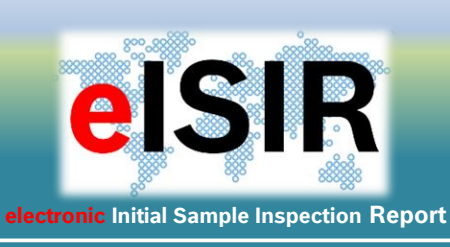

## Manual for

# Supplier **Suppliers**

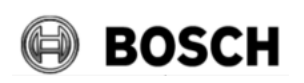

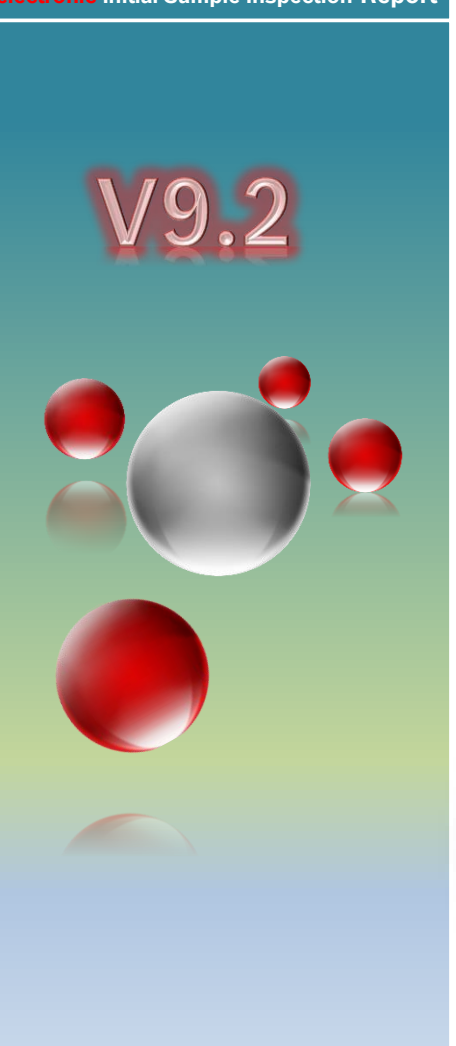

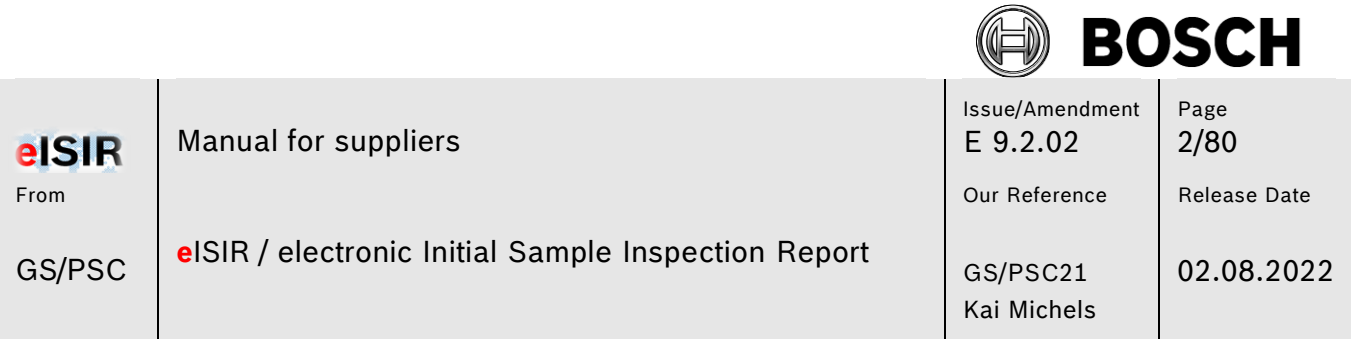

## **Table of contents**

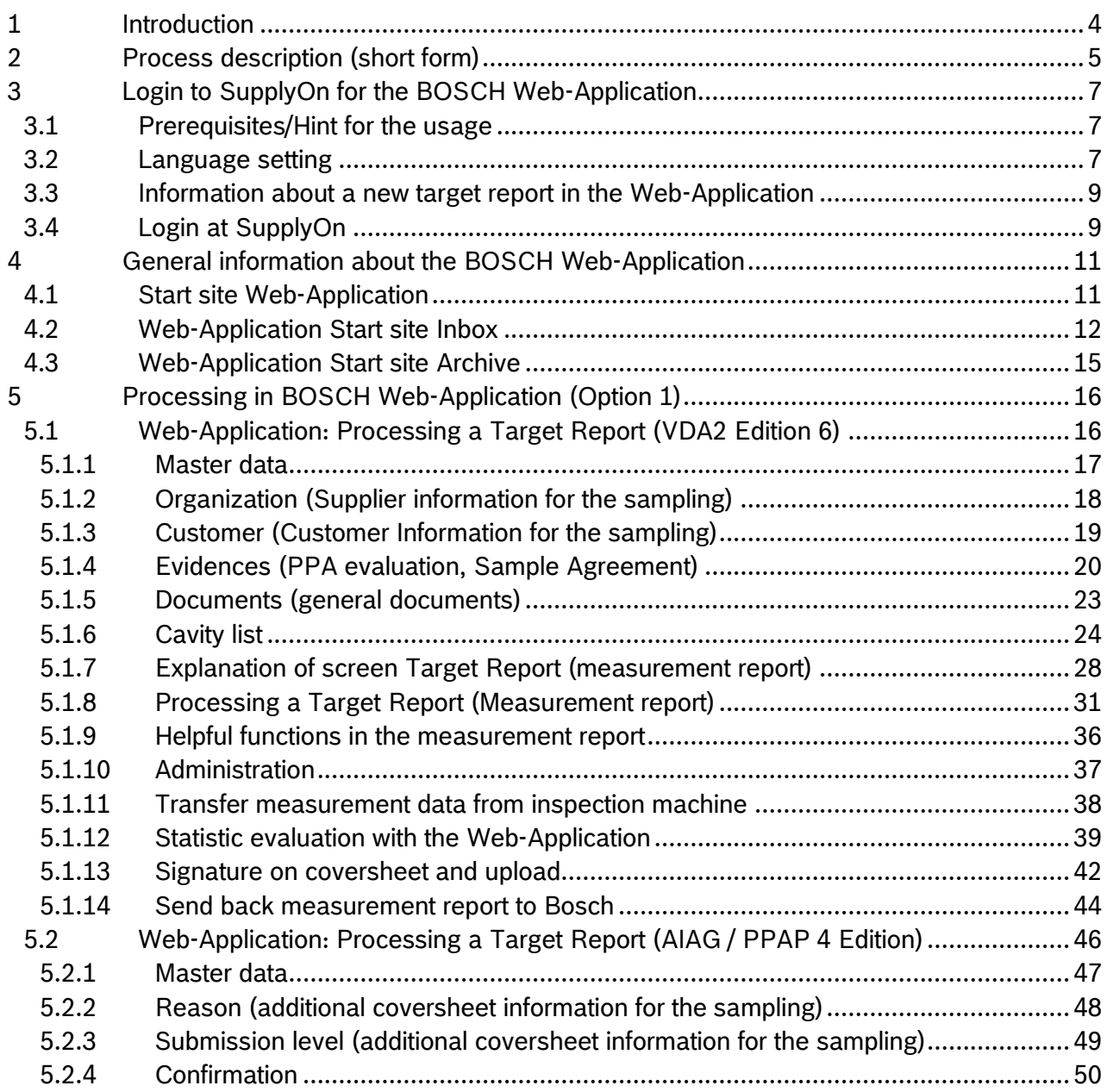

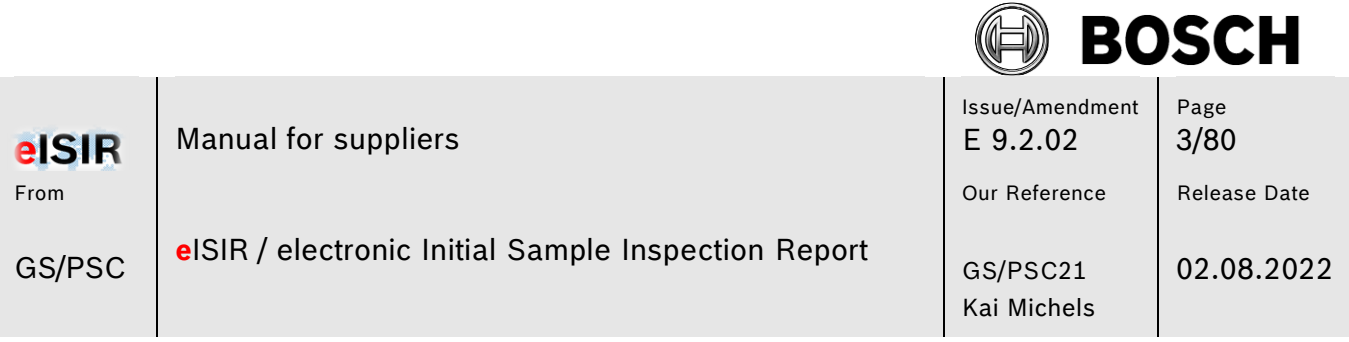

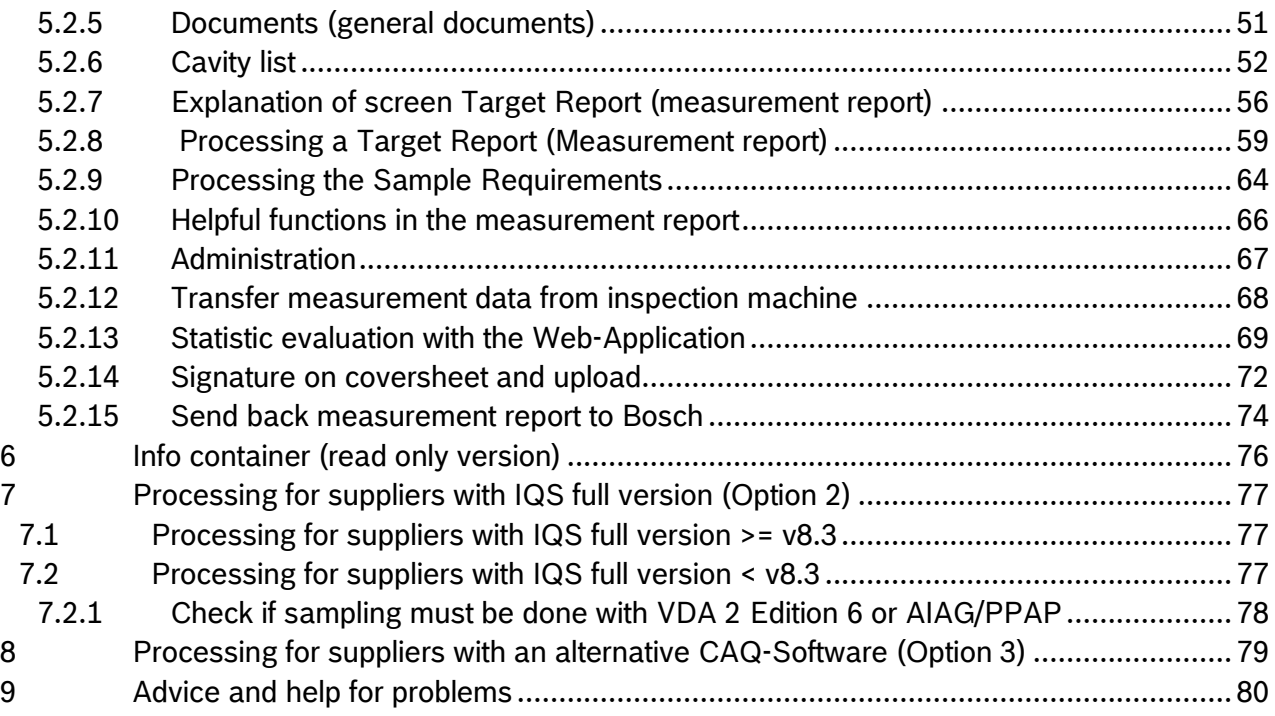

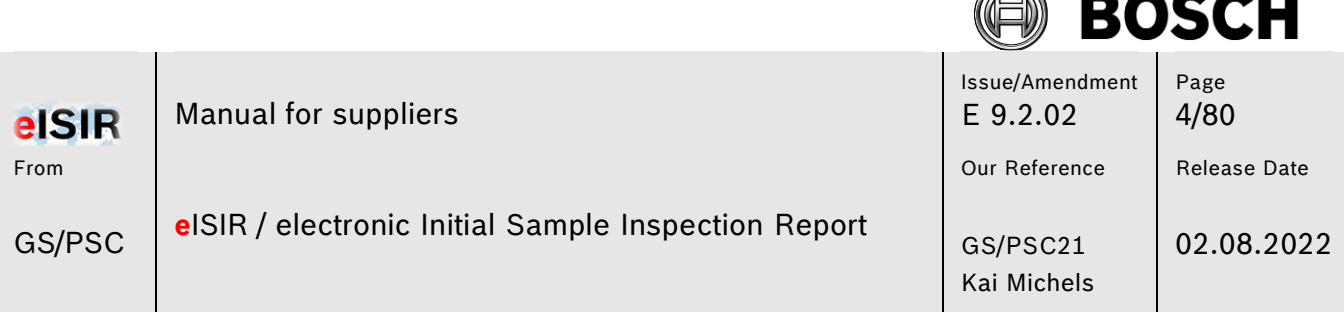

F. ベ

## <span id="page-3-0"></span>1 **Introduction**

An initial sample is a product, which was manufactured under standard production conditions for the first time. Usually this initial sample is fully checked, to avoid failures before the start of the series and to check if all agreements were fulfilled. To achieve this, nominal values are created (target report), which are compared to the measured values by the supplier. Test programs are usually created for C-samples, therefor this process should be used early.

This manual describes the process of the electronic initial sampling and the usage of the eISIR Web-Application. The exchange and processing are done in the SupplyOn Web-Application. In general, the initial sampling is done bilateral with the Web-Application. Therefor the Web-Application is a central part of the sampling process.

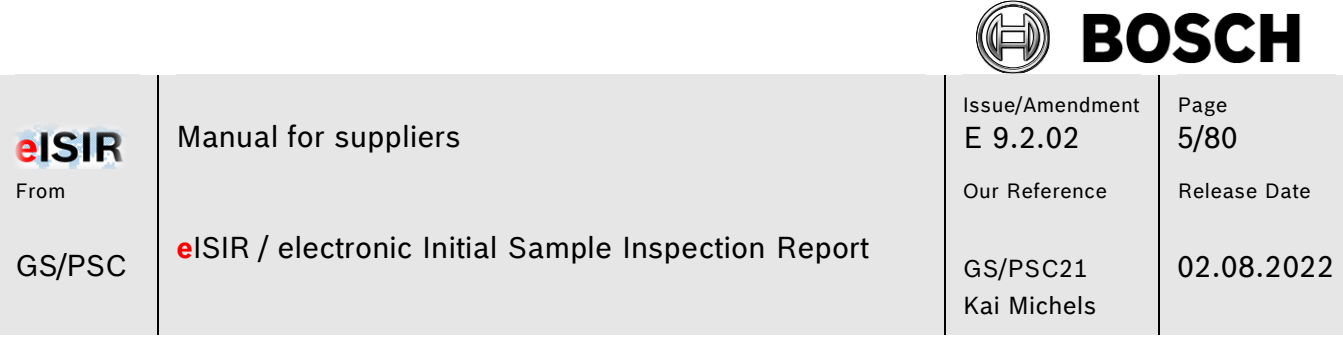

## <span id="page-4-0"></span>**2 Process description (short form)**

The following graphic shows the process steps of the electronic sampling.

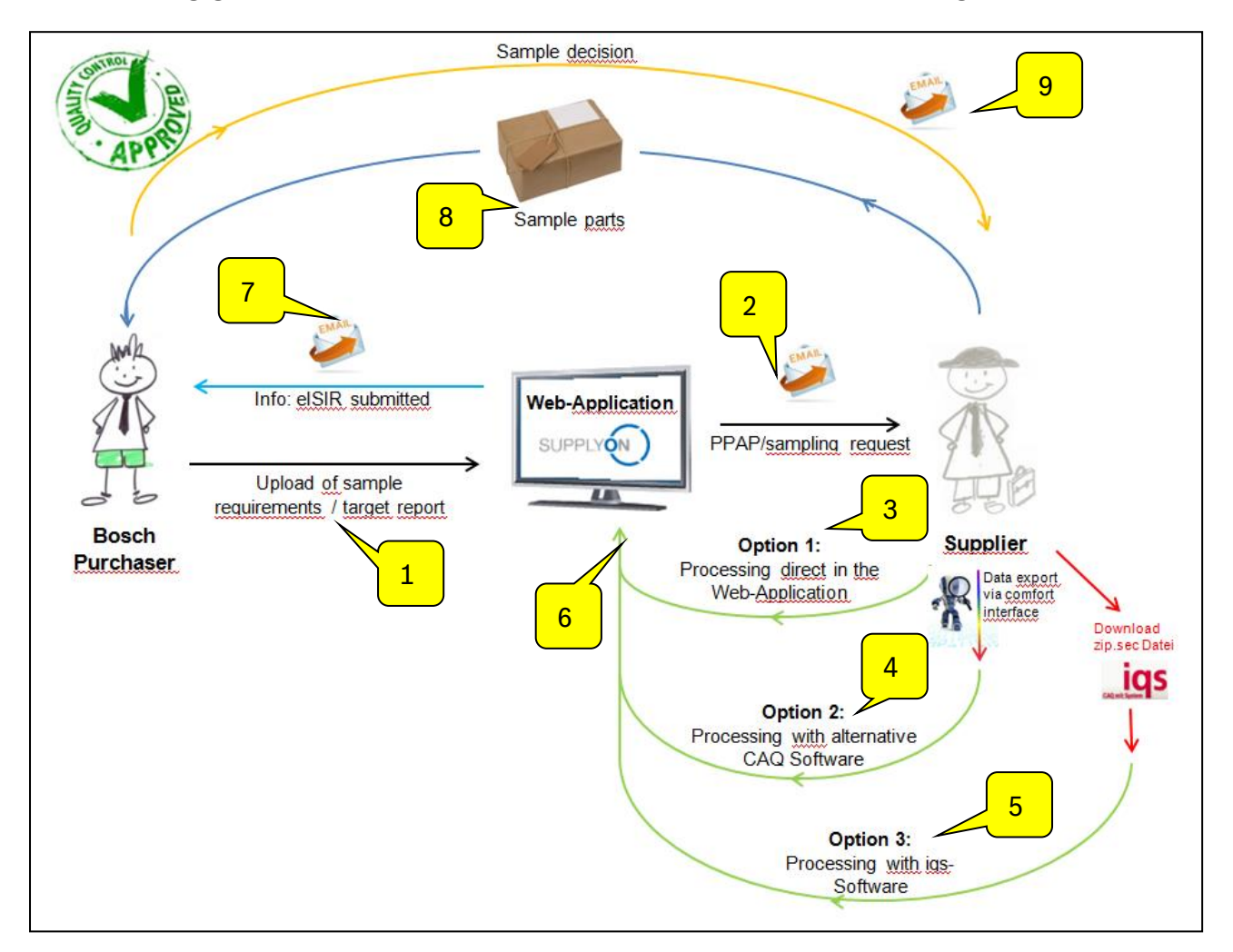

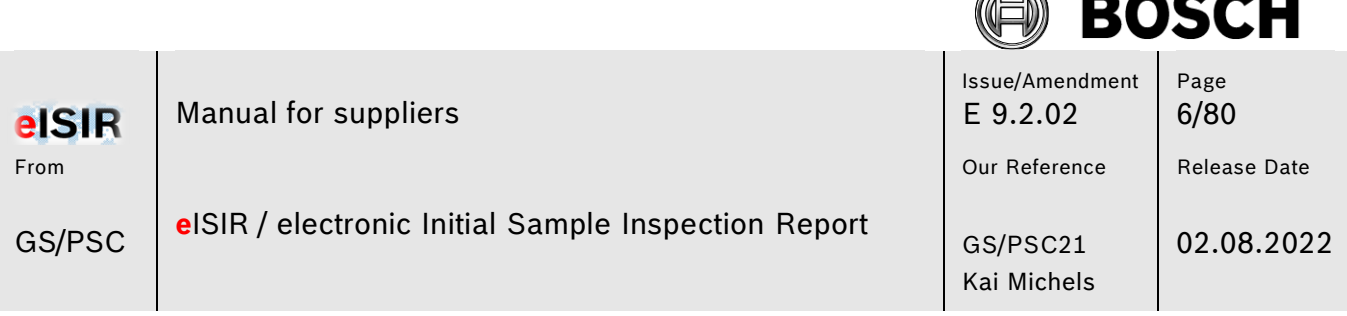

AN

#### 1. Upload of sampling requirement/target report:

Bosch provides all required documents for the supplier for the sampling. This is done by a target report in the Web-Application.

If Bosch provides a target report in the Web-Application, the corresponding supplier will receive an E-Mail notification from SupplyOn, asking to process.

2. Processing in the Web-Application directly:

There is the possibility for the supplier to do the entire sampling in the Web-Application. This means measured values can be imported manually or automatically (e.g. with an inspection machine). Documents are uploaded by the supplier and will be sent to Bosch during the export.

3. Processing with an alternative CAQ-Software:

Suppliers with an alternative CAQ-System have the possibility to import the target report via the comfort-interface into their software. The processing is done as usual. Prerequisite: The third-party provider is using the QDX-interface.

4. Processing as an IQS full version user.

IQS-users can export a zip.sec-file from the Web-Application. This means the sampling can be done as usual. The exchange is always done with Web-Application in this case.

5. Data transfer to Web-Application:

The target report is always exchanged with the Web-Application.

6. Export of the measurement report

After processing the target report by the supplier, it is sent back to Bosch as a measurement report.

7. Sample parts:

Sample parts for the counter measurement are sent to Bosch by mail. To ensure a smooth release process, the coversheet (from the Web-Application) must be attached to the sample parts.

8. Sampling decision:

After the release decision the supplier receives this information.

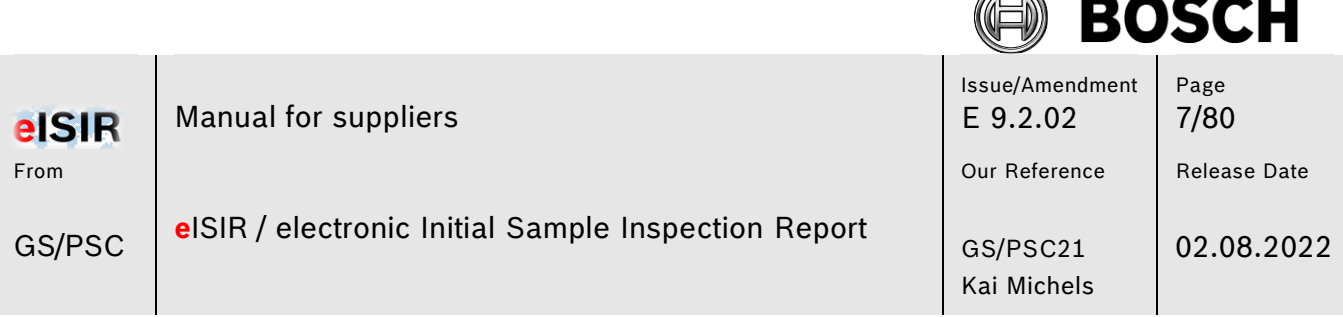

í. ベ

## <span id="page-6-0"></span>**3 Login to SupplyOn for the BOSCH Web-Application**

#### <span id="page-6-1"></span>**3.1 Prerequisites/Hint for the usage**

To use the Web-Application for eISIR, you must register at our service provider SupplyOn. For questions about the registrations please directly contact SupplyOn at [www.supplyon.com.](http://www.supplyon.com/)

#### <span id="page-6-2"></span>**3.2 Language setting**

You can choose a language for the work with eISIR.

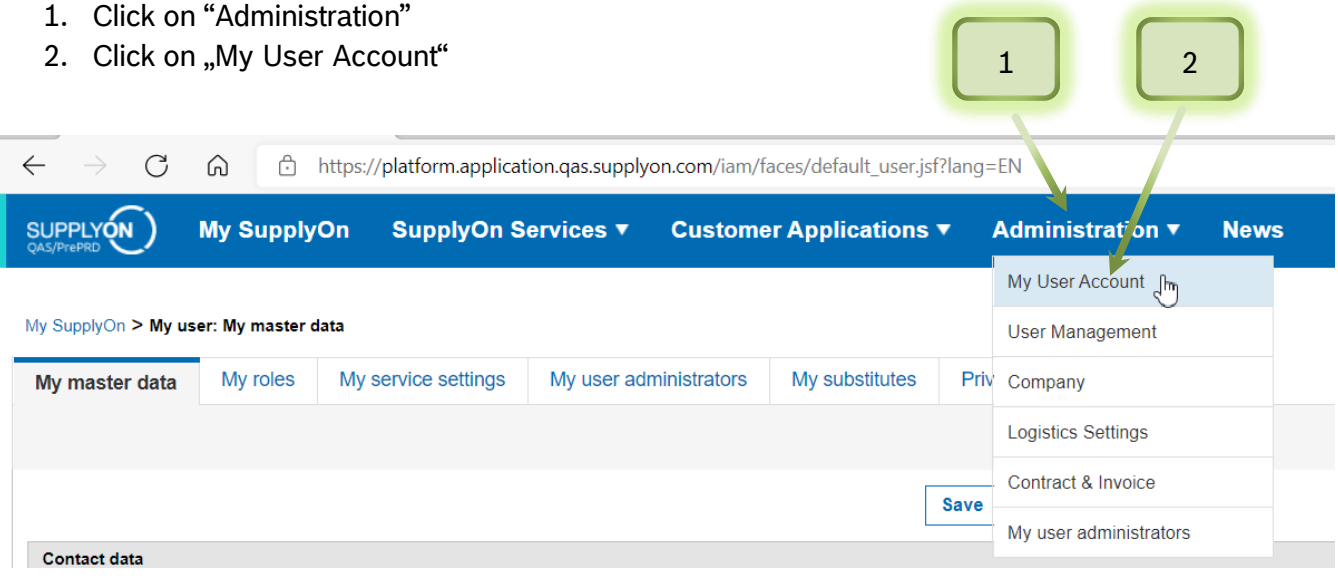

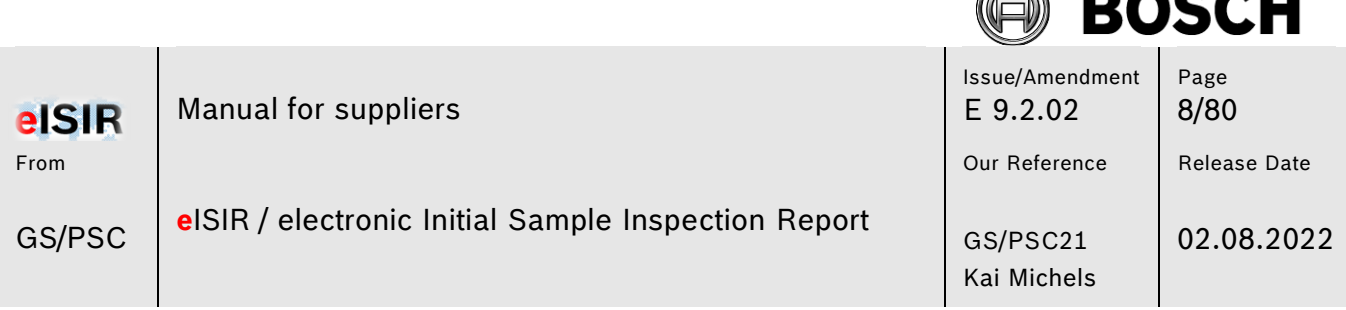

AN

**BAA4** 

#### 3. Select the desired language

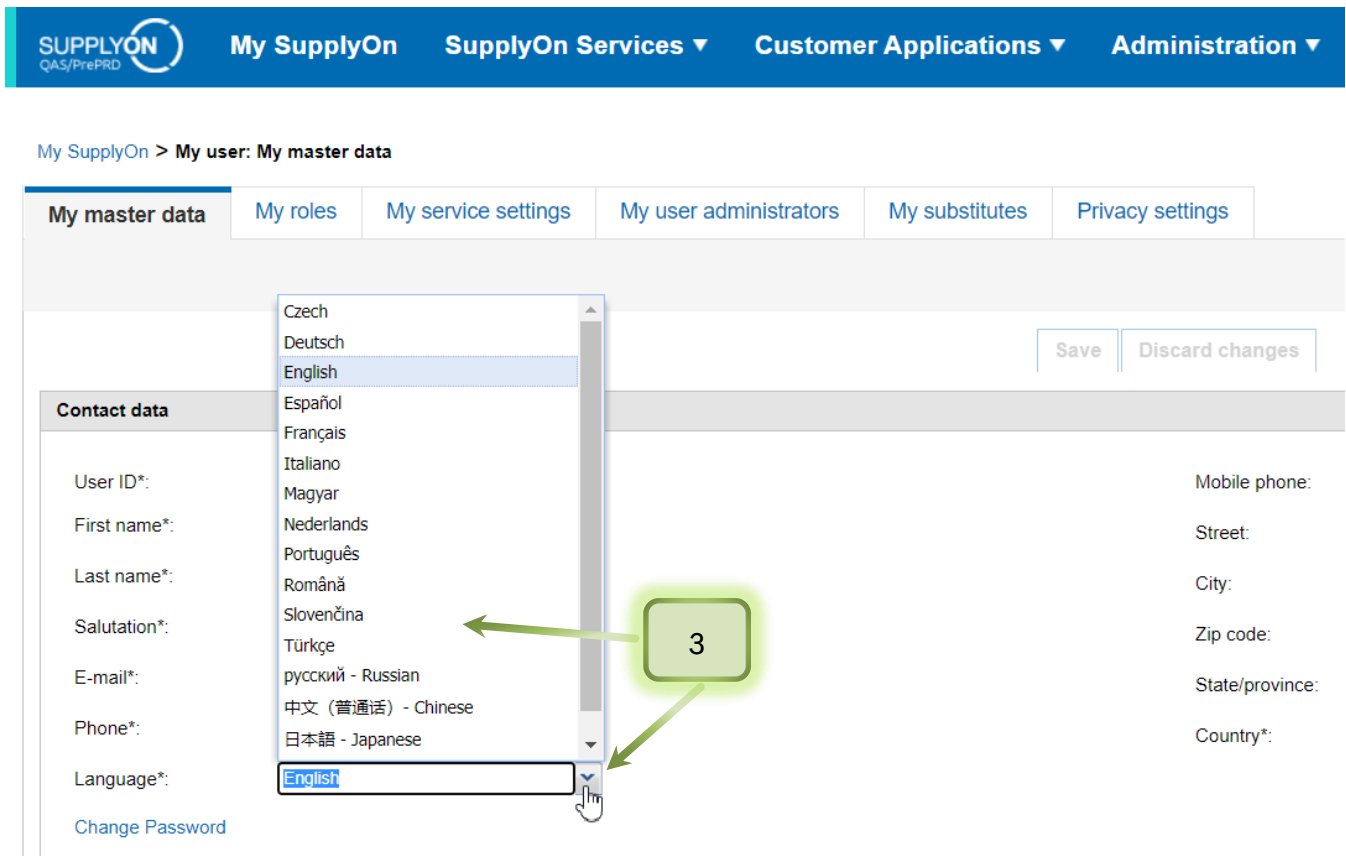

#### **Hint:**

- The application of the language can take up to 10 min.
- The correct decimal separator (Dot or Comma) for the input of the measured values in the Web-Application depends on the language setting of the browser.
- **E** German => decimal separator =  $n$ , " (comma)
- **English => decimal separator =**  $n$ **.** " (dot)

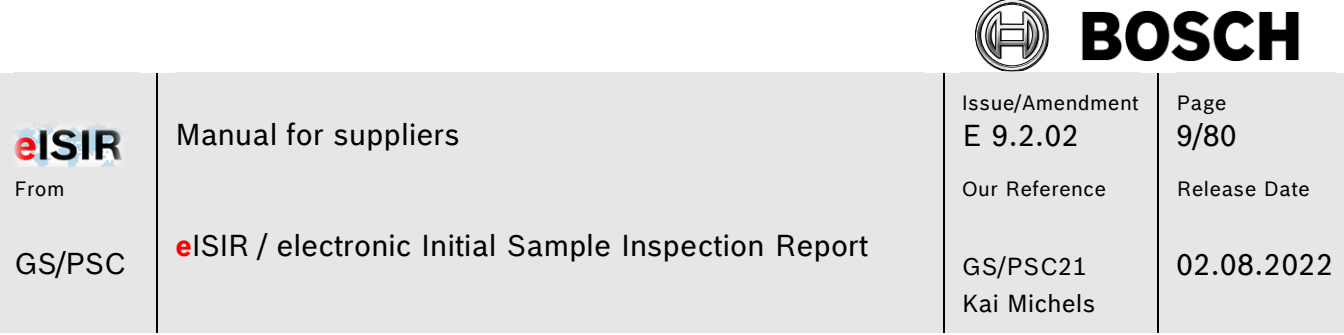

#### <span id="page-8-0"></span>**3.3 Information about a new target report in the Web-Application**

The supplier is informed from SupplyOn by E-Mail, that a new target report is available in the Web-Application.

You can login into the Web-Application at SupplyOn directly, or you can use the link provided in the E-Mail to get to the login screen of SupplyOn.

<span id="page-8-1"></span>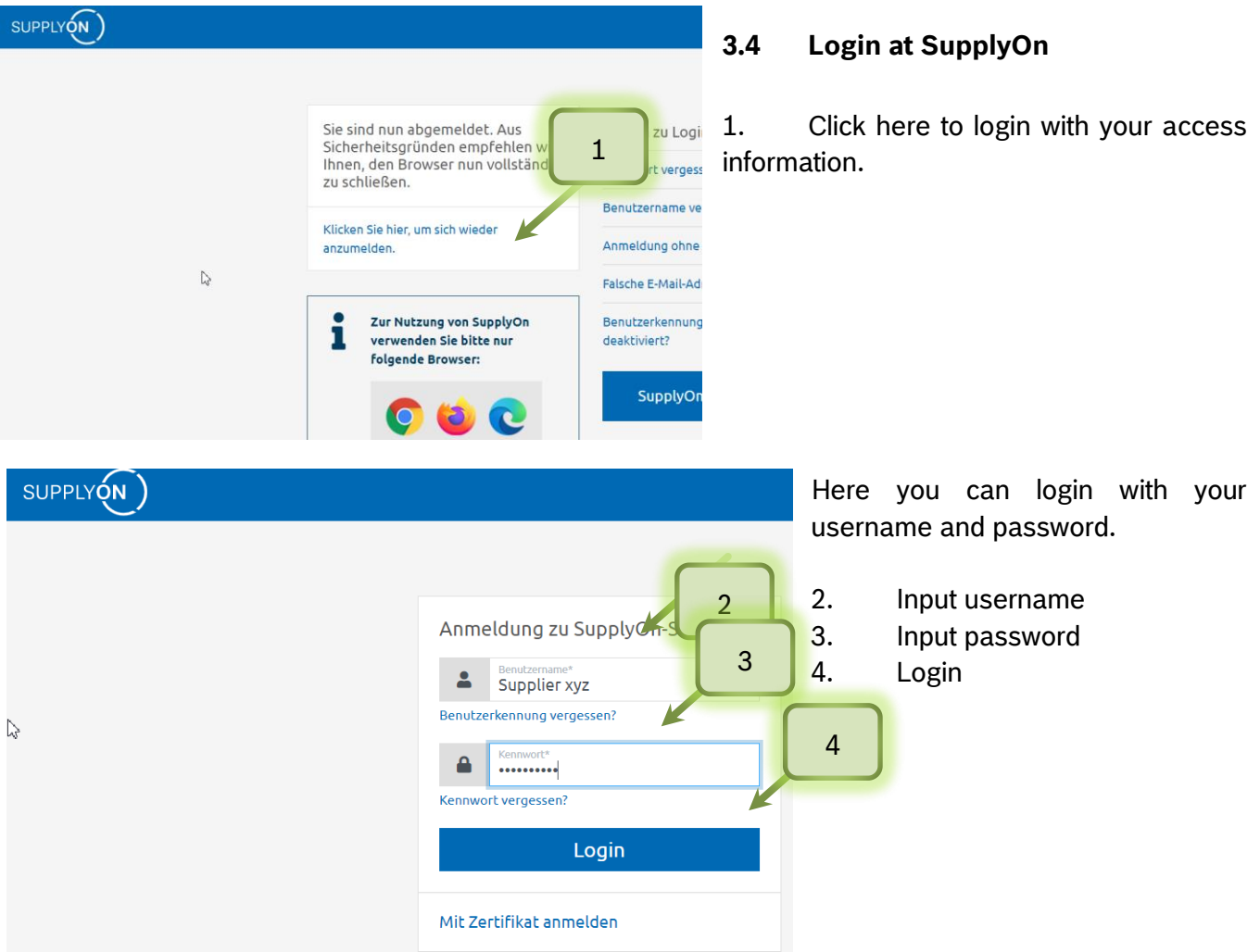

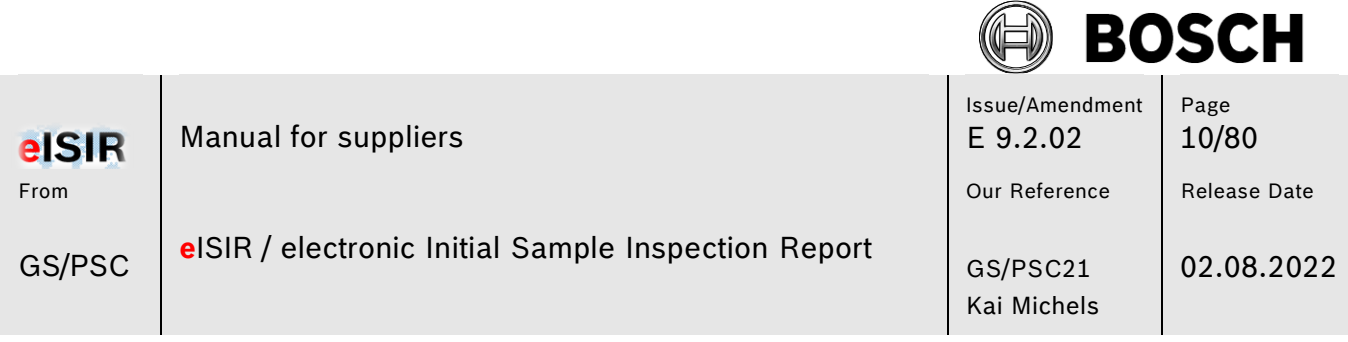

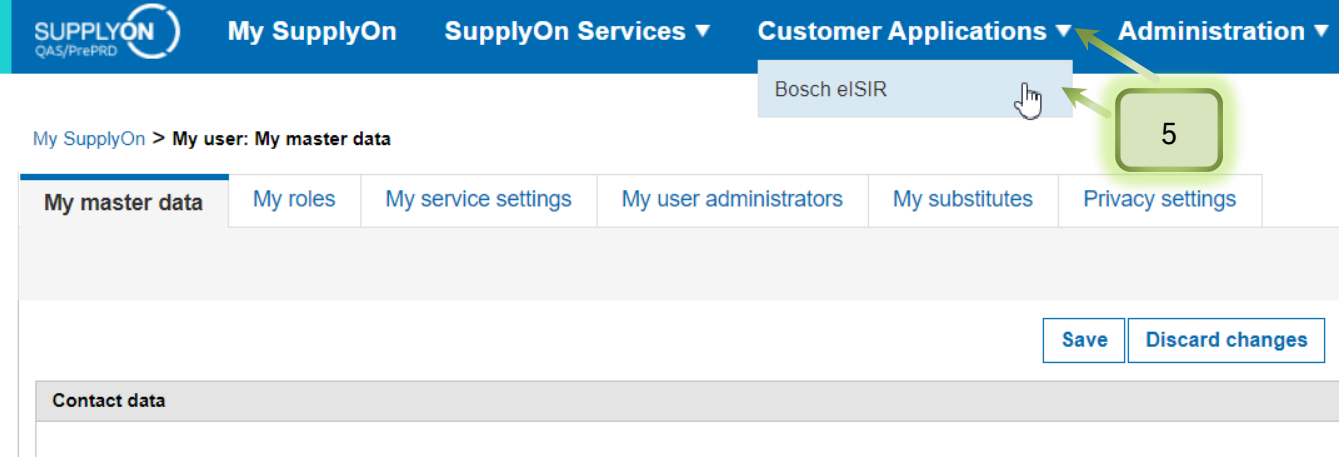

5. Via "Customer Applications" you can reach the Bosch eISIR. With left click you can select it.

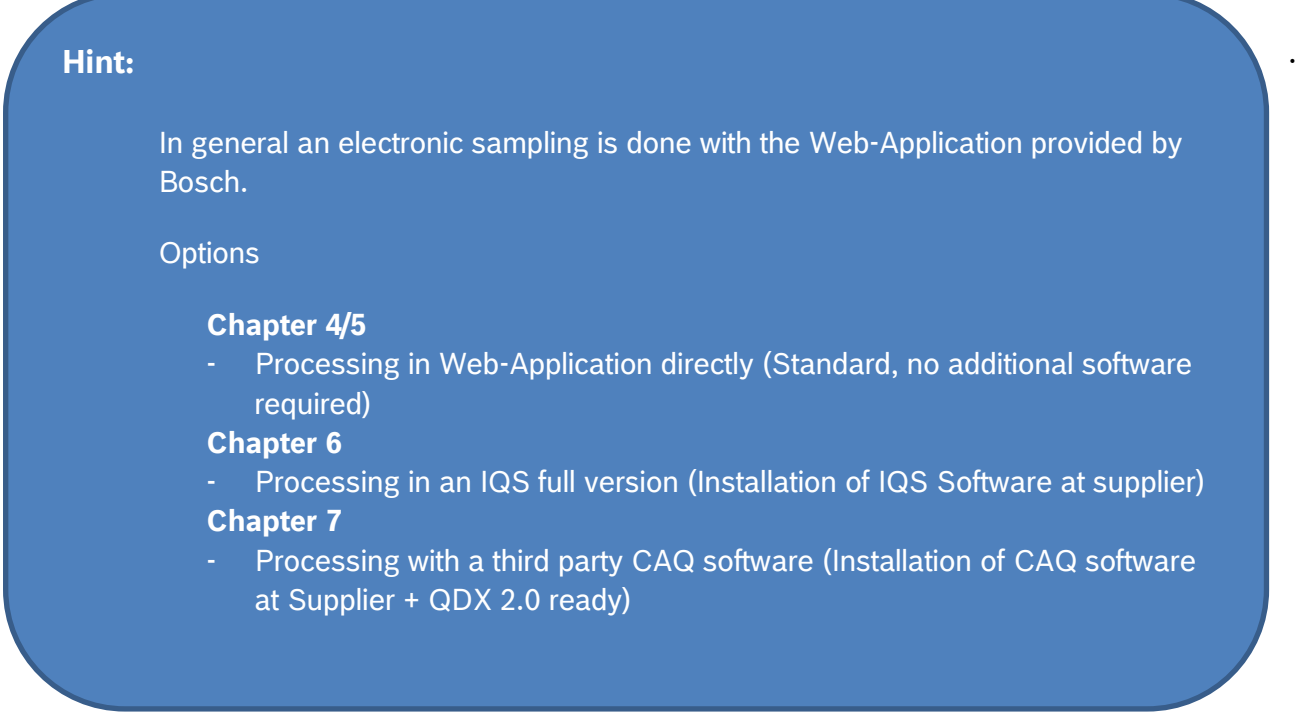

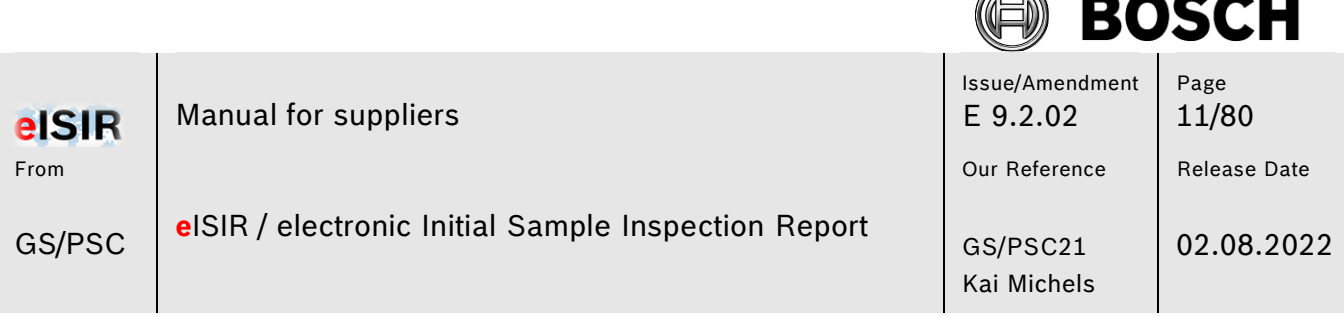

P.

## <span id="page-10-0"></span>**4 General information about the BOSCH Web-Application**

#### <span id="page-10-1"></span>**4.1 Start site Web-Application**

After the customer application "BOSCH eISIR" is started, the overview screen of the Web-Application is opened. In the overview the latest issues are shown, which are new or already in progress.

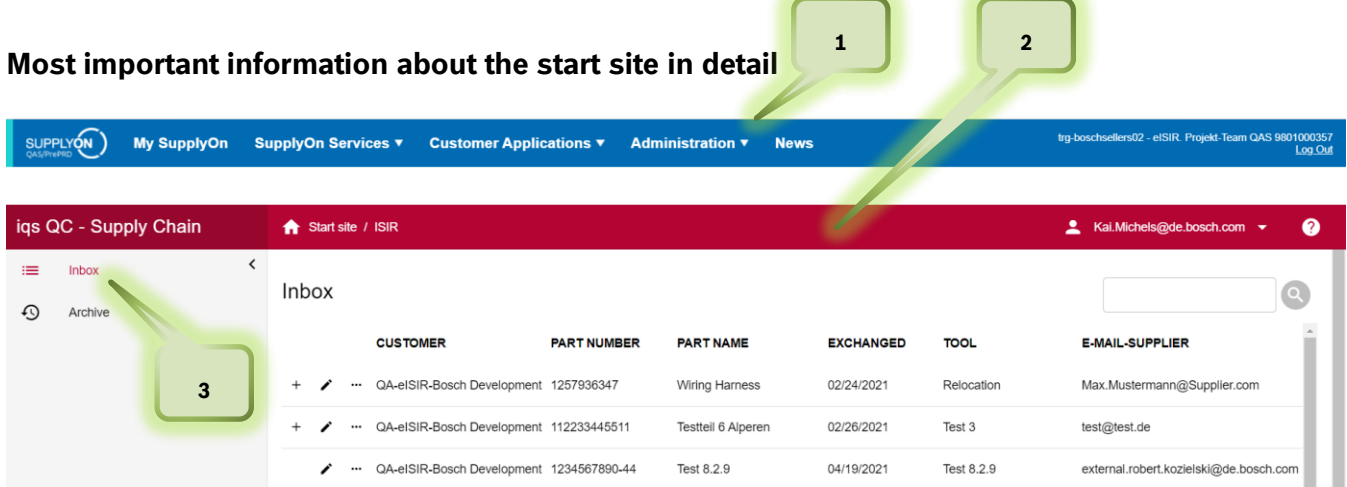

- 1. Blue header SupplyOn: Here you can find general SupplyOn functions like Admin, User account, Log out etc.
- 2. Red header (Working level Web-Application)
- 3. Inbox: In the inbox you will find all issues, which need attention. This means you will find issues which are new or issues, which are already in progress in this overview. Hint: All business areas are connected with this application, this means you can receive a target report from all those business areas.

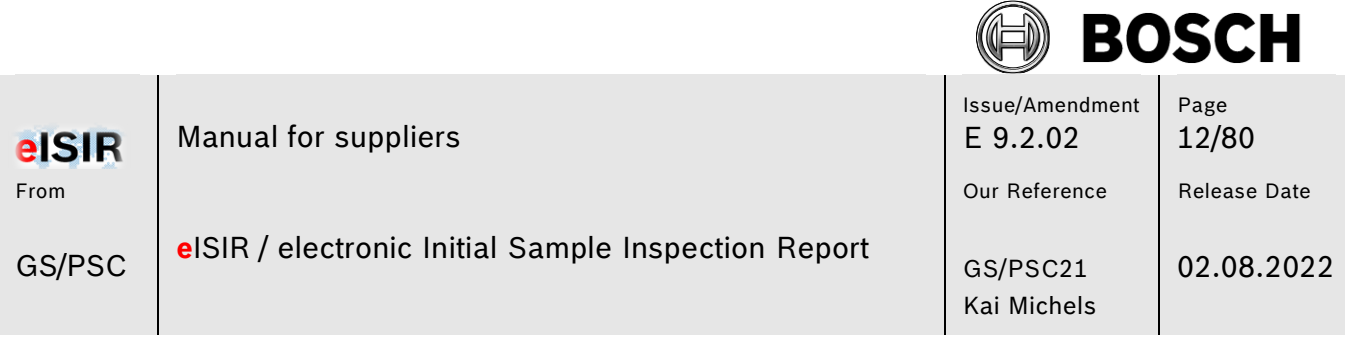

#### <span id="page-11-0"></span>**4.2 Web-Application Start site Inbox**

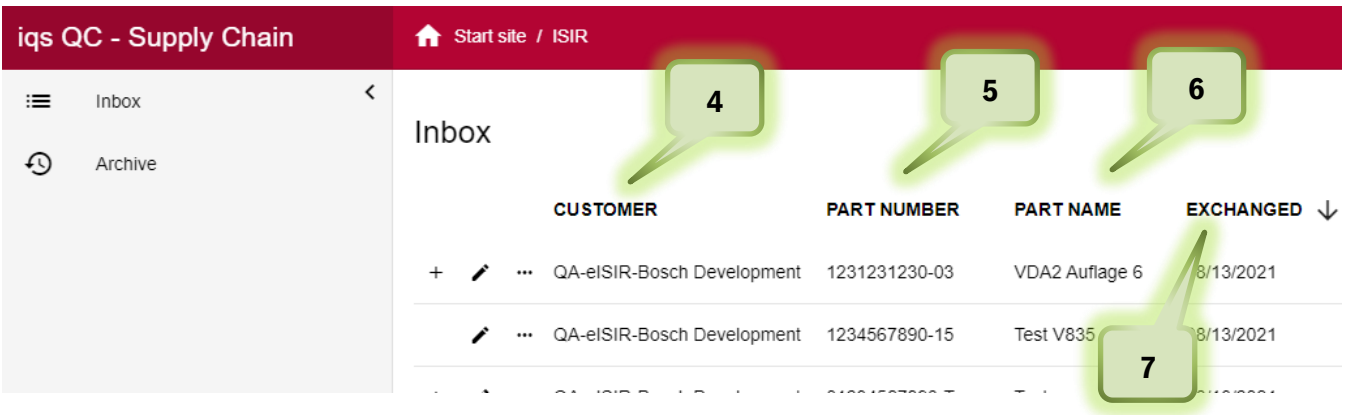

- 4. Under customer you can see the exporting Bosch department, Bosch business area and plant.
- 5. Bosch part numer
- 6. Bosch part name
- 7. Date of entry

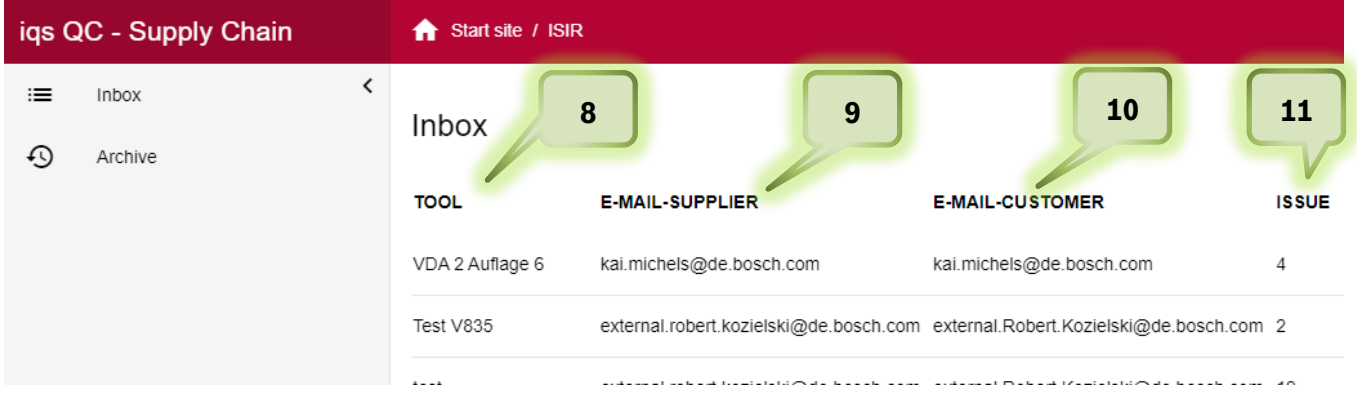

- 8. Under tool you can see the sampling reason
- 9. Contact E-Mail address of the supplier
- 10. Contact E-Mail at Bosch
- 11. Issue number of this part

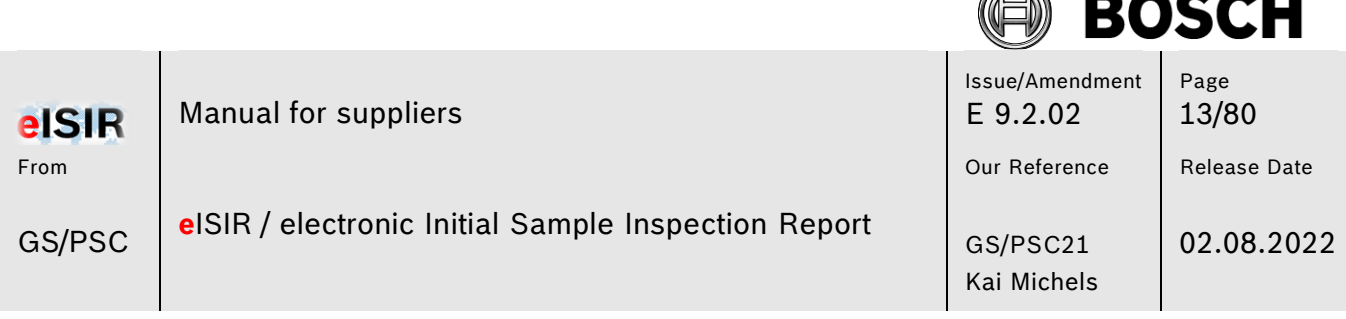

F. ベ

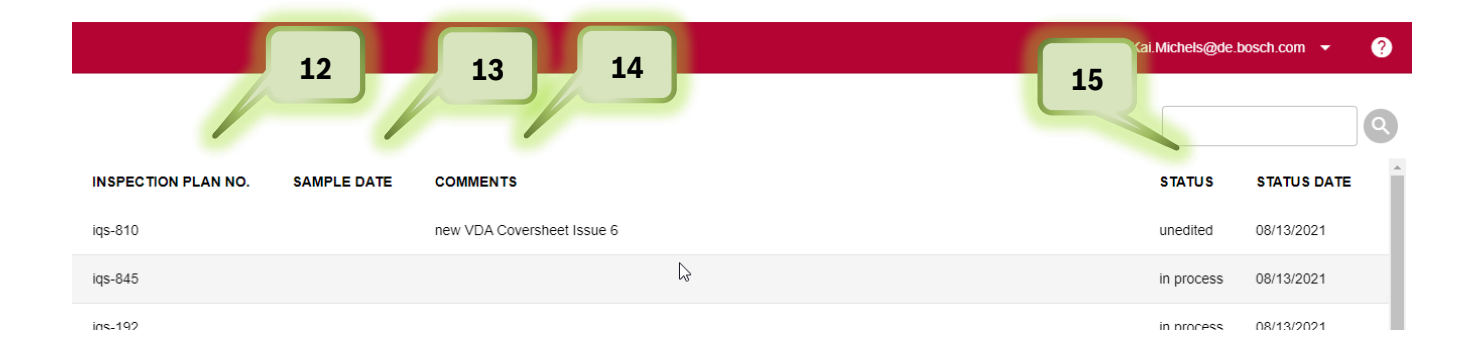

- 12. Here you can see the Tool-ID
- 13. Here you can see the sample date
- 14. Here you can see comments provided by Bosch for this issue
- 15. Here you can find the status and the status date of this issue

#### **Hint:**

An important information is listed under the tab "Inspection Plan No." (12). This number ensures, that a process is unique. This number is created at Bosch automatically and is called Tool-ID. Together with the business area (e.g. PS-4711, PowertrainSolutions) it is shown for which area and under which Tool-ID the sampling was exchanged. This number is unique for each business area; therefore it can be used for a clear communication.

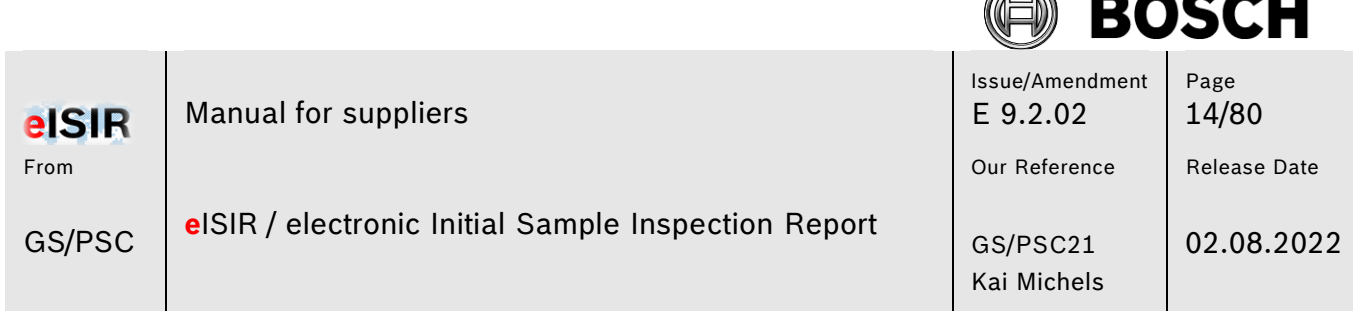

F. ベ

It is possible that for one sampling reason (Tool-ID), more than one target report was exchanged by Bosch (e.g. re-sampling). For clarity the complete target report history is bundled under one Inspection Plan No.

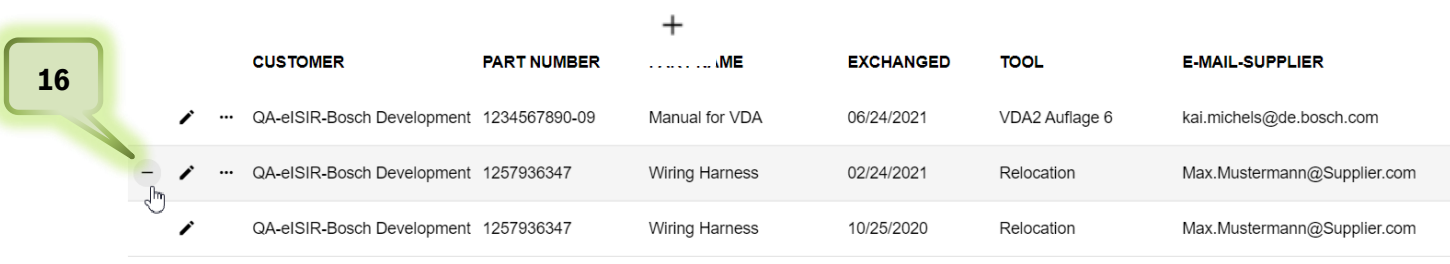

16. Here you can open the history of an issue. All issues, which were exchanged for this Tool-ID are shown. Usually only the latest can be processed, so that there is only one valid target report, when exchanging with the Web-Application.

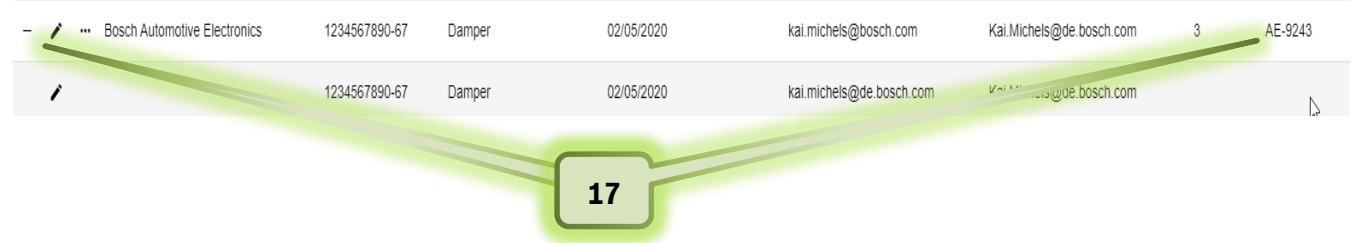

17. In this example you can see two issues. The older one cannot be processed but read. The newer one can be processed.

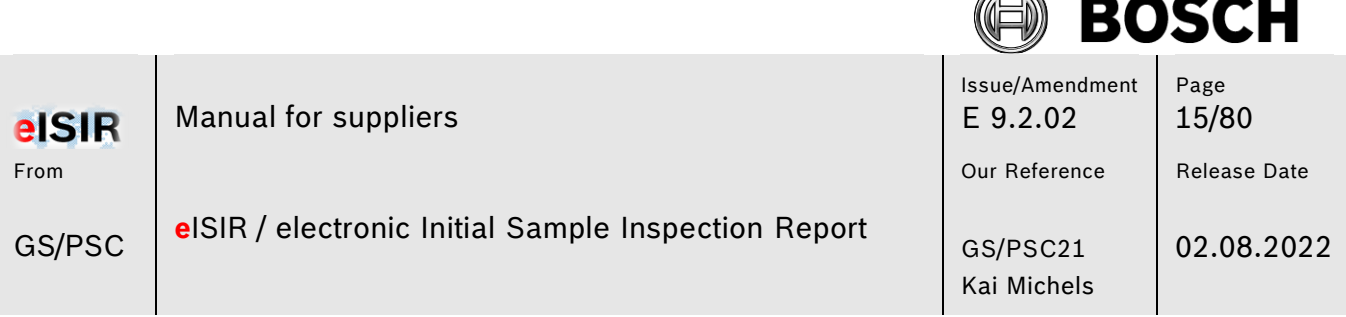

í.

#### <span id="page-14-0"></span>**4.3 Web-Application Start site Archive**

If an issue was processed and sent back to Bosch, this issue will be moved to the archive. It can be accessed for three months there. Afterwards it will be deleted by the system automatically. The processing of an issue, which was sent back and moved to the archive is not possible. If required, you can contact your contact person at Bosch. He/she can export the target report again, so it can be processed again.

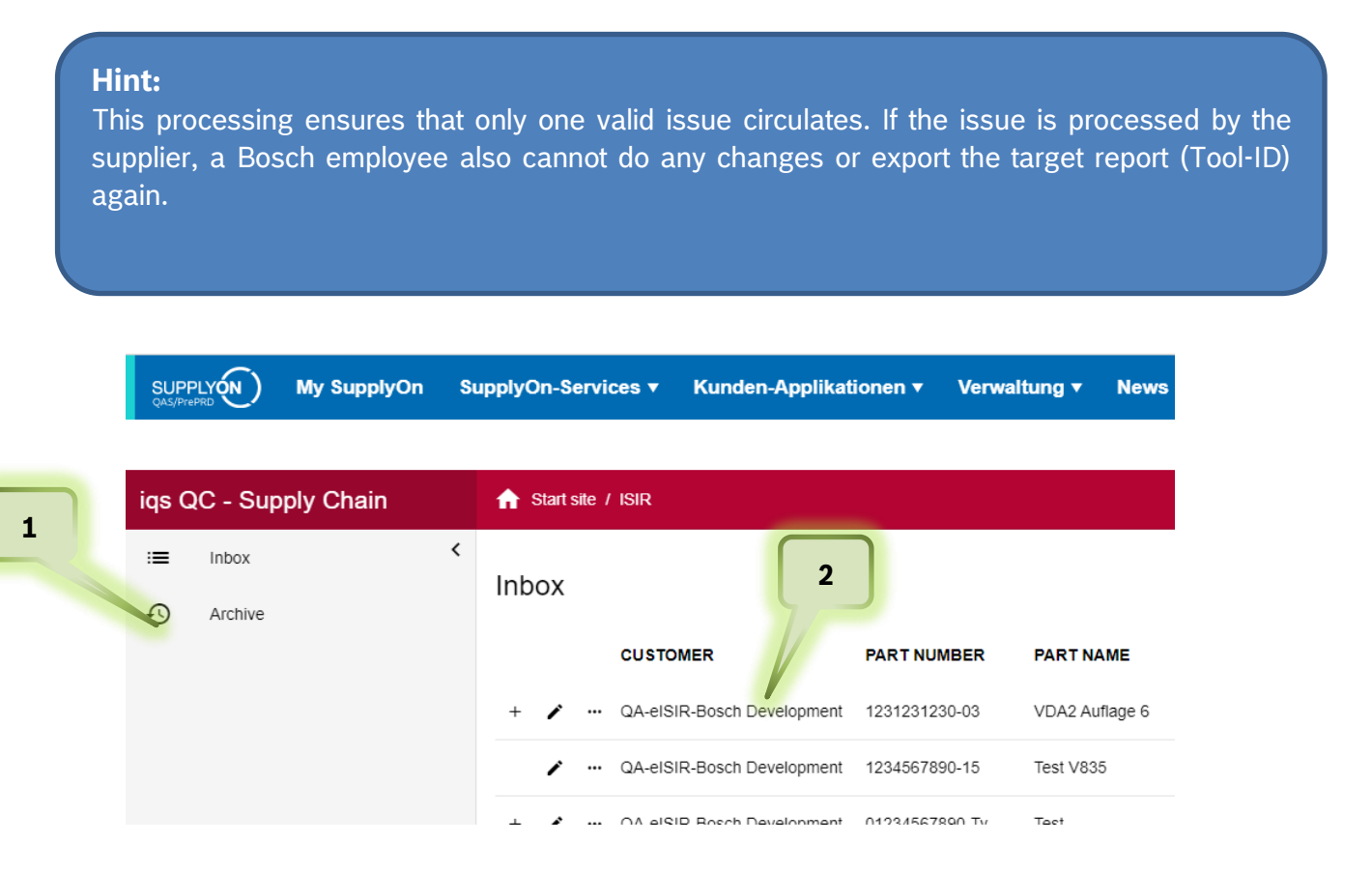

- 1. Click on tab "Archive" to see the already archived issues. Here all exported issues from the previous three months are shown. As already mentioned after this period an issue is permanently deleted from the archive.
- 2. With a double-click on an issue, you can open it.

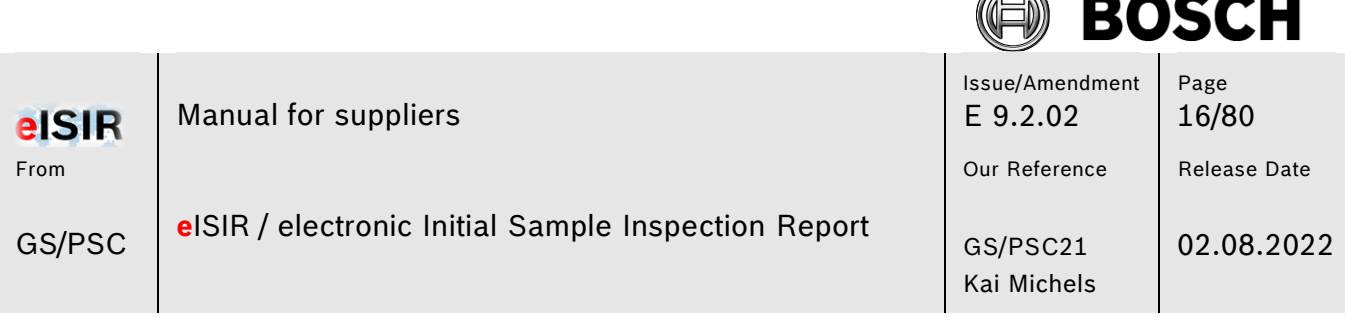

F ズ

## <span id="page-15-0"></span>**5 Processing in BOSCH Web-Application (Option 1)**

#### <span id="page-15-1"></span>**5.1 Web-Application: Processing a Target Report (VDA2 Edition 6)**

1. Select the issue with double-click to start the sampling for this issue. Afterwards the working window opens in the Web-Application.

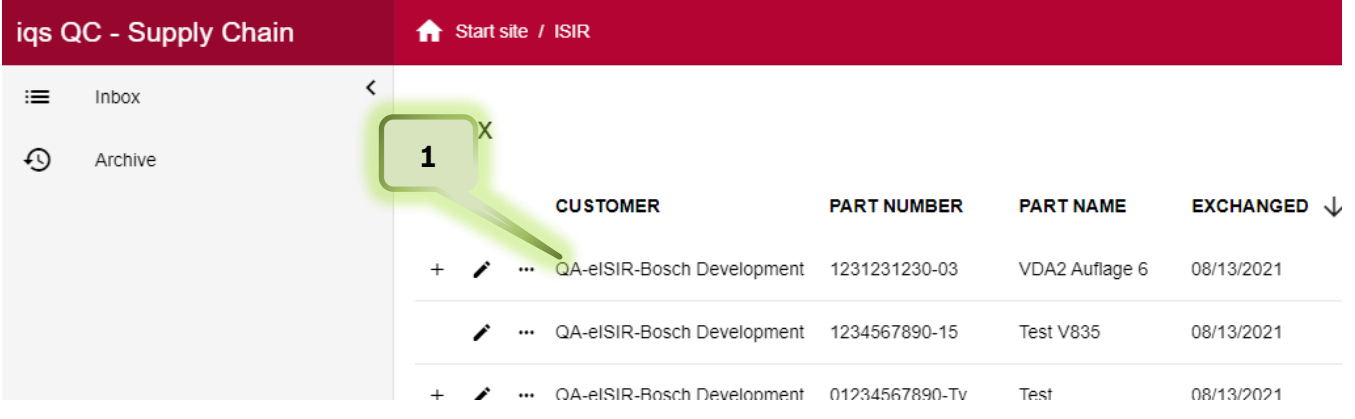

#### **Hint:**

From this point on the BOSCH employee cannot cancel the sample anymore or export another version to your inbox.

#### **Hint:**

Fields which are given, cannot be changed, and are greyed out.

© Robert Bosch GmbH. All rights reserved, also regarding any disposal, exploitation, reproduction, editing, distribution, as well as in the event of applications for industrial property rights. Valid issue in Bosch Global Net (BGN) – no alteration service for print outs. **Confidentiality: external**

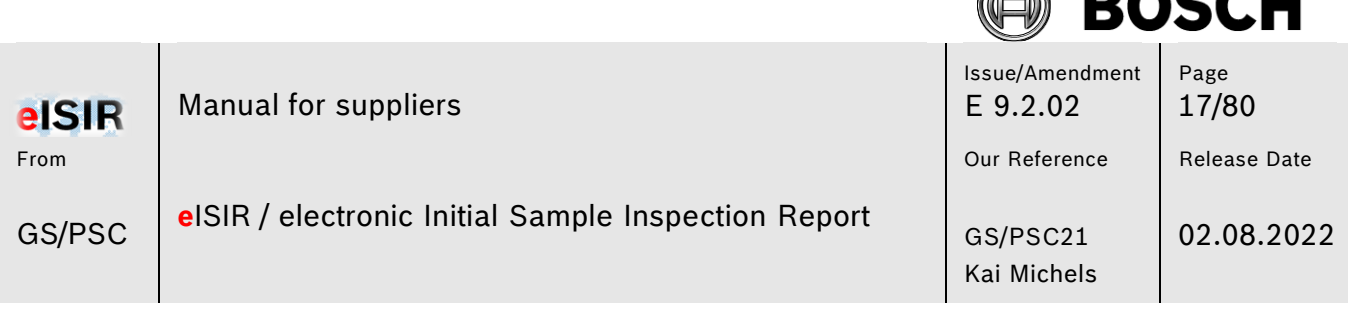

#### <span id="page-16-0"></span>**5.1.1 Master data**

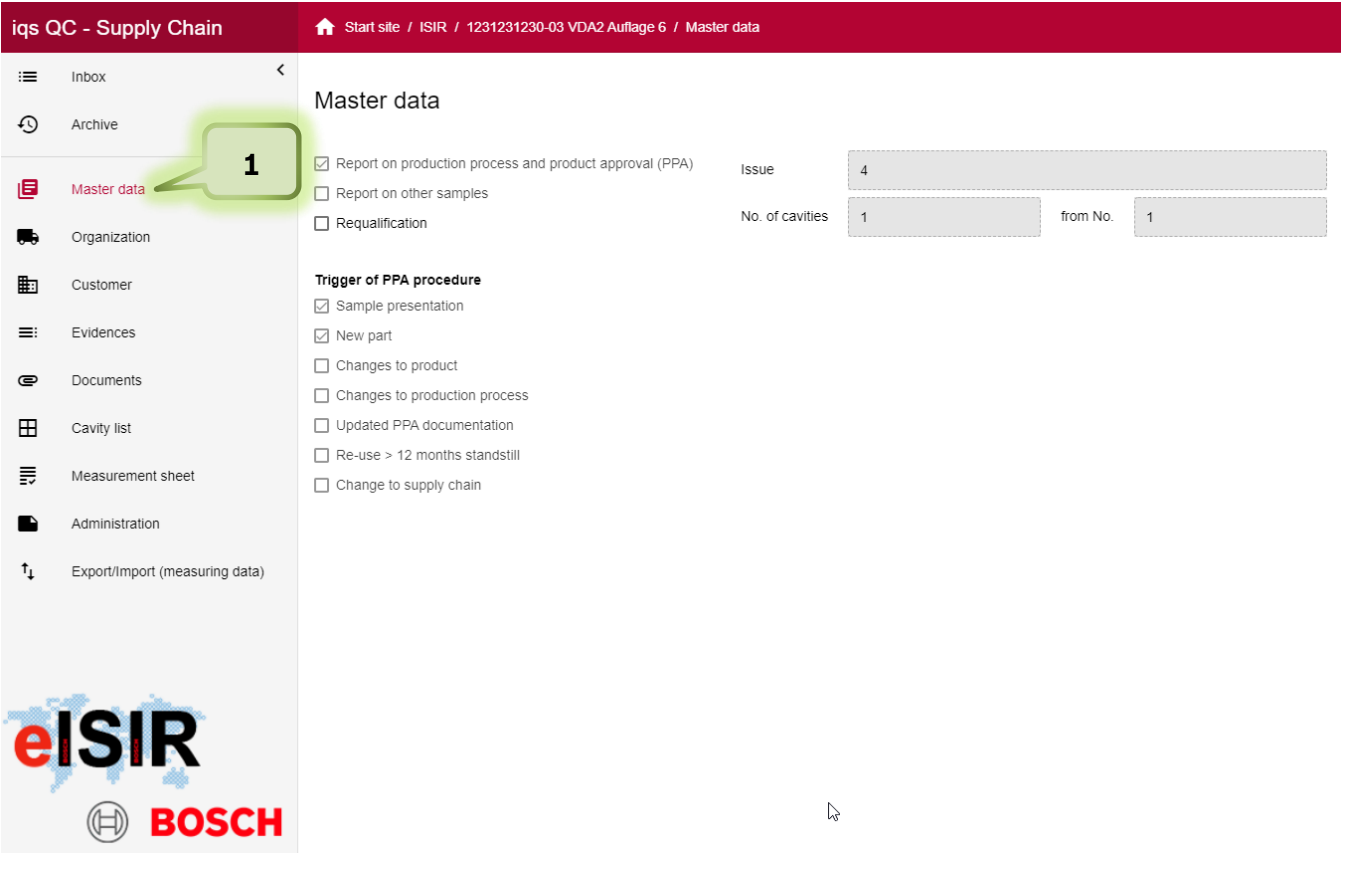

1. Under the tab Master data, you can find the basic information for the sampling. This information is also used for the release cover sheet. Changes are not possible in this view from supplier side.

A BACALL

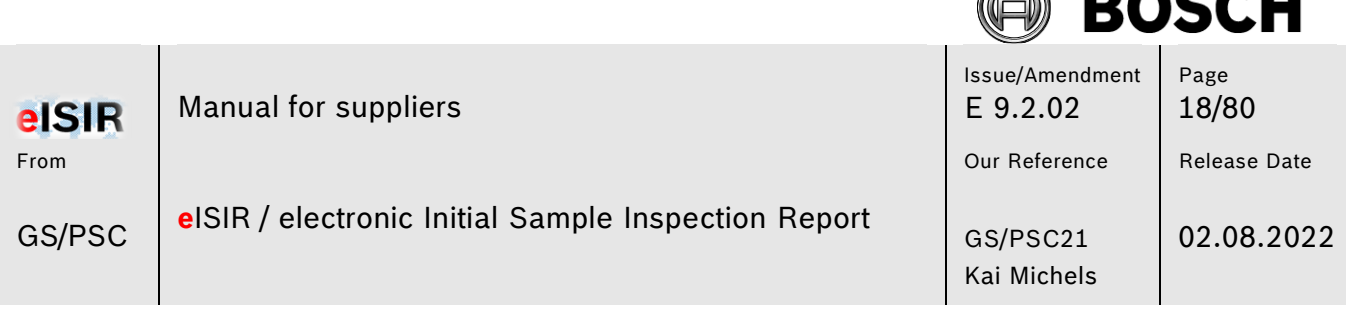

6 N

**BAAAII** 

#### <span id="page-17-0"></span>**5.1.2 Organization (Supplier information for the sampling)**

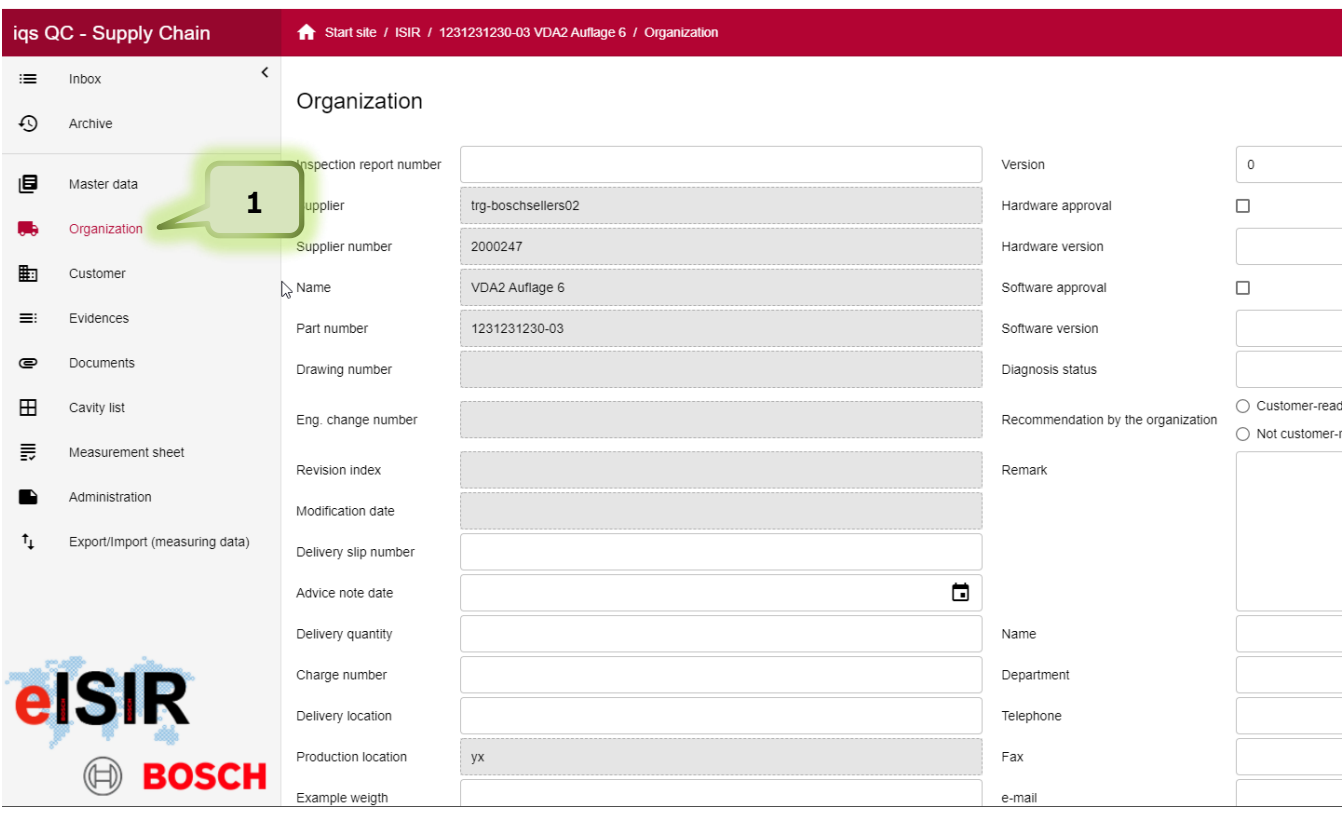

1. Under the tab Organization you can find the input screen for the supplier. Greyed out fields are given and cannot be changed, "white" fields can be filled by you. Please fill out all necessary fields carefully. Also, the contact person on your end must be entered. This eases the contact in case of any queries. This information is shown on the release coversheet later.

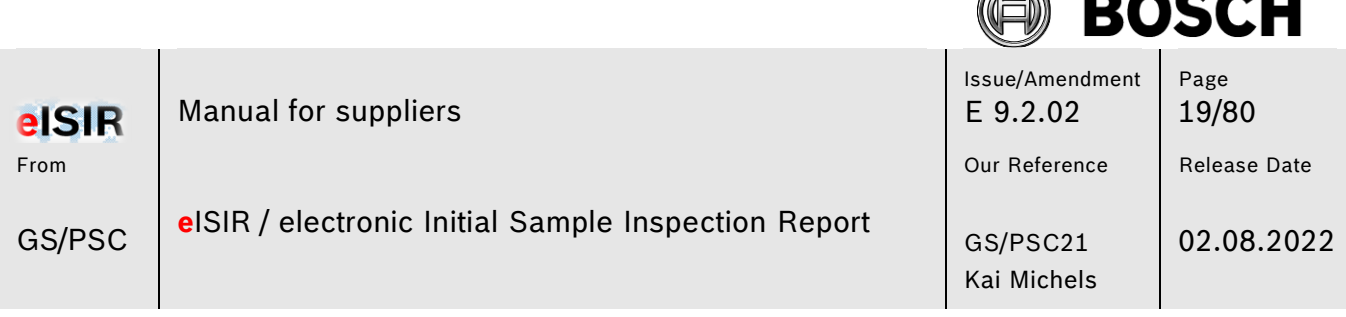

AN

**BAA4** 

. . .

#### <span id="page-18-0"></span>**5.1.3 Customer (Customer Information for the sampling)**

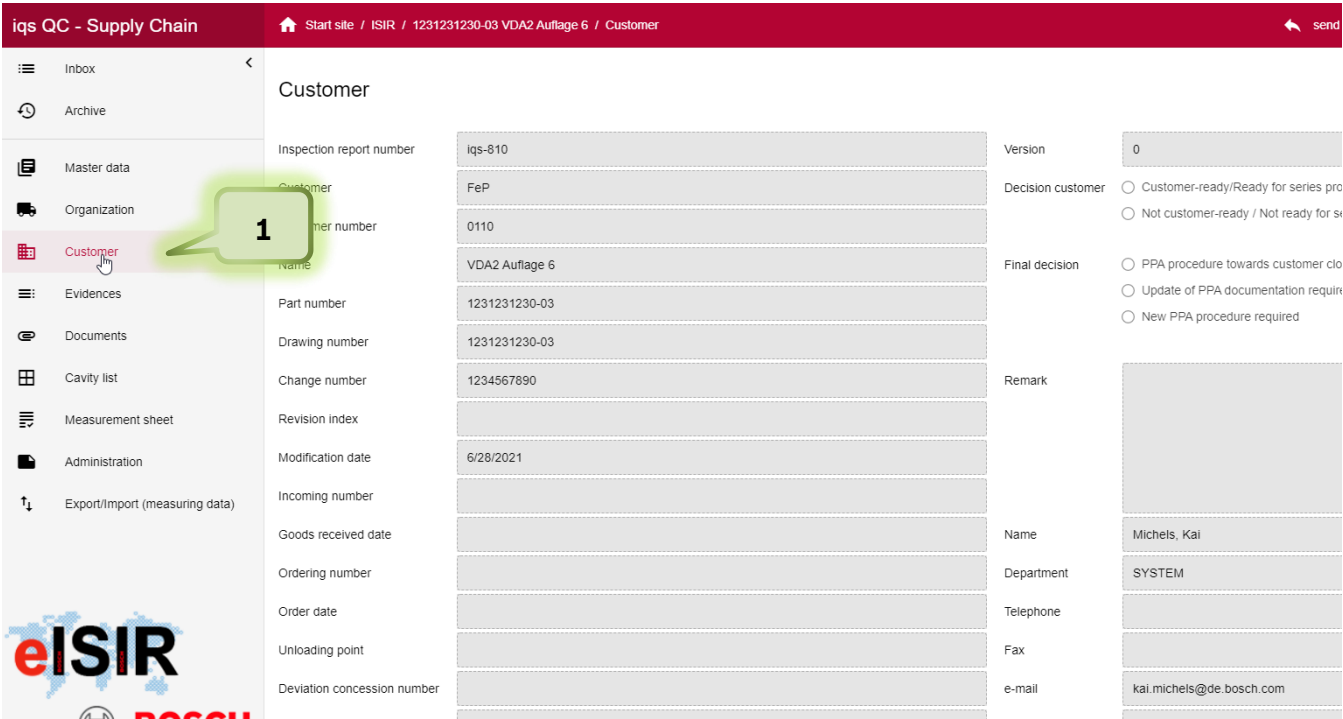

1. Under the tab Customer you can find all relevant customer information, e.g. your contact person at Bosch. Depending on the progress of the sampling here you can already find release evaluations. Greyed out fields are also given and cannot be changed you. This information is shown on the release coversheet later.

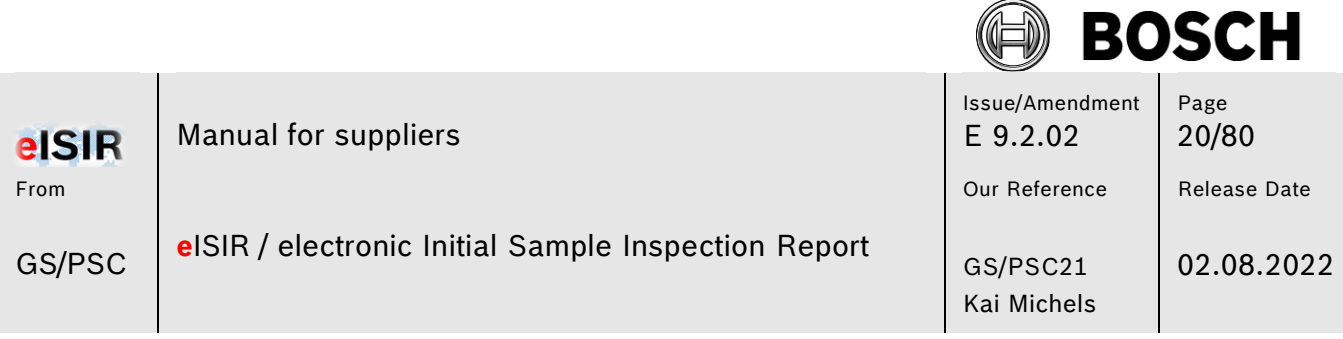

#### <span id="page-19-0"></span>**5.1.4 Evidences (PPA evaluation, Sample Agreement)**

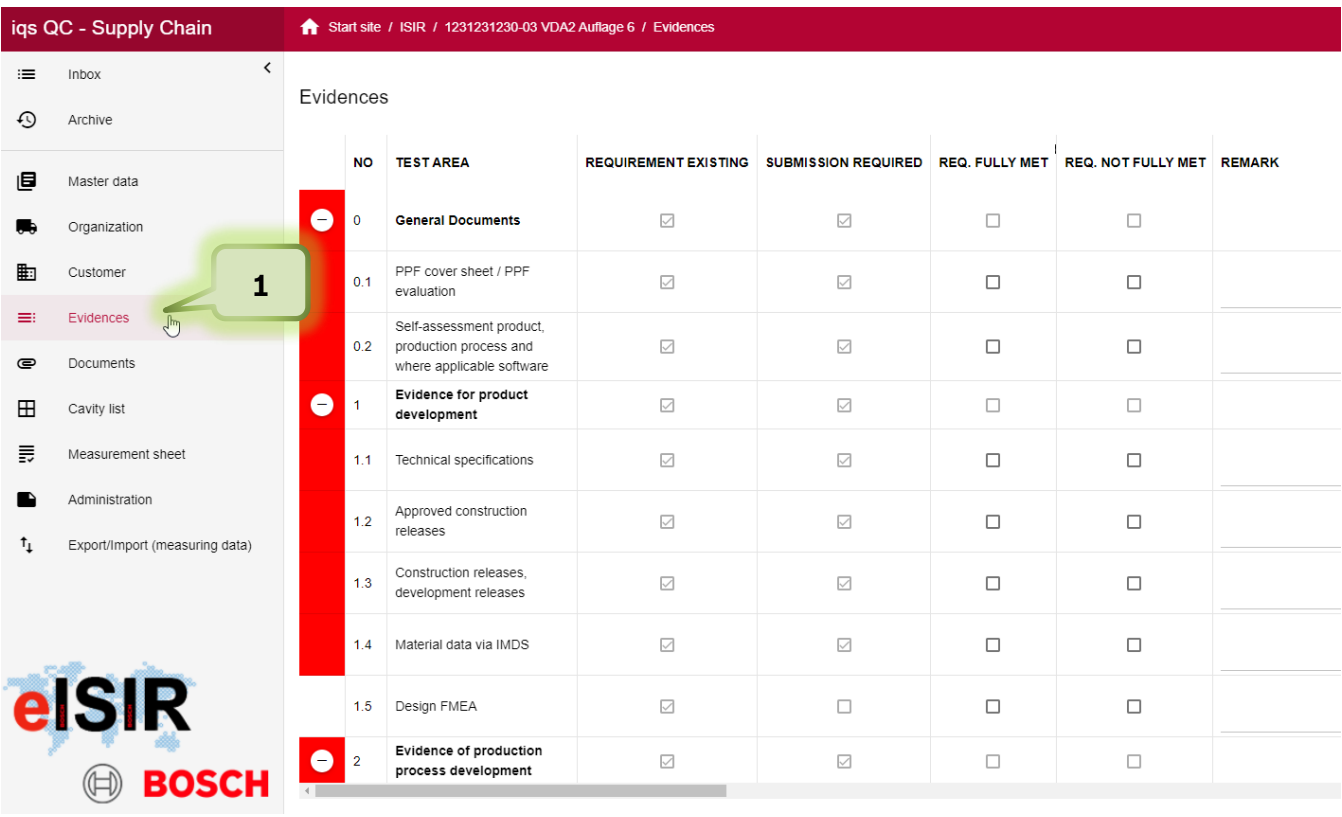

1. Under the tab "Evidences" you can find the Sample Agreement. Here you can find the requirements for the evidences for sampling. Document your evaluation directly in the Web-Application and upload the corresponding documents for every requirement.

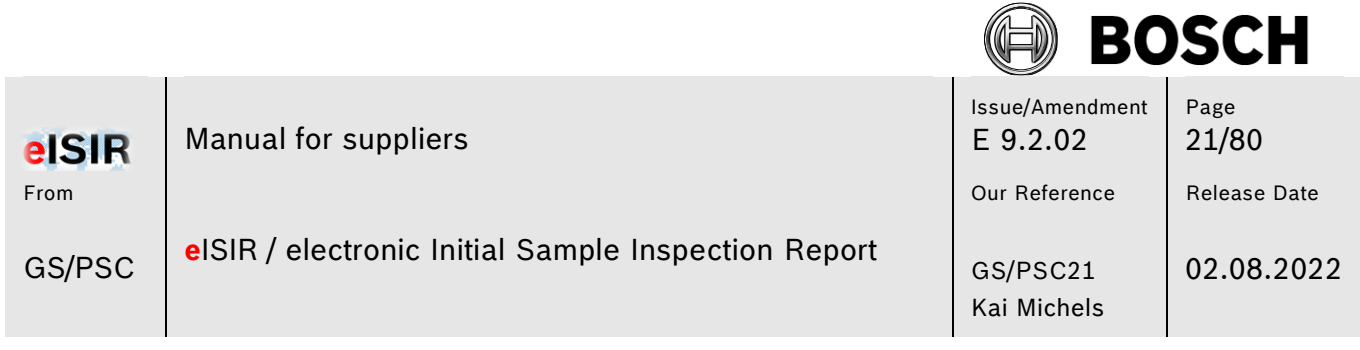

グ

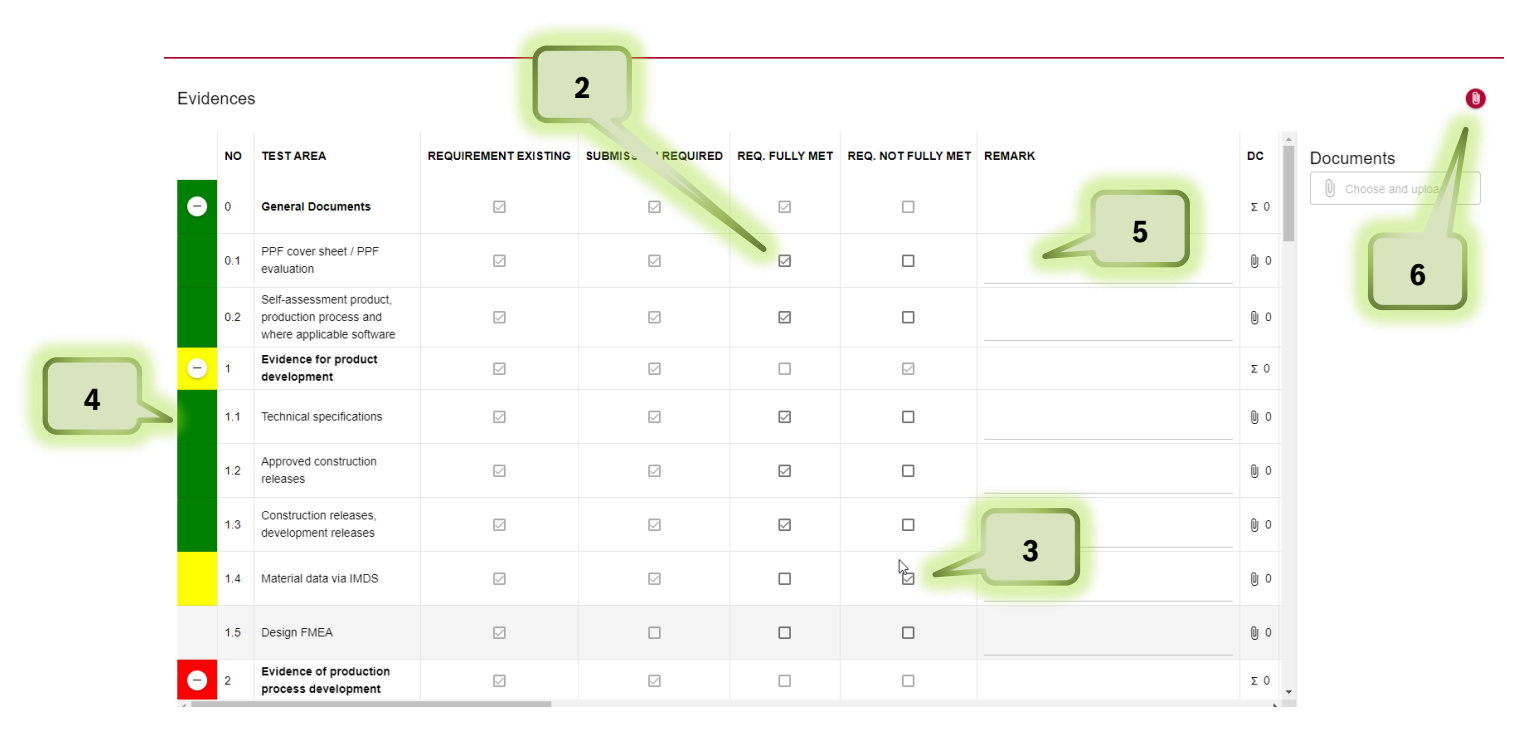

- 2. Evaluate every requirement by checking the checkbox REQ. FULLY MET, which means the requirement was fully met
- 3. Or REQ.NOT FULLY MET for not fully met.
- 4. The traffic light will switch from red (position open) to green (if fully met) or yellow (if not fully met)
- 5. You've the possibility to enter a comment.
- 6. Here you can upload the required documents for every position. In general, you should upload a document for every position.

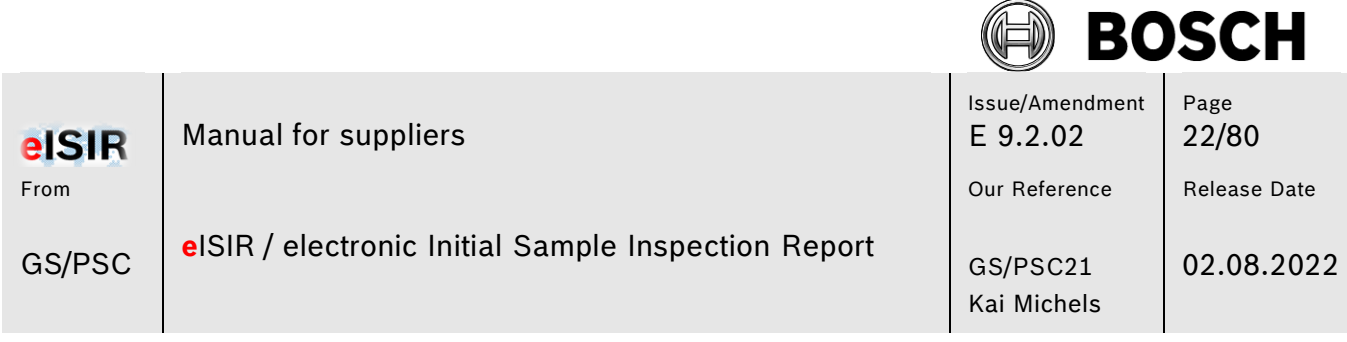

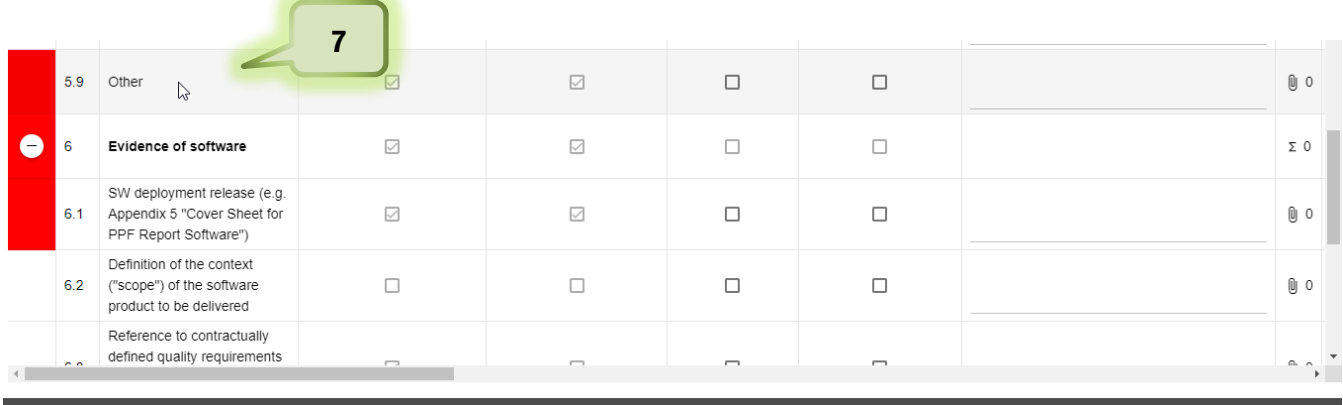

7. Under item 5.9 Other you may find the Bosch specific requirements.

A. They are required in the form of features in the feature tree as "SR" items.

B. They can be provided as xls file. In this case, the attached sheet is to be edited and uploaded back to this position.

C. In the case of a fully electronic format, this is done in the same manner as items 2-6. (Provision from web application V9.0)

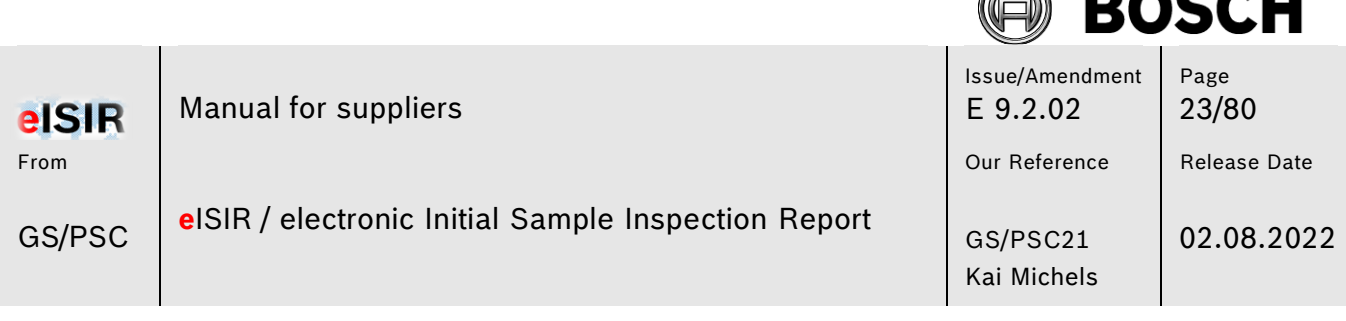

#### <span id="page-22-0"></span>**5.1.5 Documents (general documents)**

#### iqs QC - Supply Chair  $\bigstar$  Start  $nbox$  $\equiv$ Documents  $\odot$ Archive TITLE **3** 旧 Master data **2** Attact nent2\_VQP\_Template\_F01C500003.xls Organization E01C50003 vie  $\mathbb{R}$ Custome í Δ  $\equiv$ **1** Á × F01C50003.pd  $\bullet$ Docum  $3 a00 xml$ Ó  $\hat{\mathbf{r}}$  $\boxplus$ Cavity list F01C500003\_Attachment9a\_Sampling\_Requirements.xlsx  $\bullet$  $\hat{\mathbf{r}}$  $\equiv$ Measurement sheet Kopie von Sampling\_Requirements\_Form\_EN\_DE(1).xlsx δ  $\hat{\textbf{r}}$ N28\_GW12-035\_2010-09-23.pdf  $\bullet$  $\mathbf{r}$  $t_1$ Export/Import (measuring data  $\triangleright$ elSIR

- 1. Under the tab "Documents" you can find the documents provided by Bosch. You can open or download those.
- 2. Select the document, which can be opened by double click
- 3. With a click on the cloud you can download it.
- 4. A document can be deleted. Please note, that this document is permanently deleted from your report after the confirmation.

**4**

ÆN

**BAA4** 

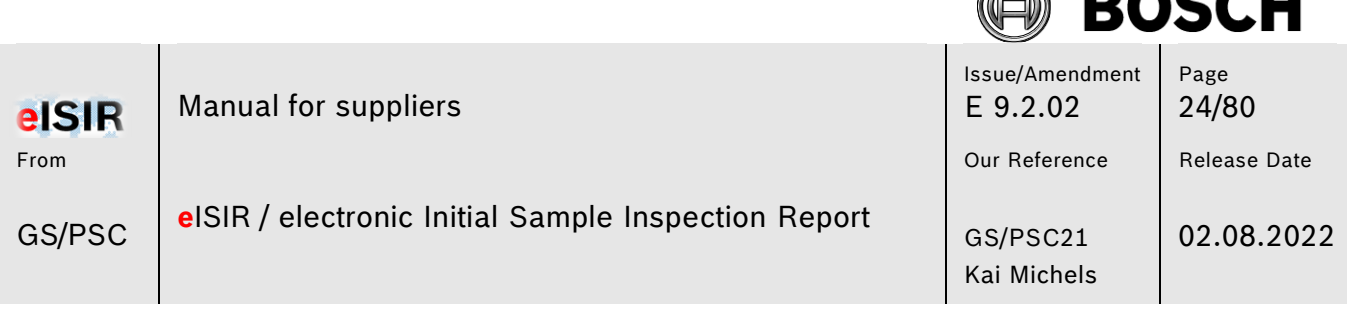

#### <span id="page-23-0"></span>**5.1.6 Cavity list**

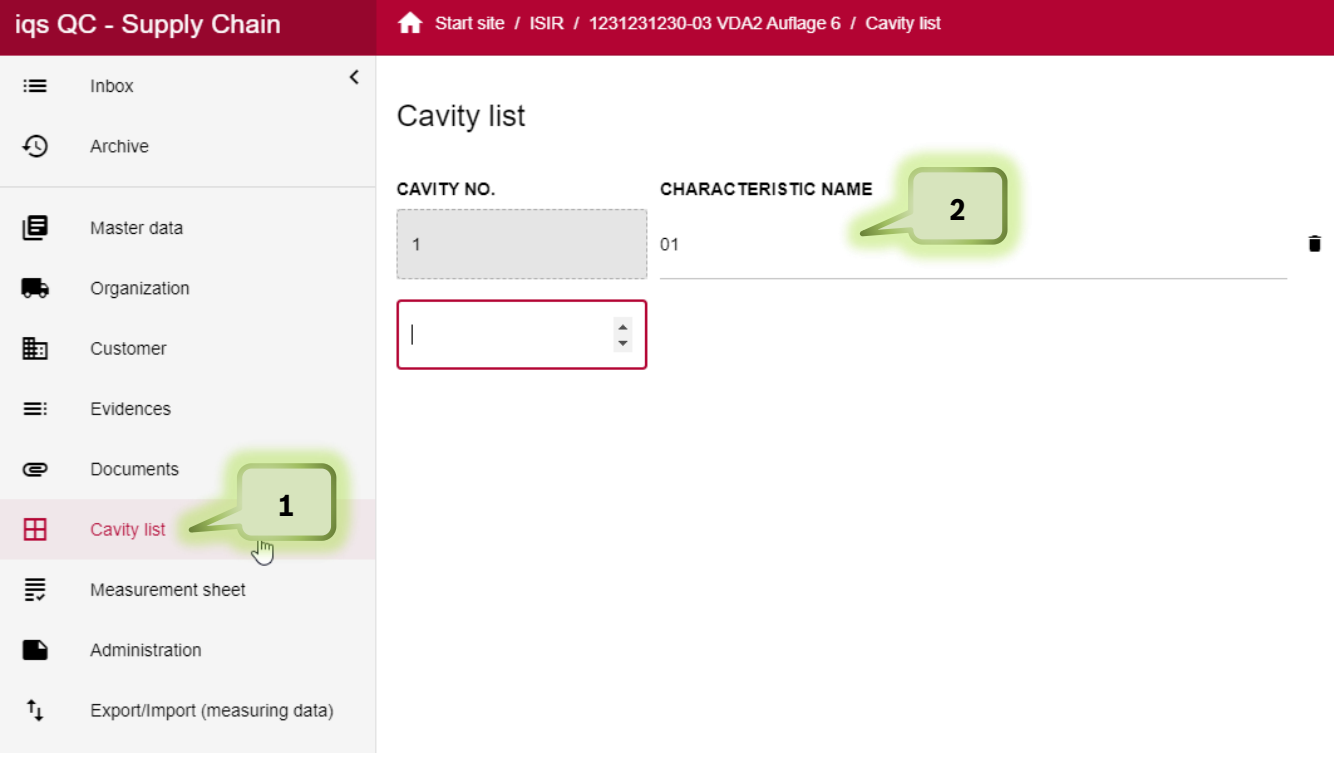

- 1. The number of cavities is usually limited to "1". This ensures the possibility to individually define the cavity selection required by Bosch. It is also possible that the cavities are predefined by Bosch. In this case they may be changed in the individual text if it was not predefined. You can change the number and name of the cavities here. This has direct impact on the measurement report, which will include the additional cavities. In general, at least one cavity is required.
- 2. To add additional information to the cavity, apart from the numbering a text information can be added, e.g. A1 or AB1 or even a complete text. Click on the field next to the cavity number and enter your text.

emplate version: 1.0 **BACALL** 

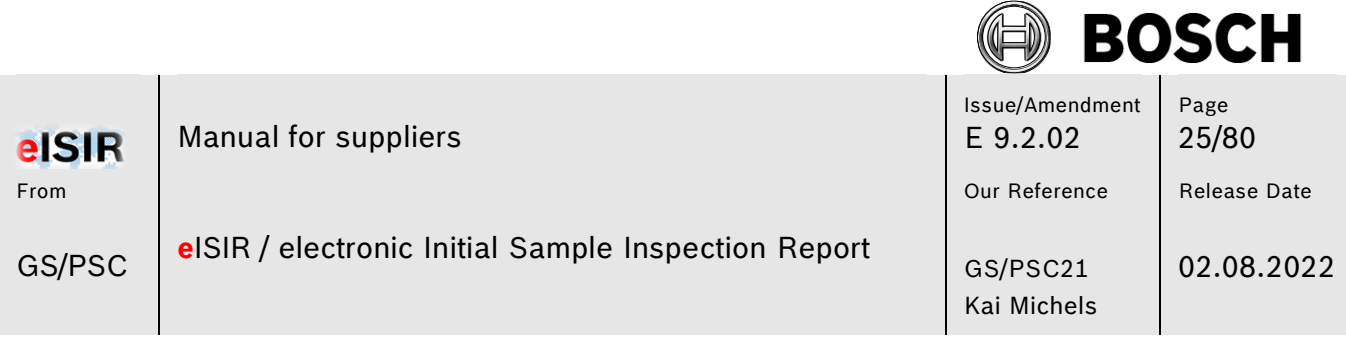

## Cavity list

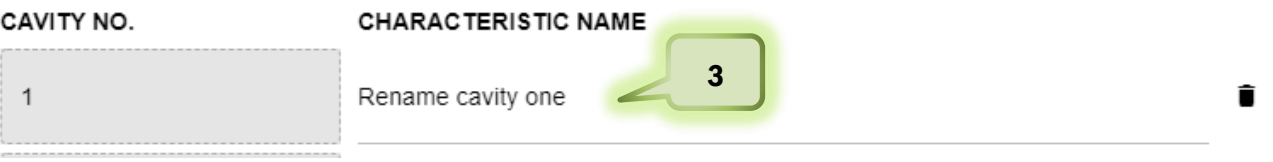

- 3. Enter your text if you want to add information for cavity 1.
- 4. If you want to add an additional cavity, here you can add as many as you require and enter the corresponding text.

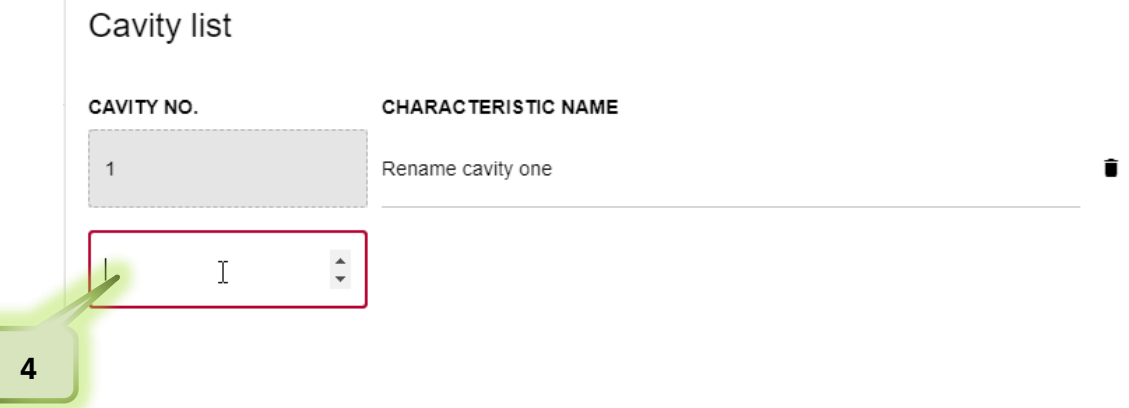

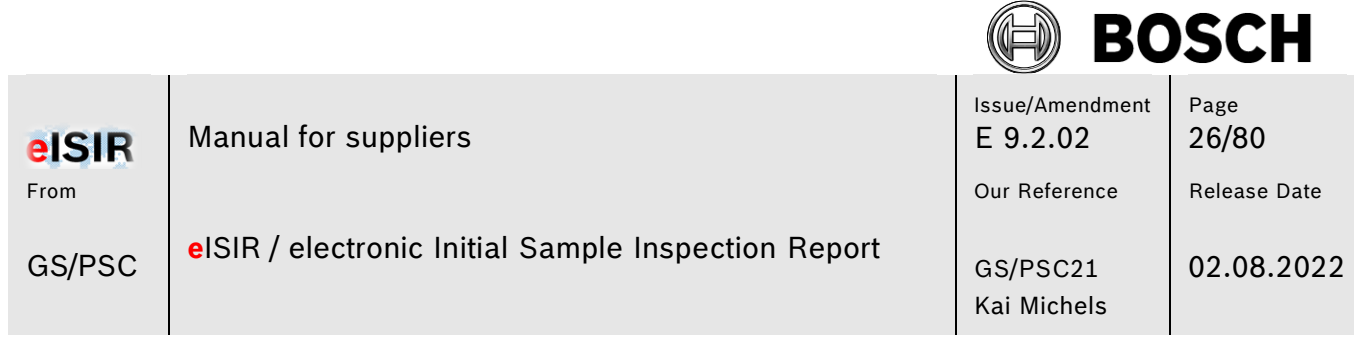

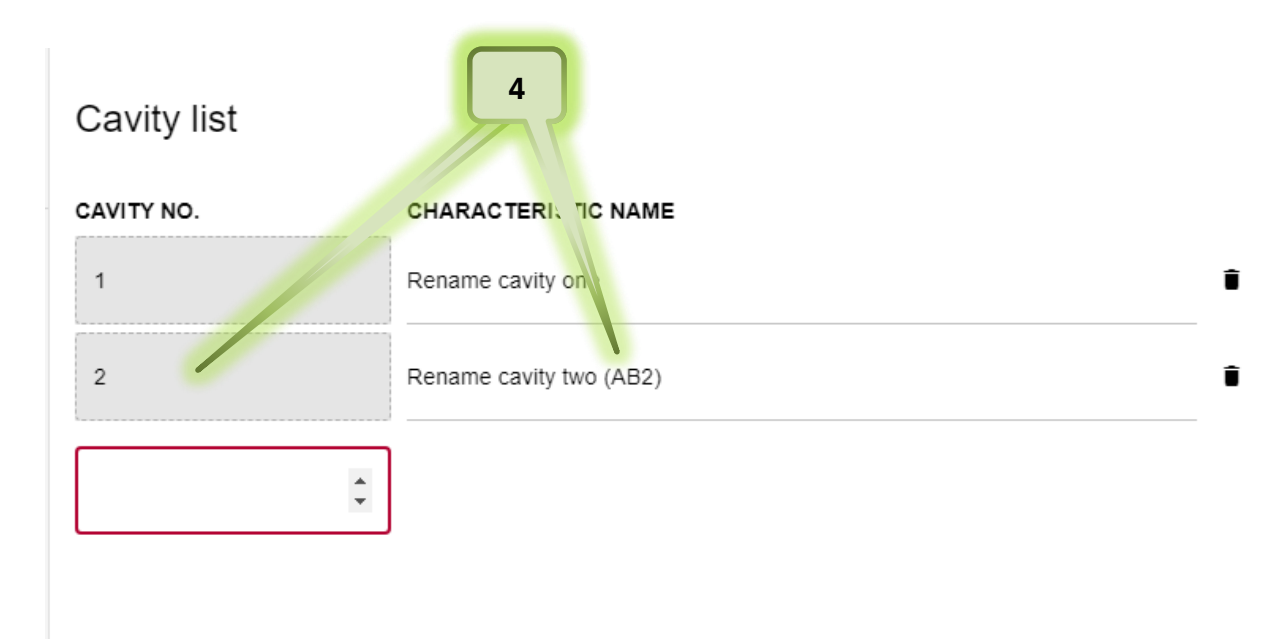

5. This change has direct impact on the measurement report and is shown accordingly.

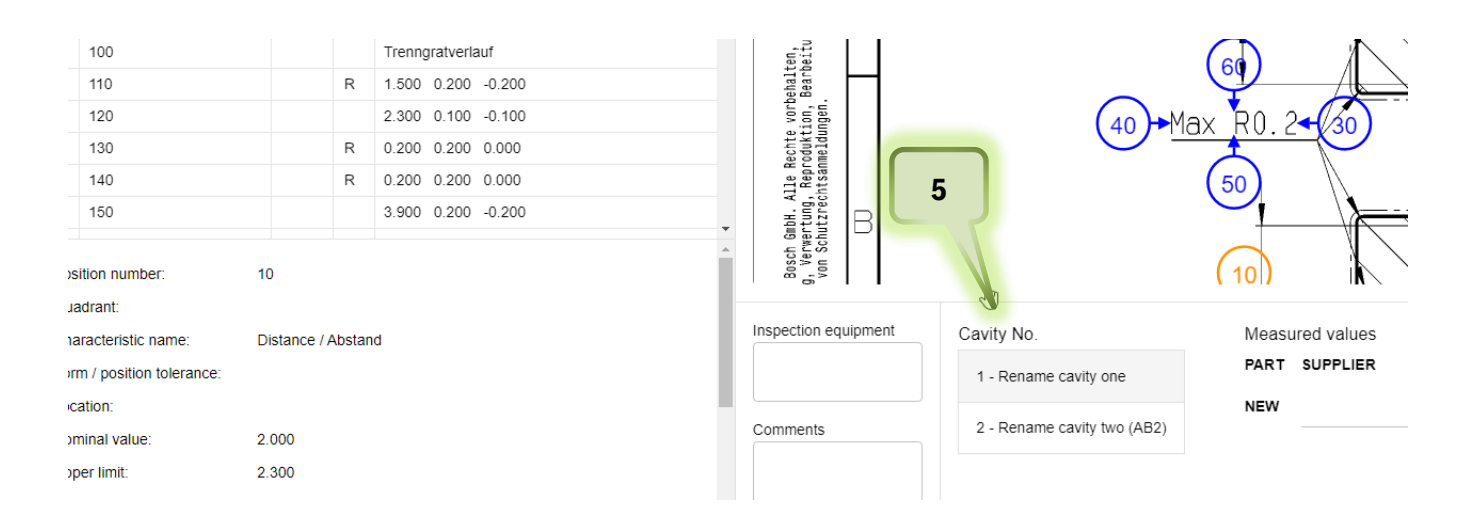

. . .

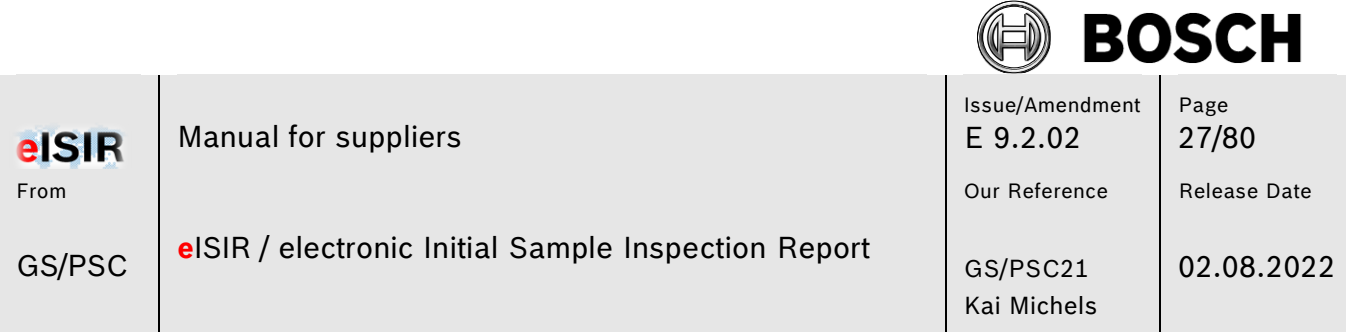

With this option it is possible to create an individual cavity list for the sampling, which match the actual cavity names.

Cavity list

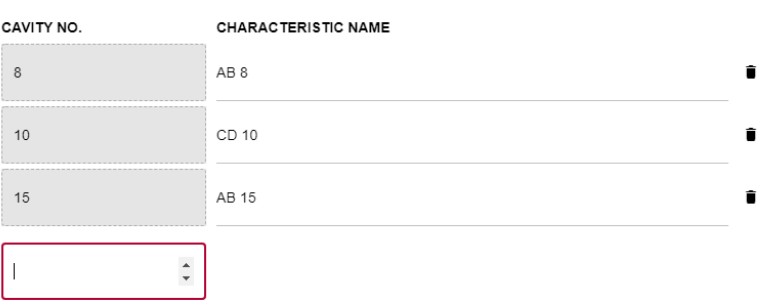

A cavity can be deleted; however, one must always remain.

6. Click here to delete a cavity permanently after the confirmation.

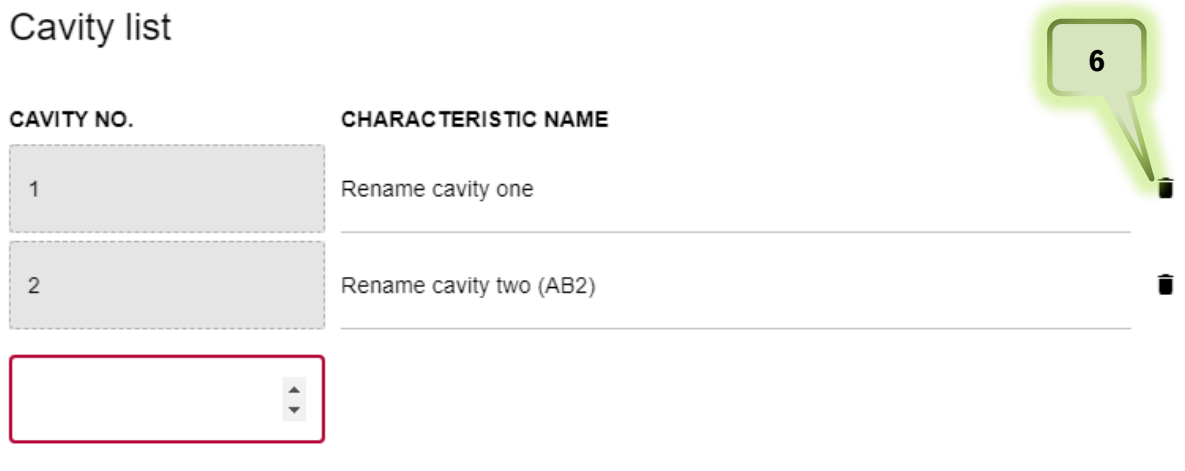

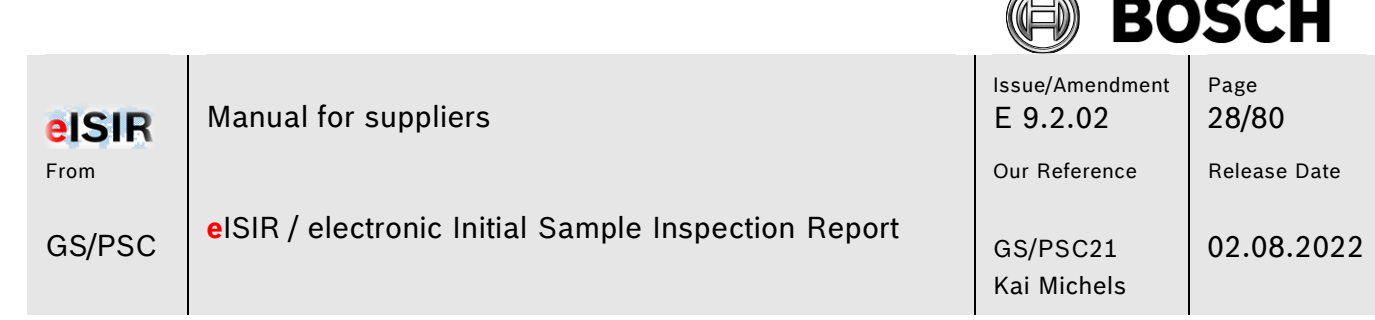

í.

#### <span id="page-27-0"></span>**5.1.7 Explanation of screen Target Report (measurement report)**

In the target report, all required information and the data for the sampling is queried. The target report is created by the responsible Bosch employee for this part. He/she will add all aspects to the target report, which are required for a release. You must now enter all required measurement values and upload the required documents.

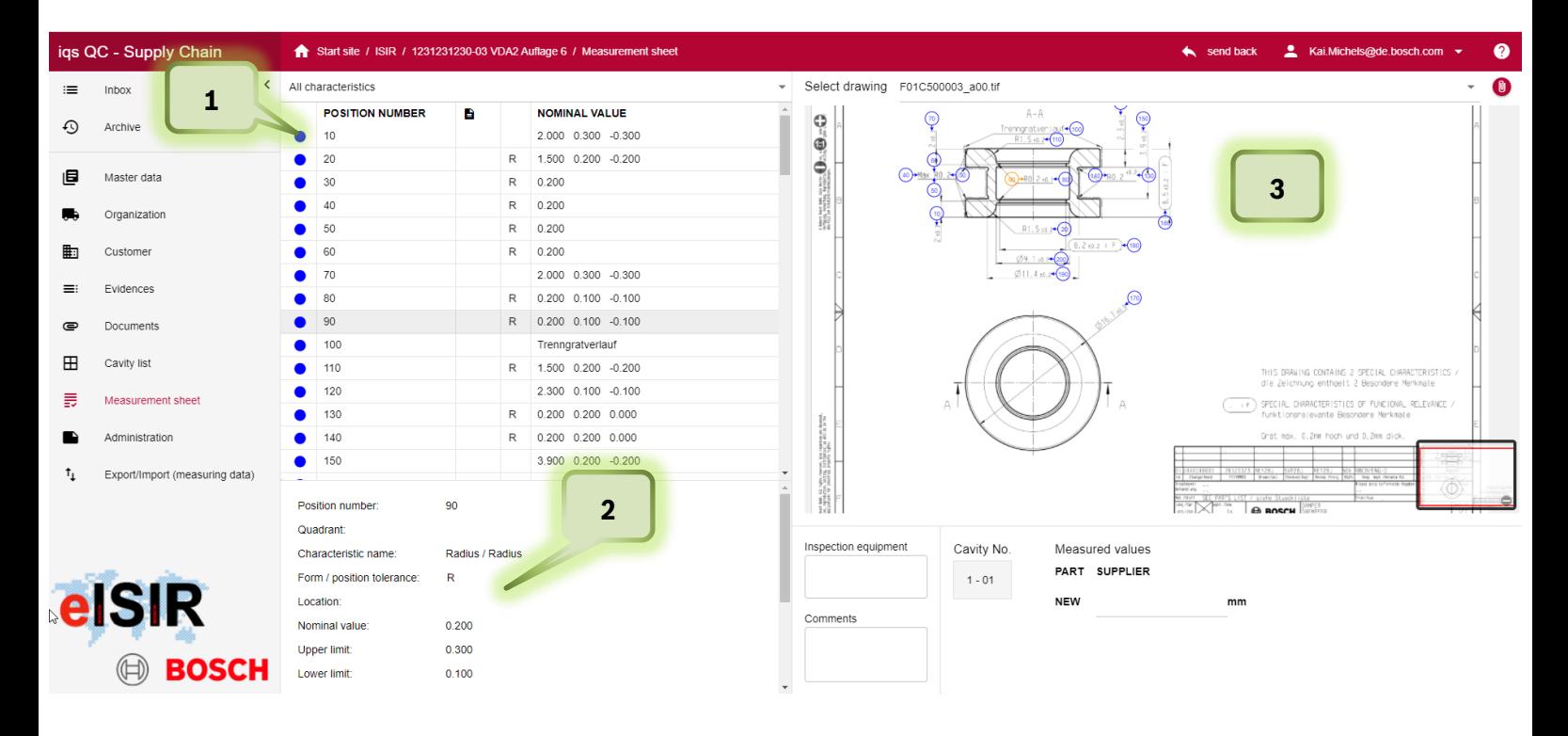

1. In this table all drawing positions, which you must edit, are shown. A visual traffic light is available.

Blue: Position is incomplete and must still be edited.

Green: Position is complete, and value is within given specification.

Red: Position is complete, and value is out off given specification.

If you select a position in the table (1), detailed information is shown (2) and in the drawing view (3) this position is highlighted (orange)

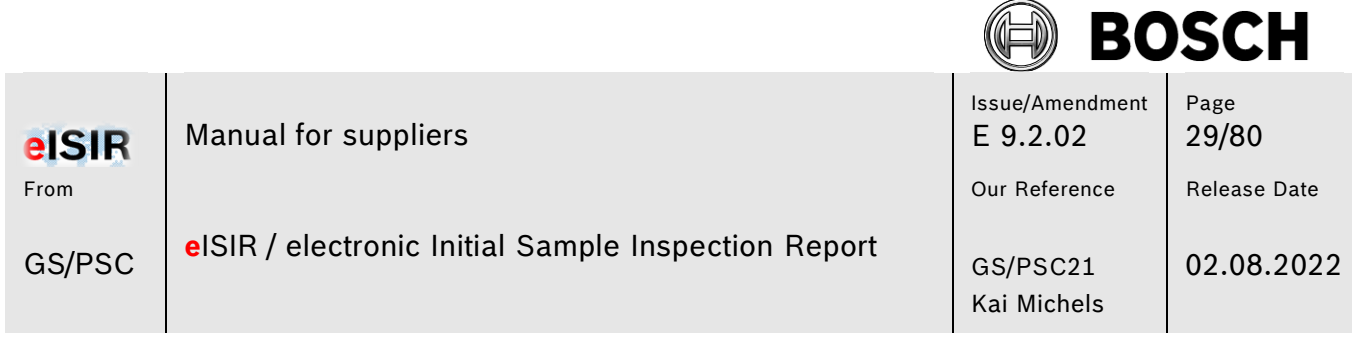

グ

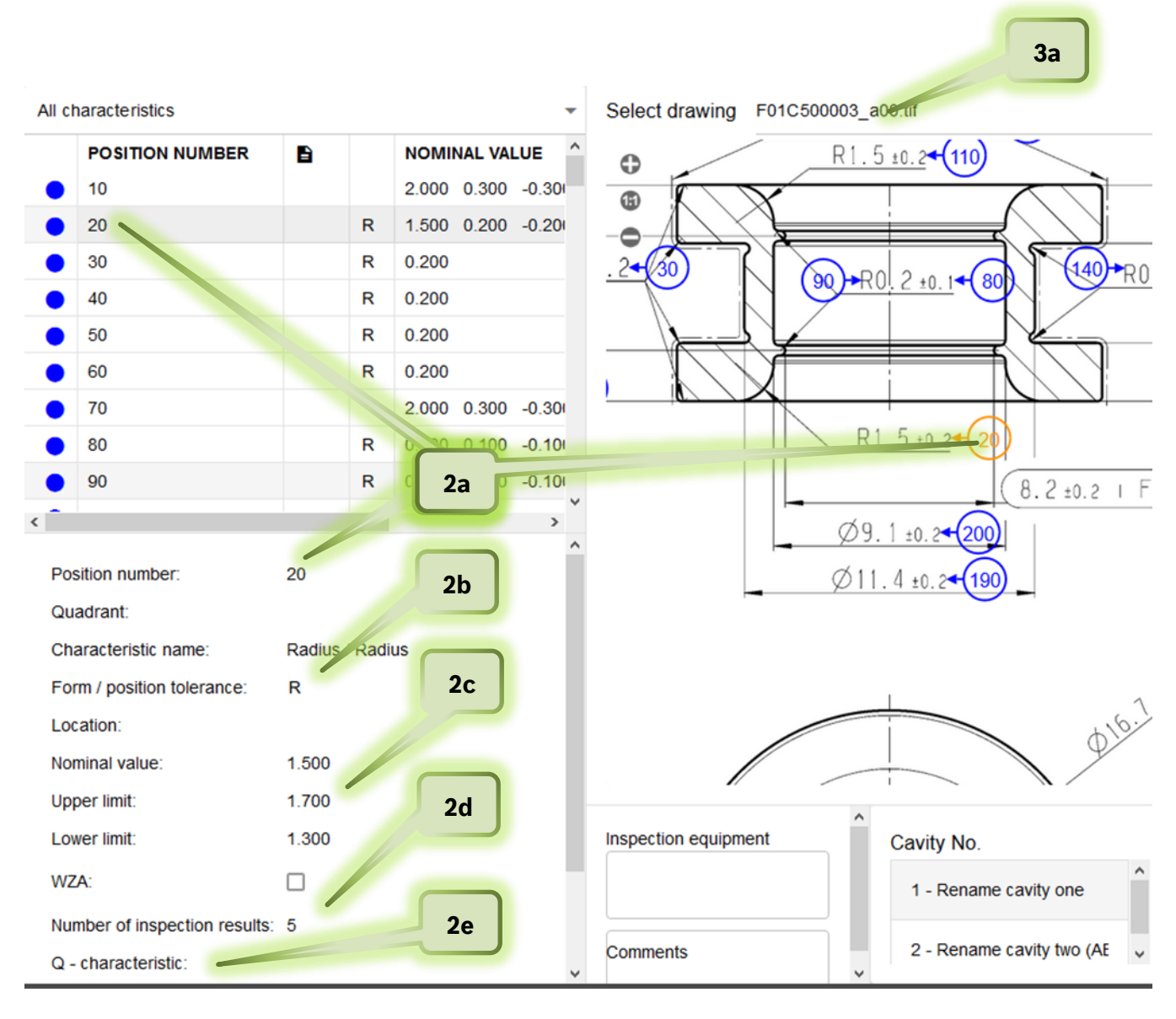

- 2. In this field you can see all relevant information for example position 20.
	- 2a. Position number
	- 2b. kind of position
	- 2c. Nominal values and tolerances
	- 2d. Number of required measured values

2e. if it is an important characteristic, e.g. if it is a position, which must be evaluated statistically.

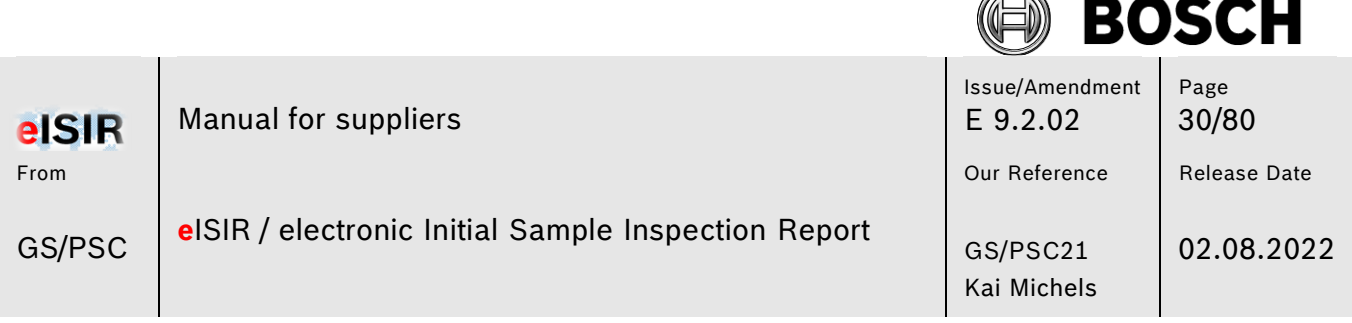

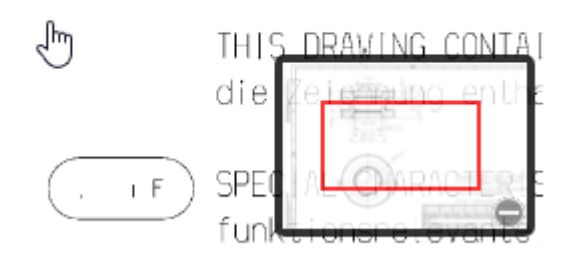

In the drawing view (3) you will see the stamped drawing. The drawing can be moved and zoomed as required. Either in the drawing overview or with the mouse wheel and left mouse button.

The stamped drawing (3) can be downloaded as .pdf if necessary.

### **Hint:**

3a.

In this drop-down menu you can select all drawings. Only the current selected drawing is shown in (2) and (3). **You must check if all drawing requirements were processed.**

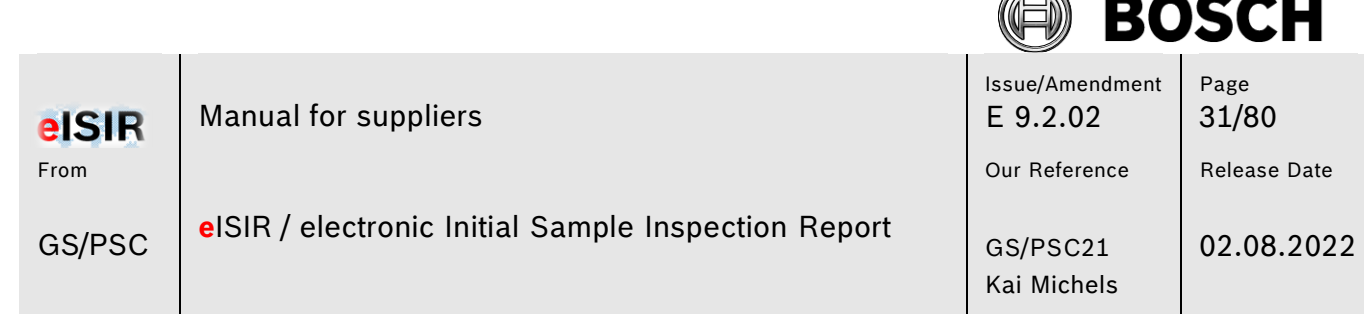

l t ベ

#### <span id="page-30-0"></span>**5.1.8 Processing a Target Report (Measurement report)**

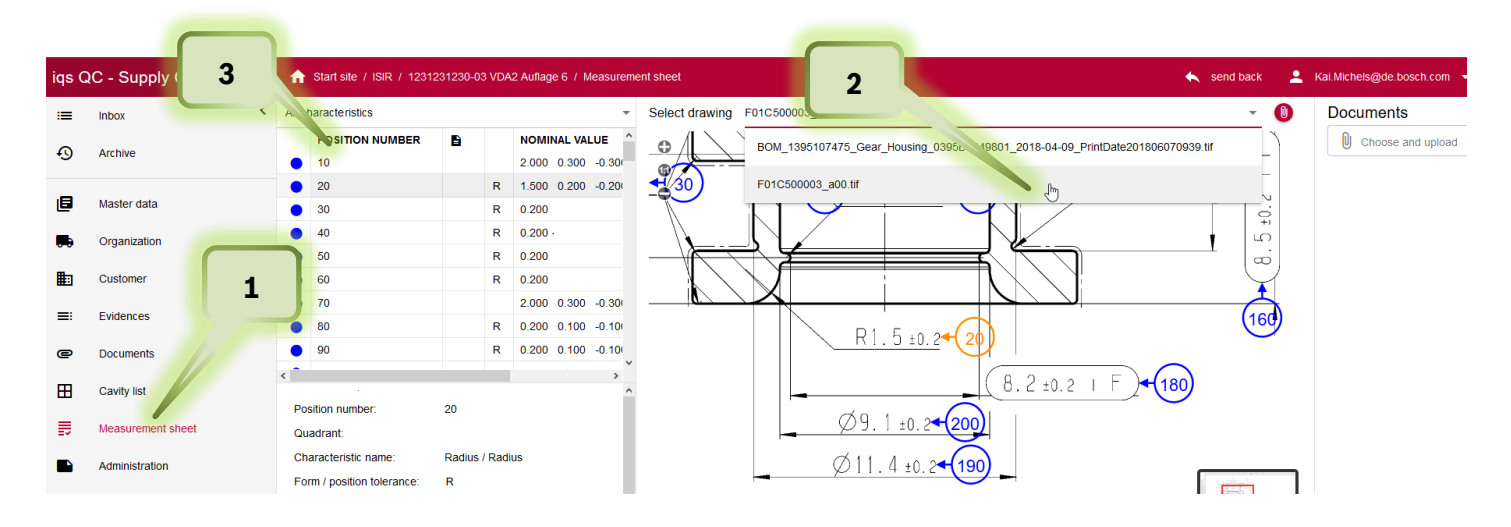

- 1. Click on tab Measurement sheet
- 2. Select the drawing, which you want to edit
- 3. Click on the first position of the characteristics list

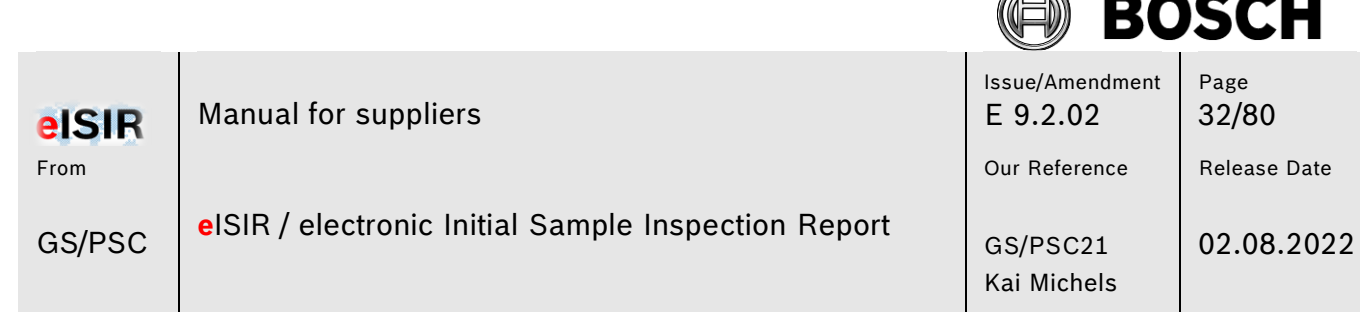

í. ベ

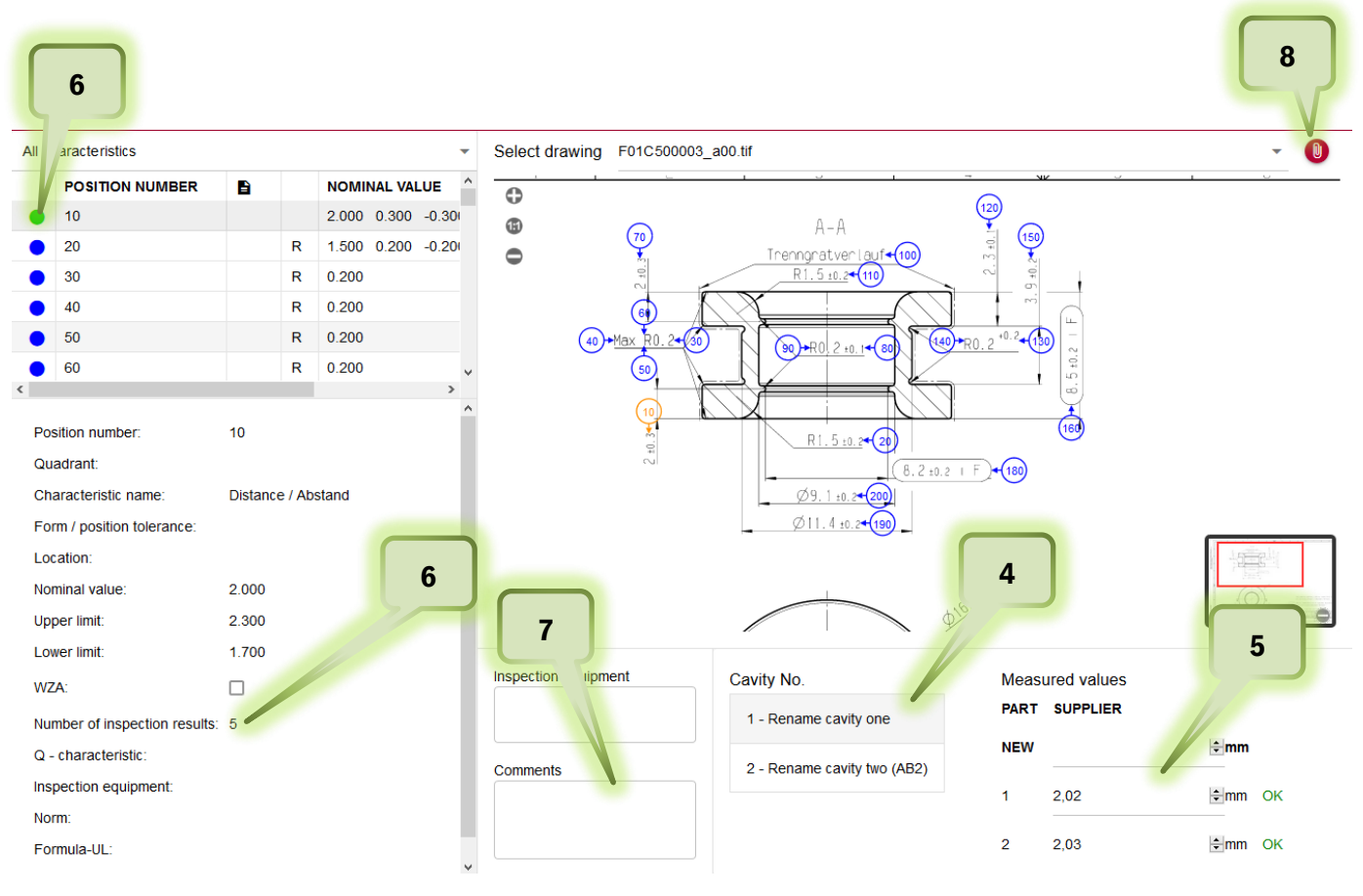

- 4. If there are more than one cavity, select the one you want to edit.
- 5. Enter your measured values and confirm with enter. The system directly indicates if an entered value is within the specification. You can change a value at any time if necessary.
- 6. The traffic light will change to green or red, if the number of values for this position is reached. (also, all cavities) In this example 5 values must be entered and both cavites must be processed for the traffic light to switch to "green". If a value is out of the specification the traffic light switches to "red".
- 7. If a position deviates, you must leave a hint in the comment field. This helps for a later communication and for the evaluation of deviations.
- 8. You can also attach a document for this position, e.g. a protocol of the measurement machine, an E-Mail, or a MS office file. Click on the red paperclip to upload the file.

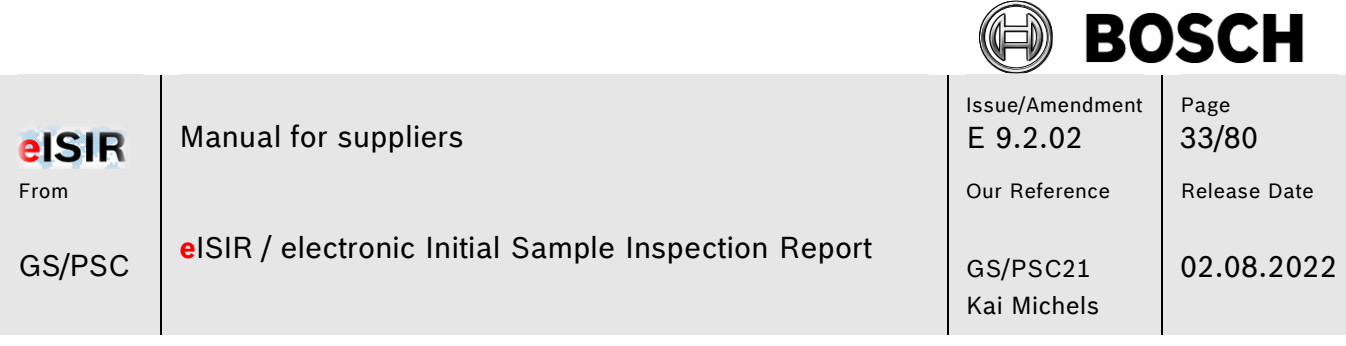

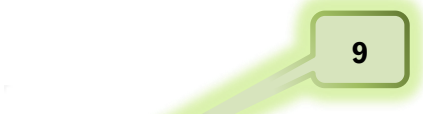

All character Jucs

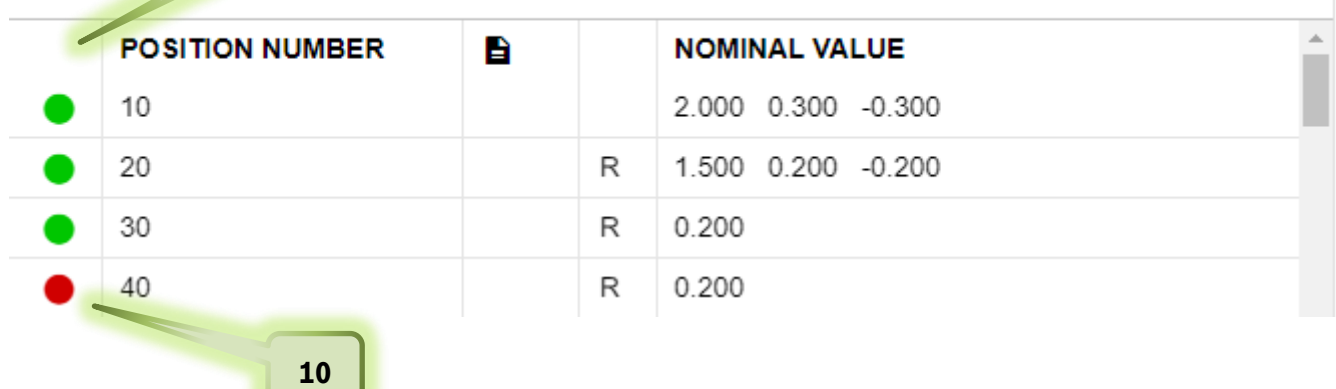

- 9. Edit all characteristics, so that no blue unedited positions remain. This ensures, that you have processed the target report correctly for all requirements.
- 10. If you have a deviation (red position), check if your input is correct and leave a hint in the comment field.
- 11. Make sure, that all drawing documents were processed.

J

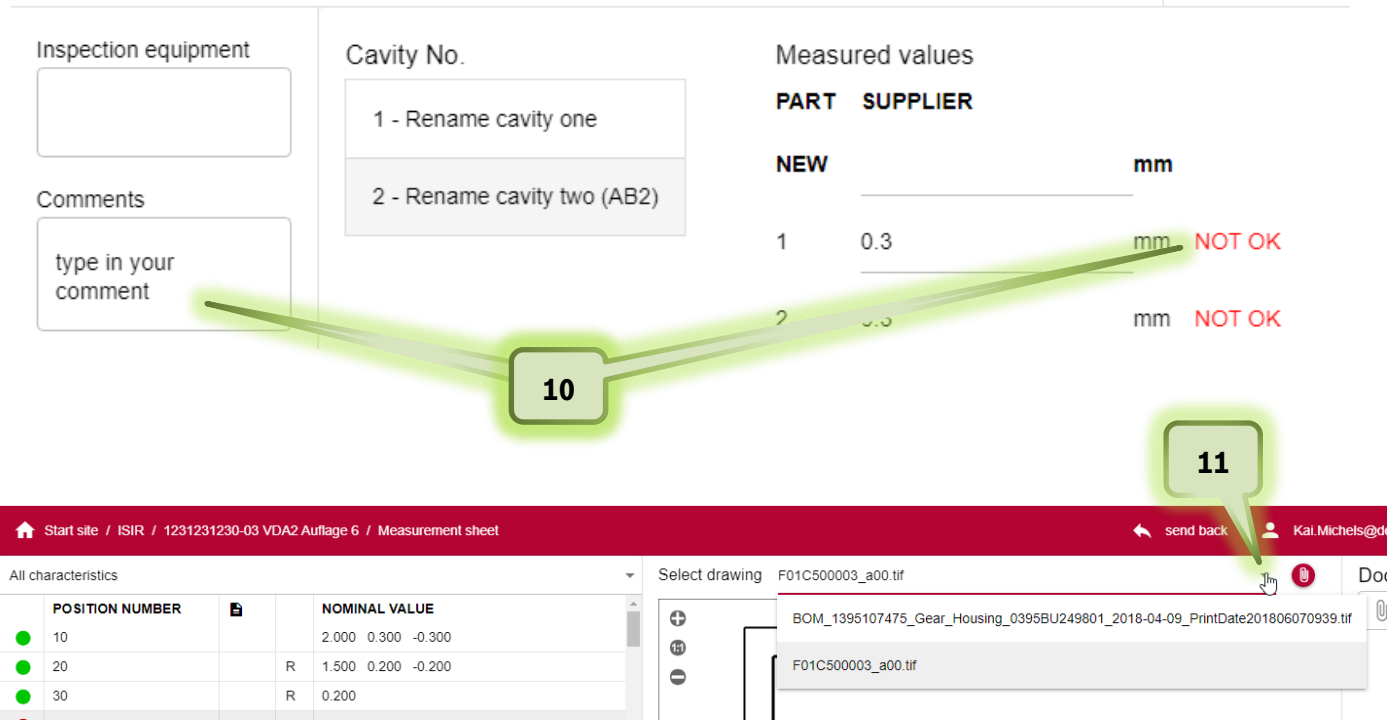

© Robert Bosch GmbH. All rights reserved, also regarding any disposal, exploitation, reproduction, editing, distribution, as well as in the event of applications for industrial property rights. Valid issue in Bosch Global Net (BGN) – no alteration service for print outs. **Confidentiality: external** Print date: 03.08.2022

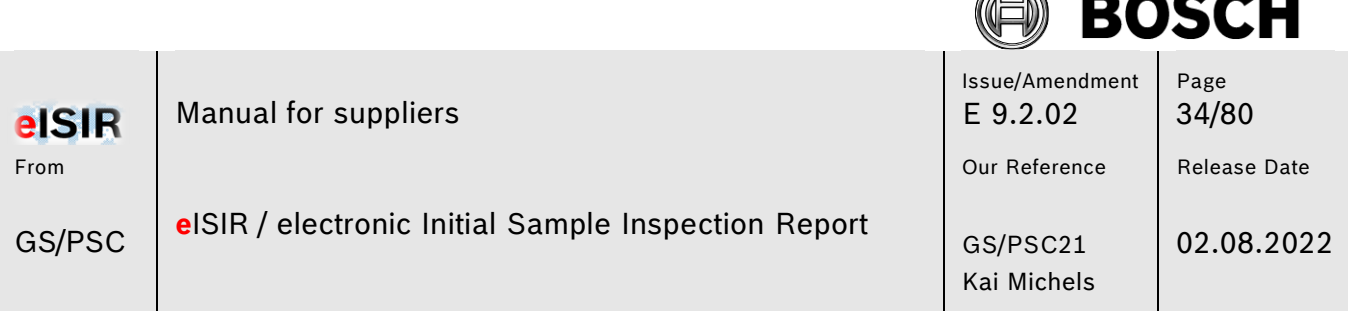

⋒ í6.

12. There are positions, which require a document apart from measured values or attributive evaluation. In this case, in addition to the evaluation, you must upload a document for this position for the traffic light to switch. You will find this hint under Q-characteristic. If a document is required there, you must upload one for this position.

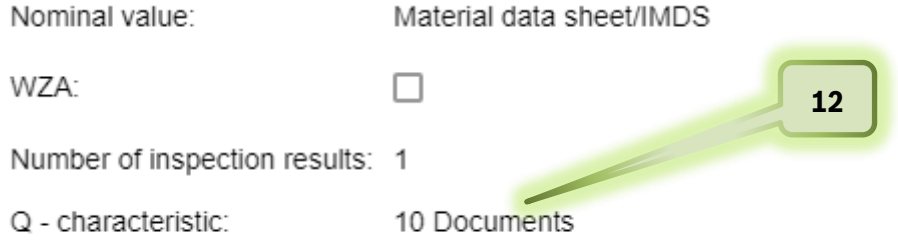

13. To upload a document, select the position and click on the red paperclip. Now you can upload the required document for this position.

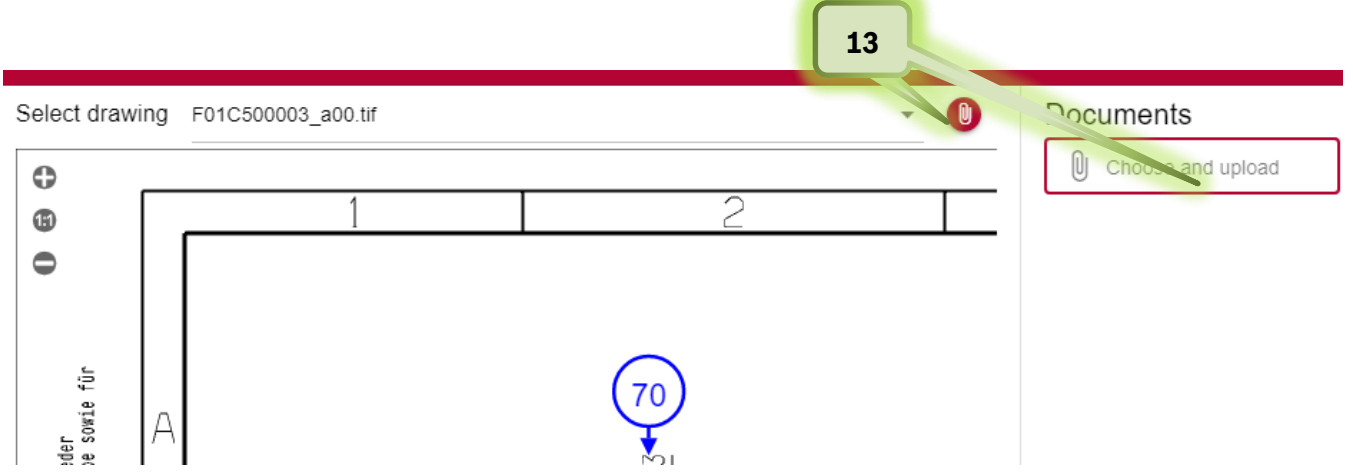

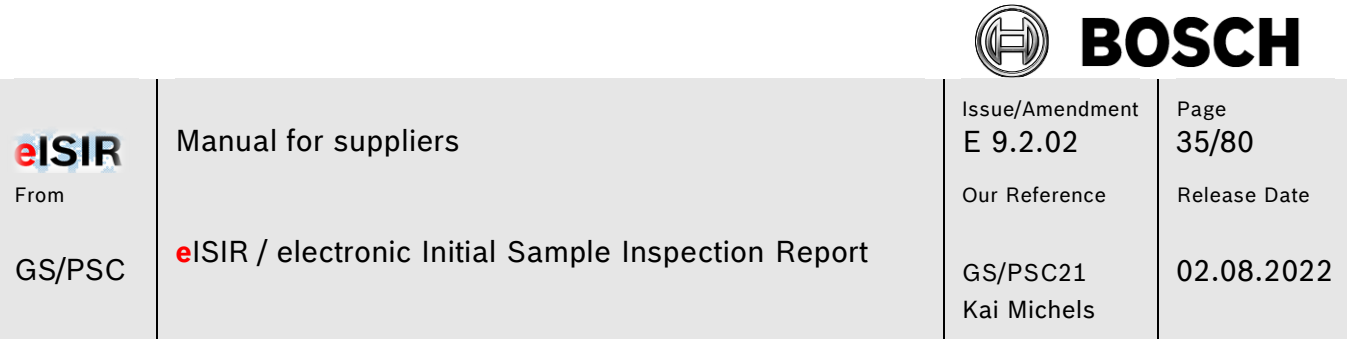

14. Apart from pure measured values, there are also attributive queries. Those must be confirmed with OK or NOT OK. Check, if a document is required.

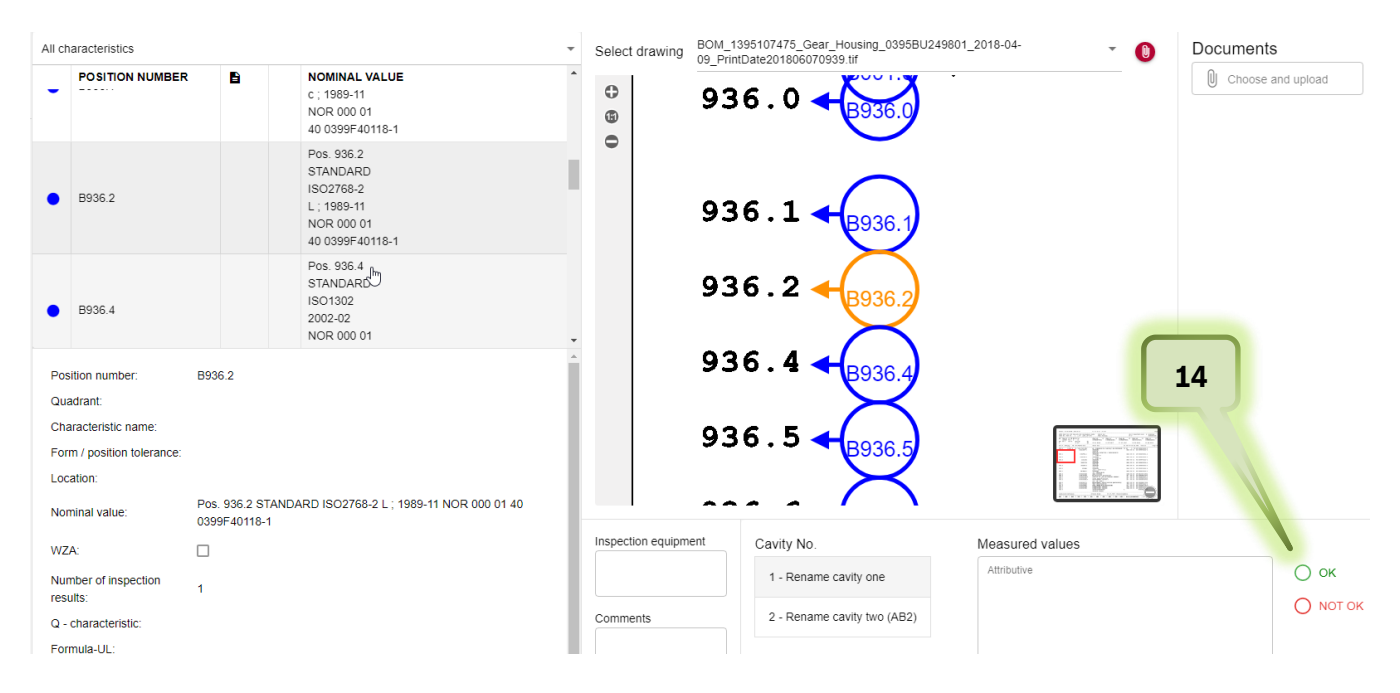

15. Especially for attributive characteristics it is possible, that the decision OK or NOT OK is valid for all other cavities. In this case you can copy a decision to other cavities automatically. In this case click on the button "Use for all cavities". All following cavities are filled with the same decision.

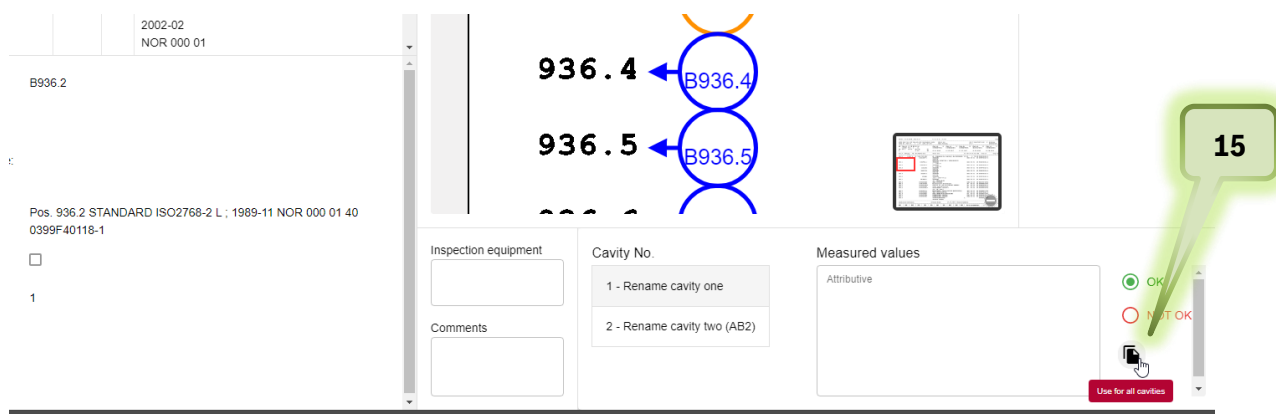

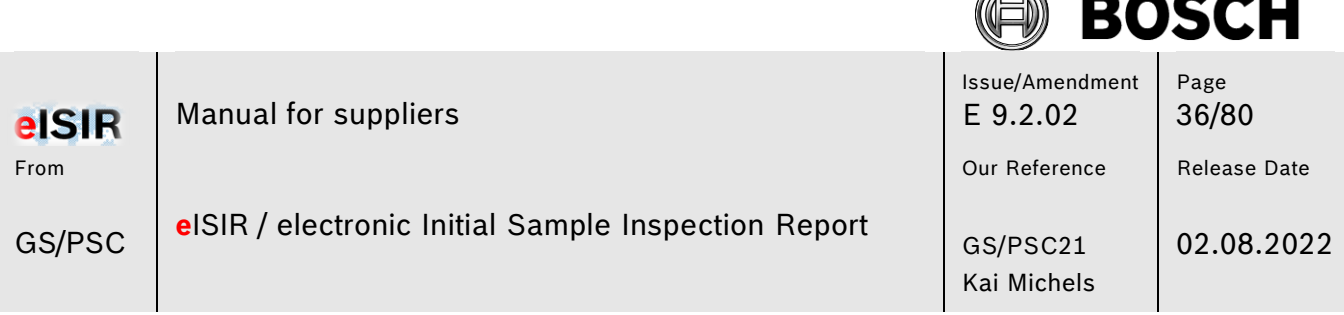

F. グ

#### <span id="page-35-0"></span>**5.1.9 Helpful functions in the measurement report**

1. If you click on the tab "All characteristics", a drop-down menu opens. Here you can find helpful functions for the measurement report. E.g. you can show all open (blue) position or all positions (red), which are not within the specification. This helps to complete the sampling.

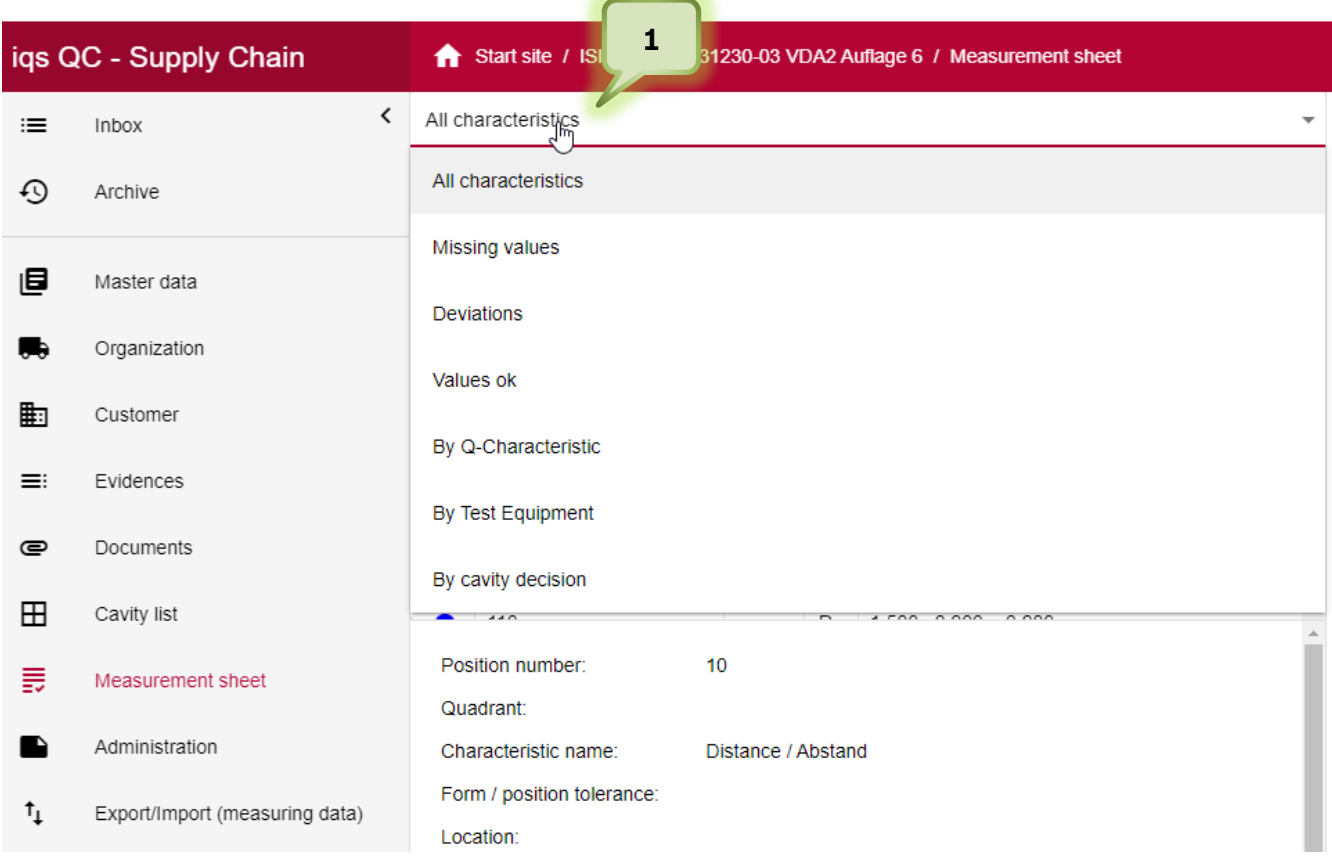

2. You can enter the used inspection equipment. It is possible that Bosch has specified an inspection equipment.

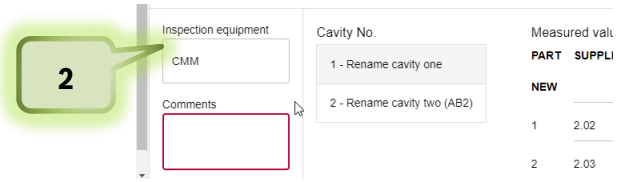
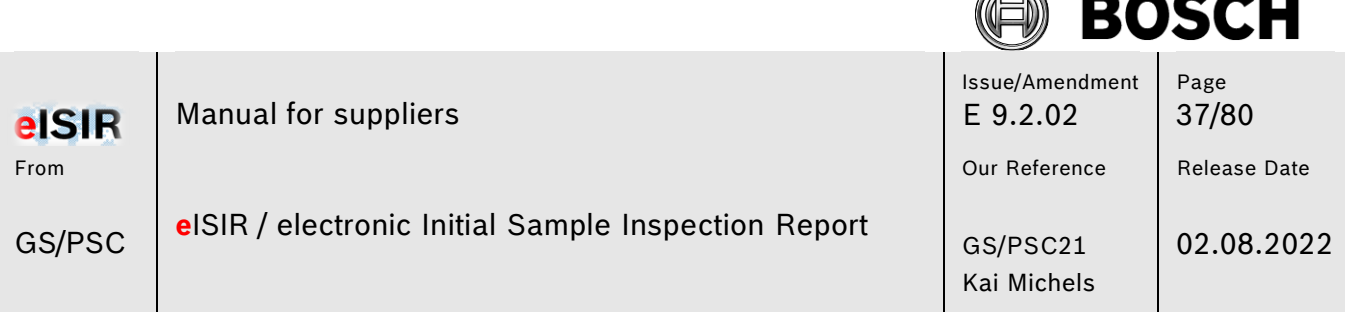

F. グ

### **5.1.10 Administration**

#### 1. Administration

Under the tab Administration you can close the measurement report and send it back to Bosch. It is also possible to print different documents, e.g. the coversheet, the stamped drawing, and the Statistic cmkreport. In the comment field you can transfer important information to Bosch. This information will be directly shown to the Bosch employee when downloading.

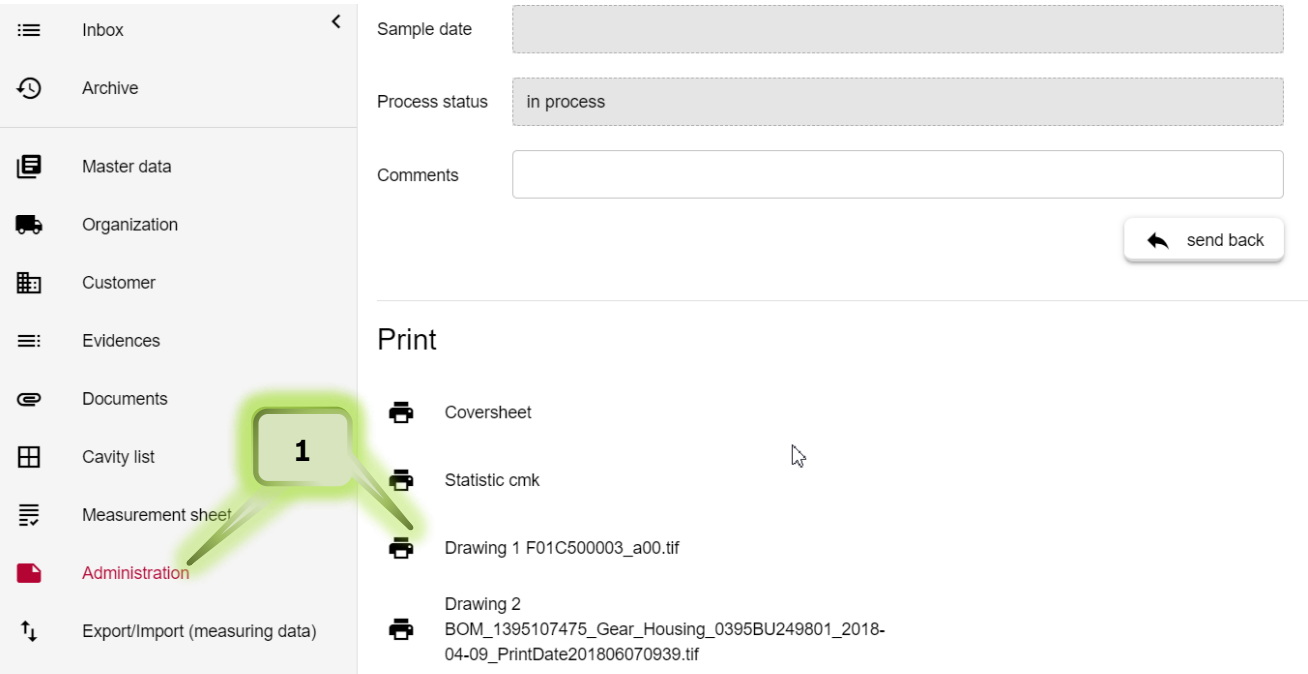

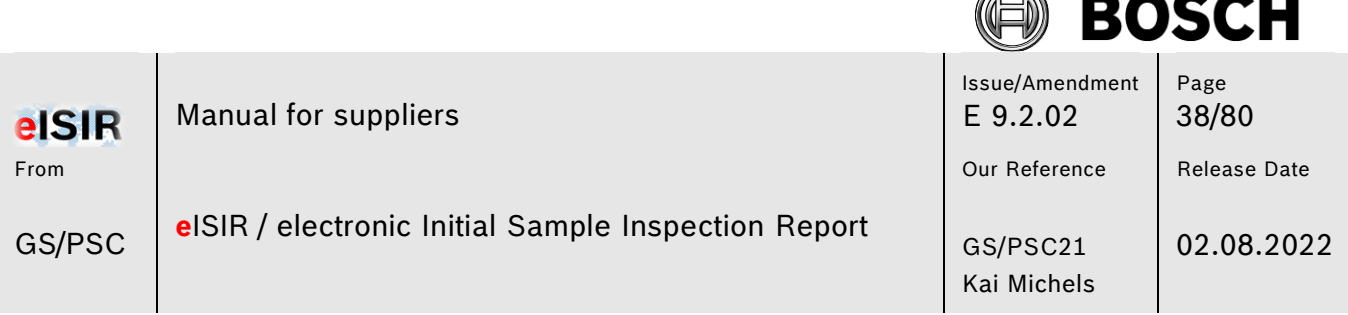

F. ベ

### **5.1.11 Transfer measurement data from inspection machine**

It is possible to load measurement data from an inspection machine directly into the Web-Application. This saves time and avoids wrong inputs. For the transfer the inspection machine protocol may have to be adapted. The manufacturer of the inspection machine may provide the information for this.

1. To read in a digital format, switch to the Import menu

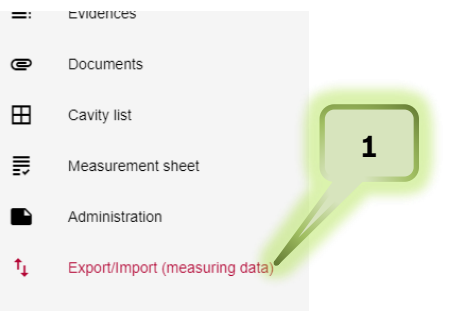

### 2. Select Import from inspection machine protocol

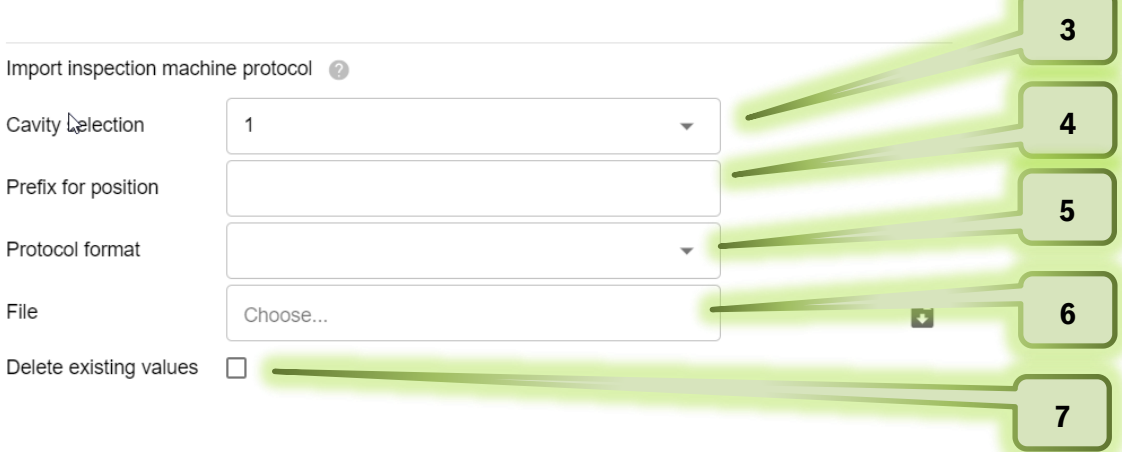

- 3. Select the cavity for the input of the values.
- 4. Select prefix if required
- 5. Select your inspection machine.
- 6. Select the protocol format
- 7. Check this box, if already existing values should be overwritten by the machine protocol.

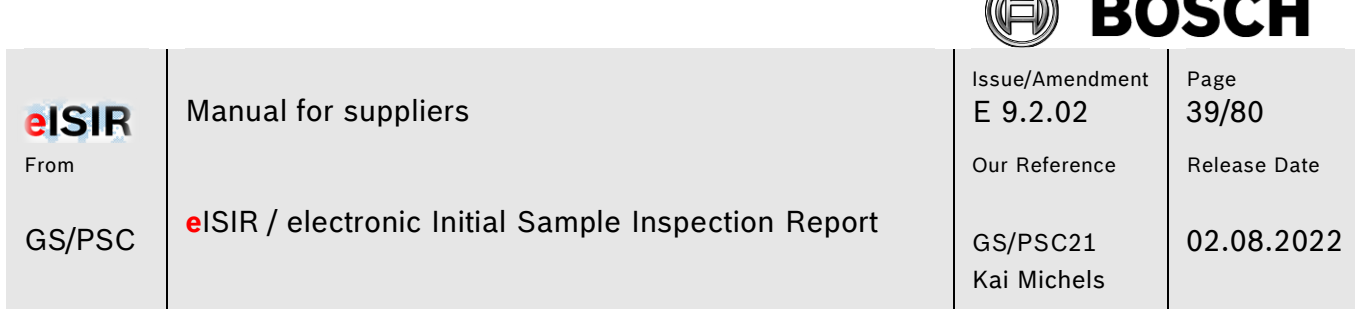

tā ベ

 **Hint:** 

The matching of the measured values to the nominal values in the Web-Application depends on the characteristic positions. You must ensure that the position numbers match.

### **5.1.12 Statistic evaluation with the Web-Application**

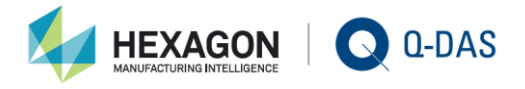

With the connection of qs-STAT® to the BOSCH Web-Application, statistical evaluations based on valid requirements, can be executed automatically.

Using the integrated evaluation strategy, the correct processing for the statistic calculation, based on norms, standards, association- and company regulations, is ensured.

Method:

Bosch requests the statistical requirement under Q characteristic.

02 IC-Cmk 03 IC-Cpk-ST (currently not active)

The statistic button is enabled, once the minimal number of parts/measured values is reached (25 parts) and the calculation can be started. The evaluation is done on characteristic level. In addition, a summary and output of all statistic results of the measurement report is possible. In both cases a pdf file is generated. The summary must be attached to the measurement report. The usage of the statistical summary report is mandatory, since the latest valid requirements of Bosch are fulfilled.

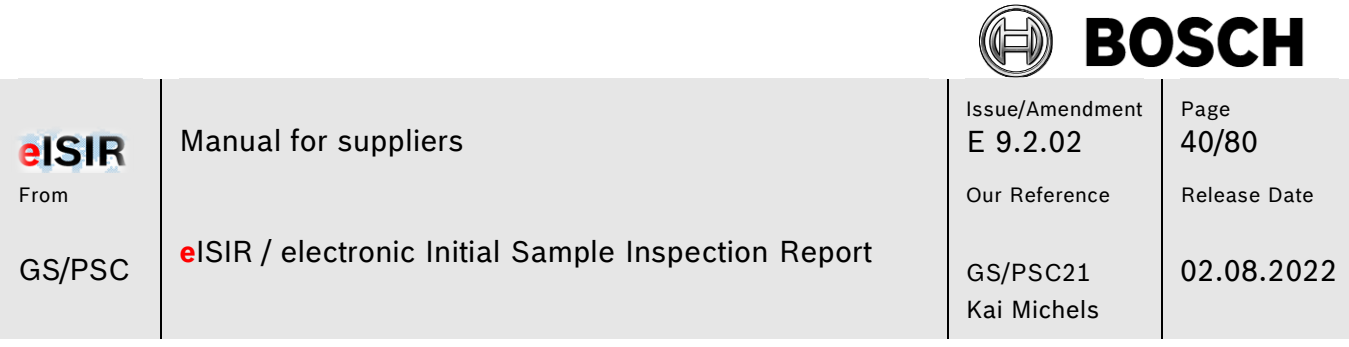

⋒

# Calculation of cmk

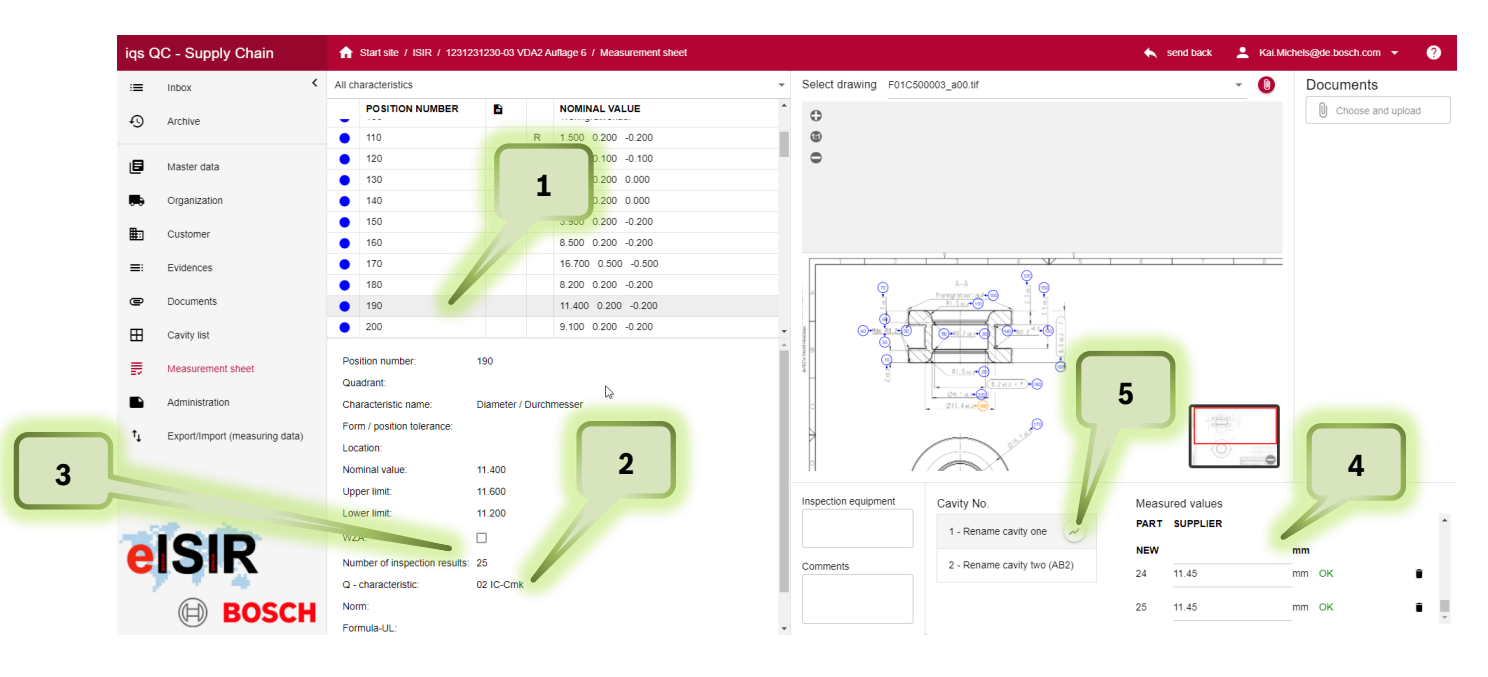

- 1. Select a characteristic
- 2. Under Q-characteristic the characteristic is marked as 02 IC-Cmk
- 3. In general, 50 values are set, after 25 values the button for statistic is enabled. Hint: The calculation depends on the number auf measured values. 25 values = cmk 2,0 50 values = cmk 1,67
- 4. Input values per cavity or read electronic values directly.
- 5. After reaching the minimal number of values (25), the statistic button is enabled. A statistic cmk calculation is done for this characteristic and a pdf document is created.

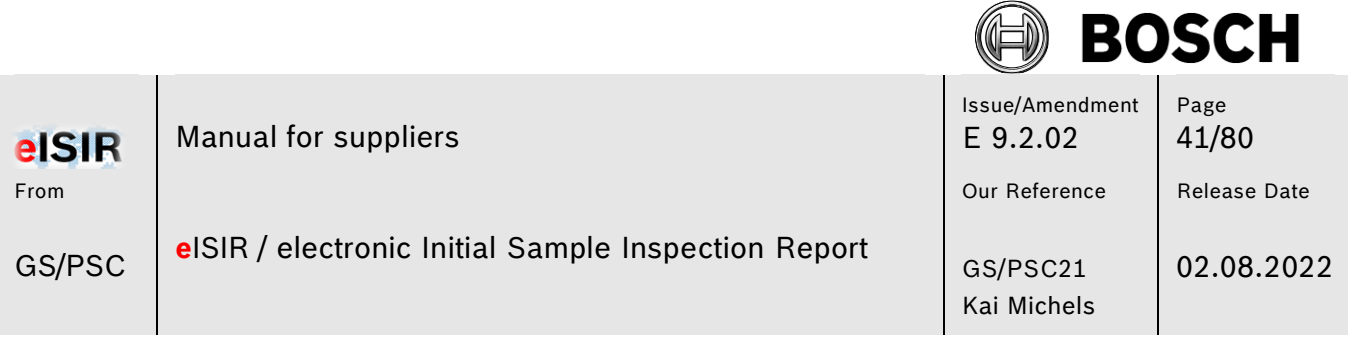

### Important:

Step 5 must not be done. This function serves the verification of the statistical results. For Bosch the summary report is important, which must be evaluated and attached to the corresponding requirement.

### Summary report

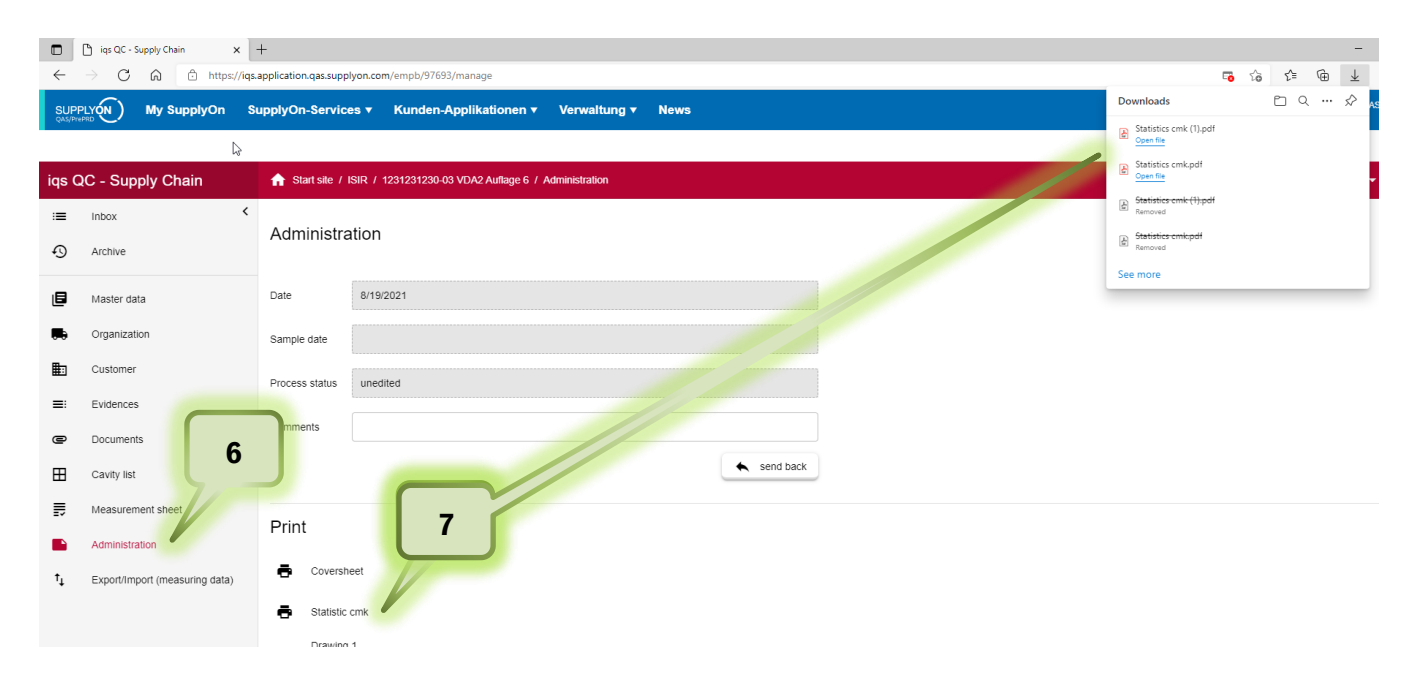

- 6. Click on Administration
- 7. Click on Statistic cmk. The cmk summary report is opened as pdf.

### **Hint:**

To ensure, that cmk evaluation matches the entered values, steps 6 and 7 should be done directly before the export, since the calculation of the statistic cmk is done and refreshed with the click on the button.

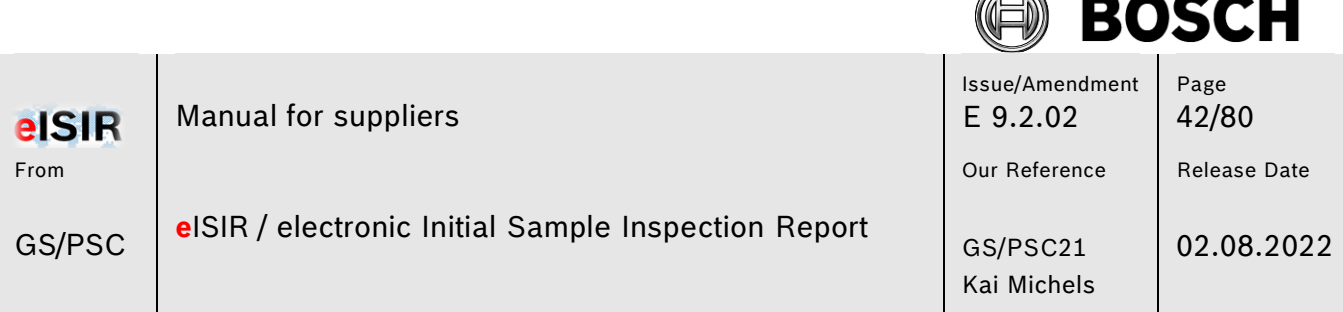

í. シ

## 8. Upload the cmk summary report to position 4.1 in the PPA before you export.

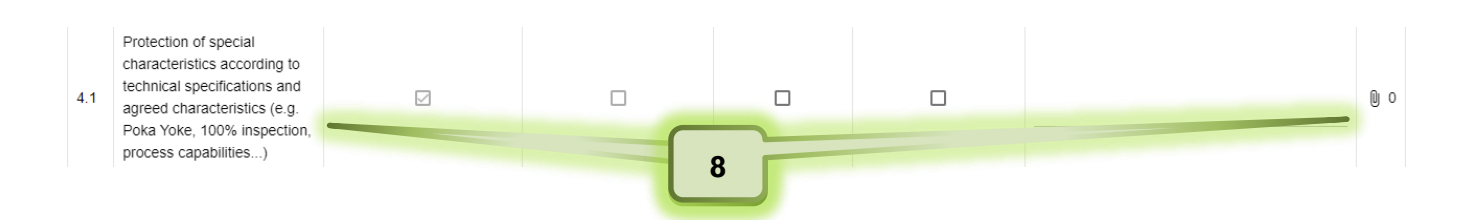

### **5.1.13 Signature on coversheet and upload**

For the completion of a sampling the attached coversheet must be printed, signed, and uploaded again.

- 1. Click on tab Administration
- 2. Click on coversheet
- 3. Coversheet is created as pdf

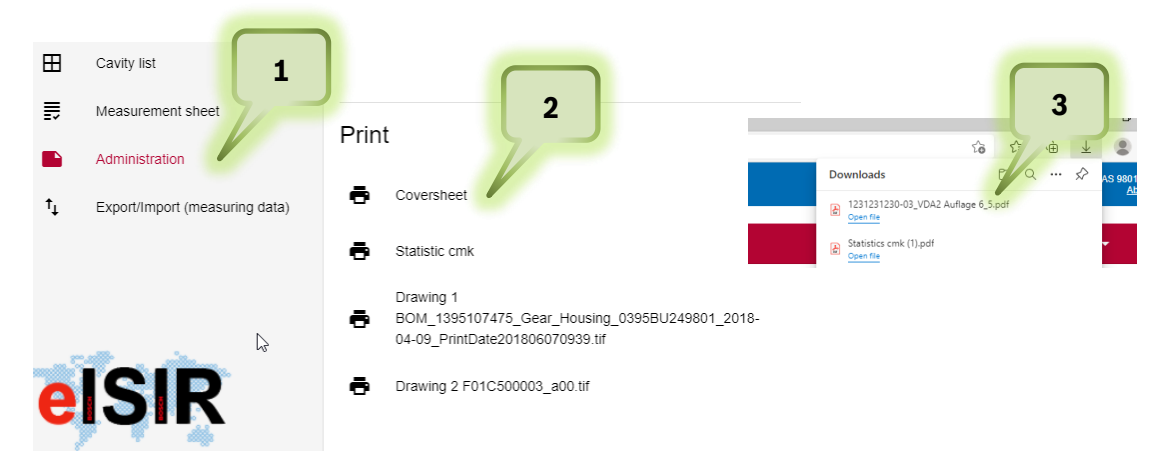

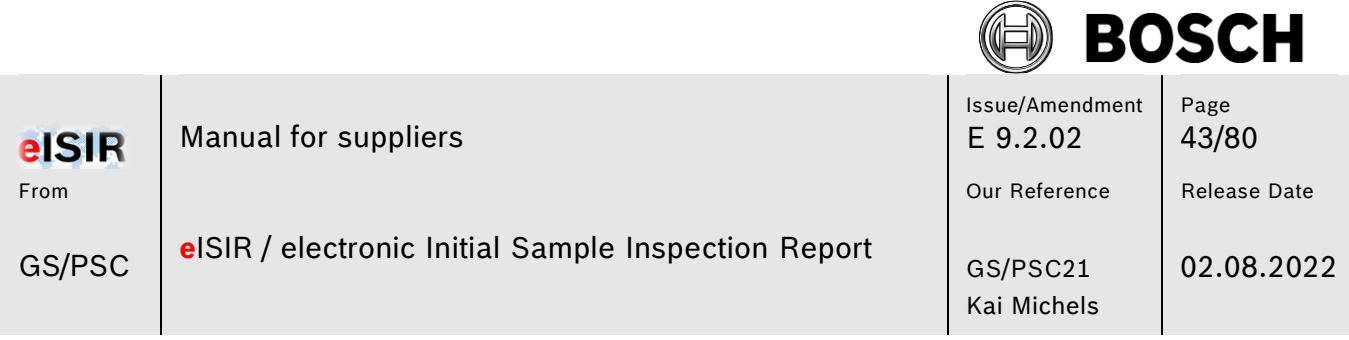

- 4. Open the file, print the coversheet incl. the PPA report and sign the coversheet.
- 5. Upload the signed coversheet incl. the PPA report to position 0.1 of the PPA

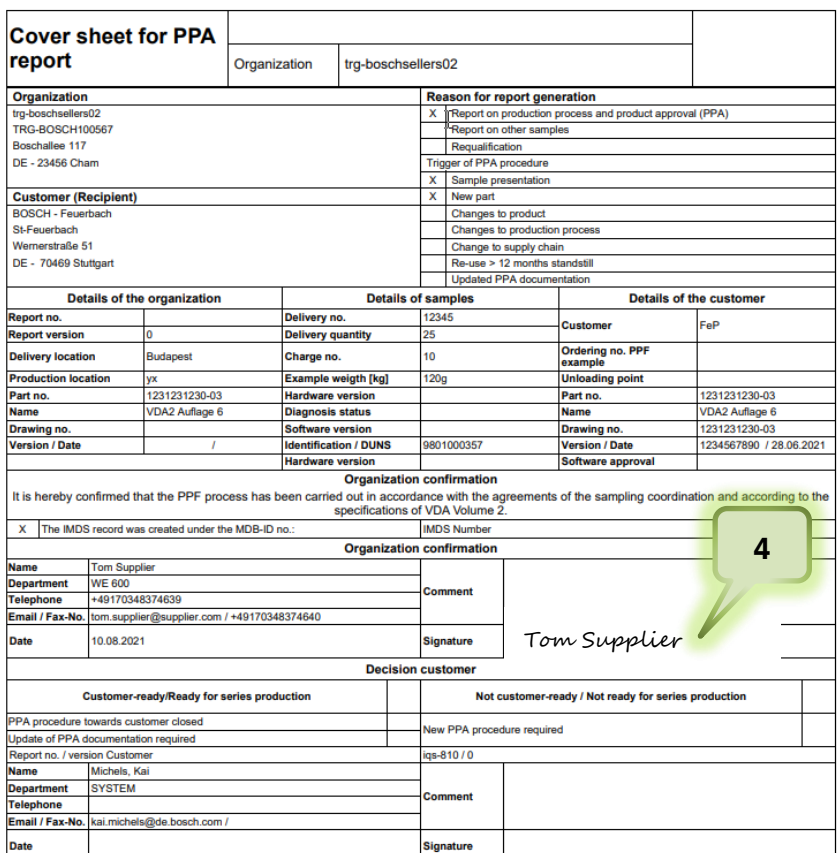

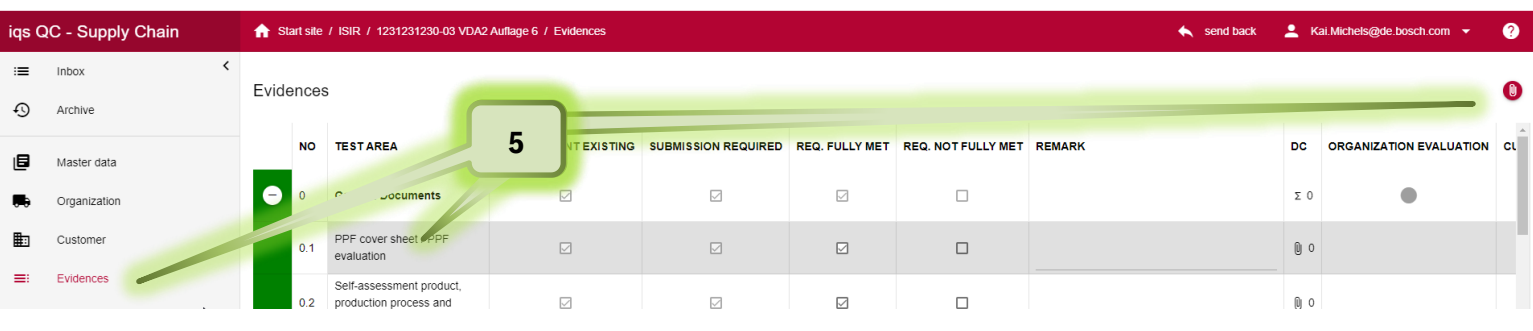

© Robert Bosch GmbH. All rights reserved, also regarding any disposal, exploitation, reproduction, editing, distribution, as well as in the event of applications for industrial property rights. Valid issue in Bosch Global Net (BGN) – no alteration service for print outs. **Confidentiality: external**

Print date: 03.08.2022

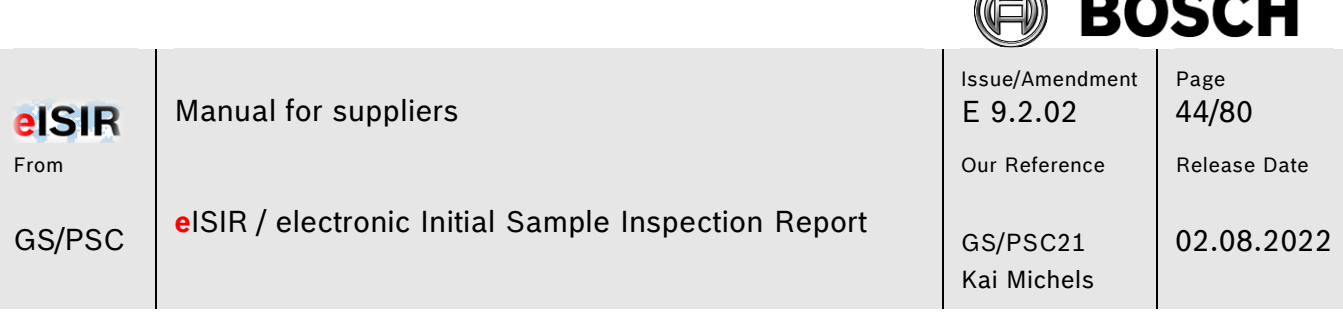

AN

 $\blacksquare$ 

### **5.1.14 Send back measurement report to Bosch**

After a sampling is completed, ensure that you have provided all necessary requirements.

- Are all blue positions processed?
- Was the comment field filled for all deviations?
- Were all required documents uploaded?
- Is a statistic evaluation required and was the document uploaded?
- Was the provided coversheet signed and uploaded accordingly?

Now you can send the measurement report to Bosch.

- 1. Click on Administration
- 2. Enter a comment if necessary. This comment is shown at the import and in the generated mail.
- 3. Click on "send back"

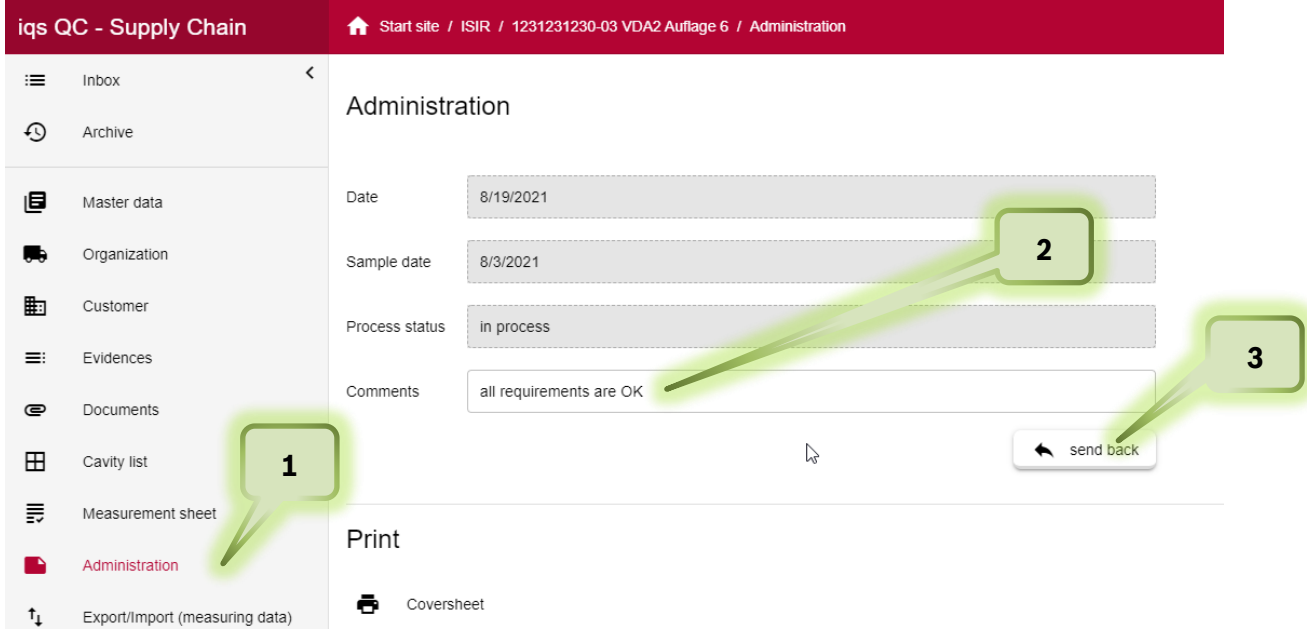

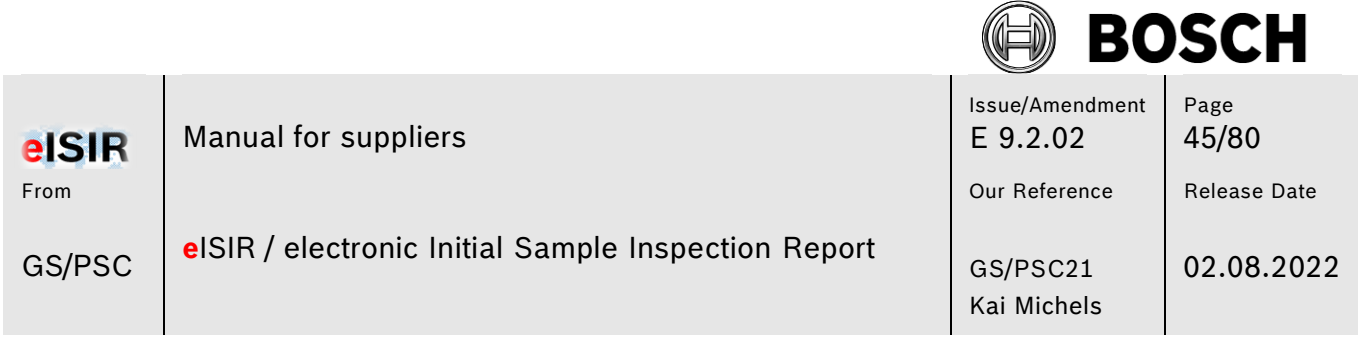

#### **Hint:**

The measurement report is now sent to Bosch and moved to the archive of the Web-Application. There you can download the report for your own documentation, if not done already. This issue remains for three further months in the application before it is deleted permanently.

 $\overline{\phantom{a}}$ 

 $\overline{\phantom{a}}$ 

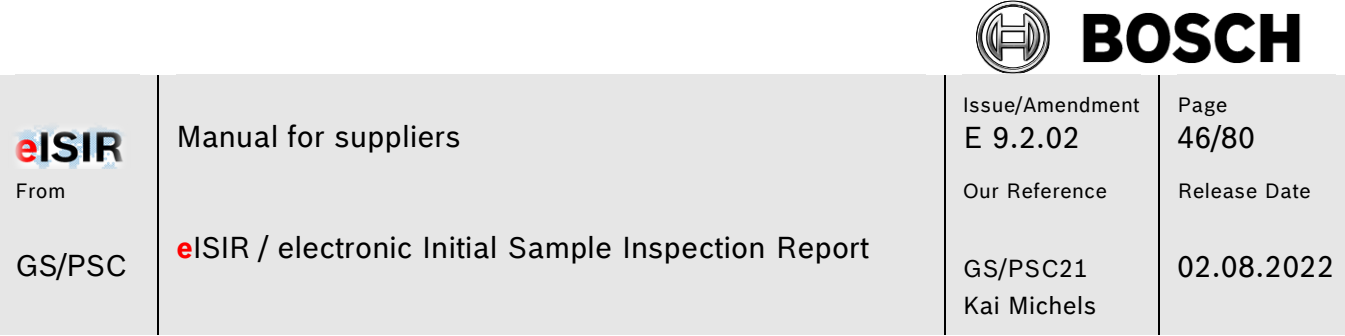

### **5.2 Web-Application: Processing a Target Report (AIAG / PPAP 4 Edition)**

1. Select the issue with double-click to start the sampling for this issue. Afterwards the working window opens in the Web-Application.

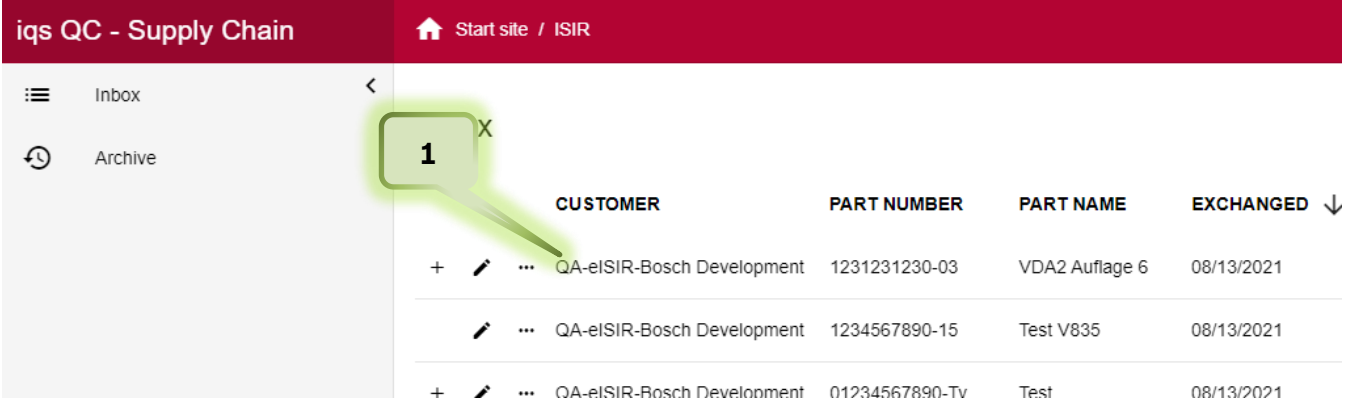

#### **Hint:**

From this point on the BOSCH employee cannot cancel the sample anymore or export another version to your inbox.

#### **Hint:**

Fields which are given, cannot be changed, and are greyed out.

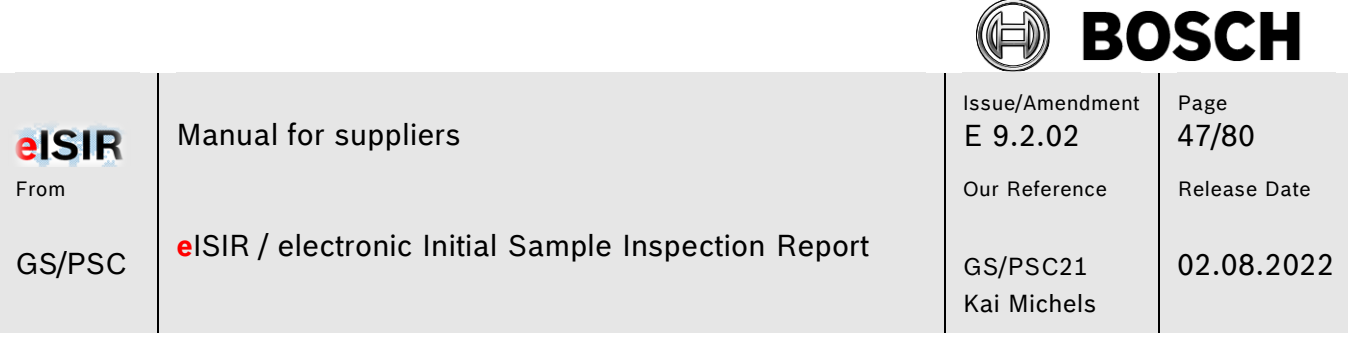

### **5.2.1 Master data**

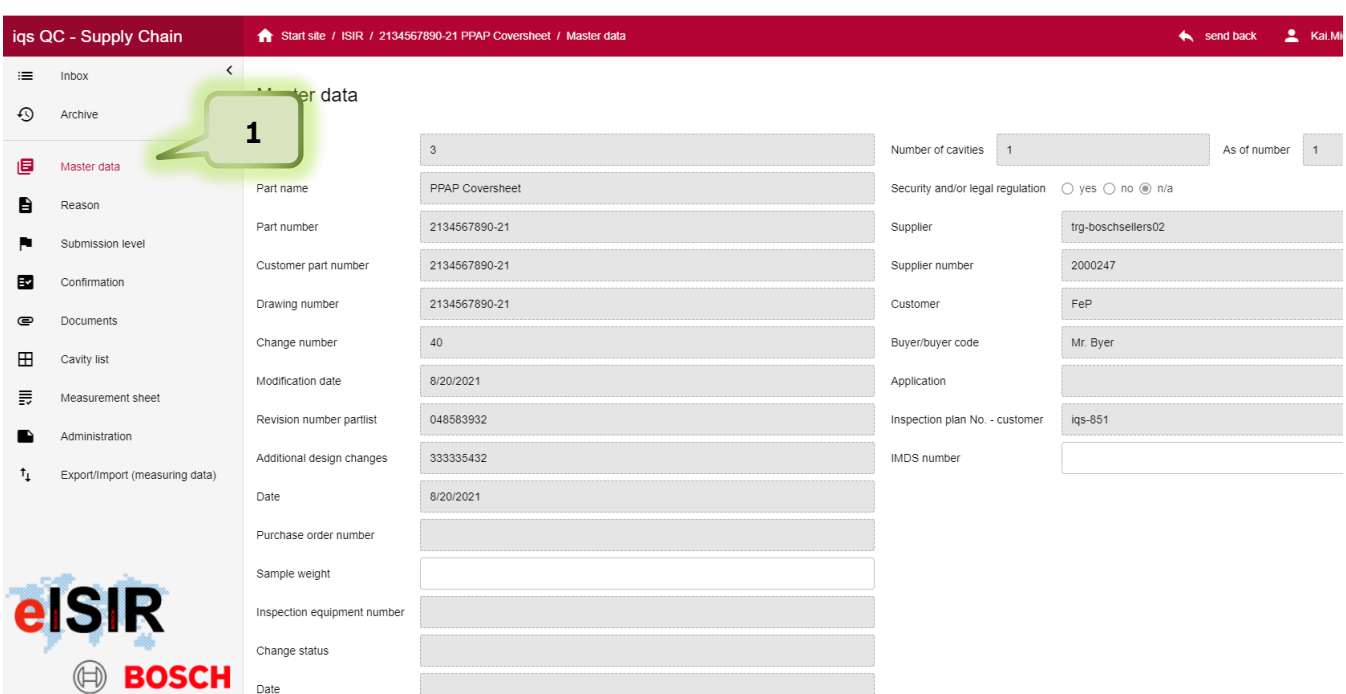

1. Under the tab Master data, you can find the basic information for the sampling. This information is also used for the release cover sheet. Changes by the supplier is only possible in the white fields. If necessary, use the possibility to add more information to the coversheet.

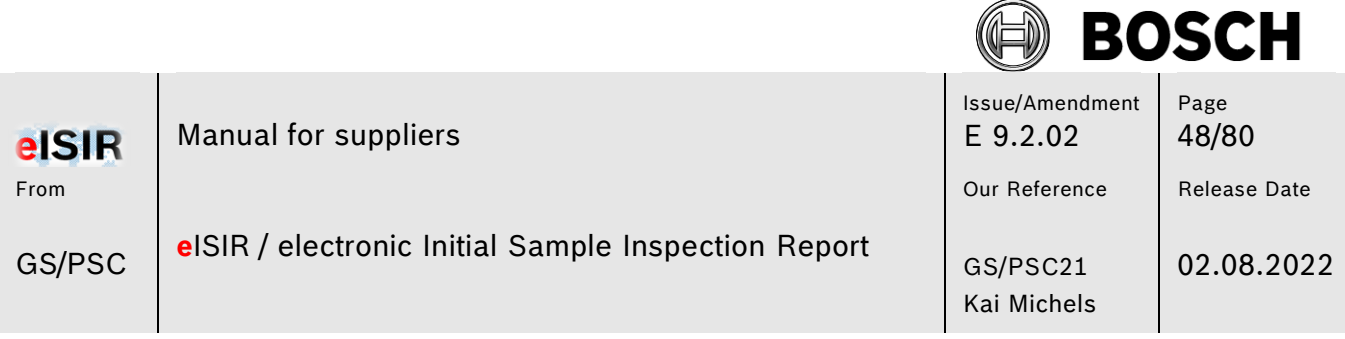

### **5.2.2 Reason (additional coversheet information for the sampling)**

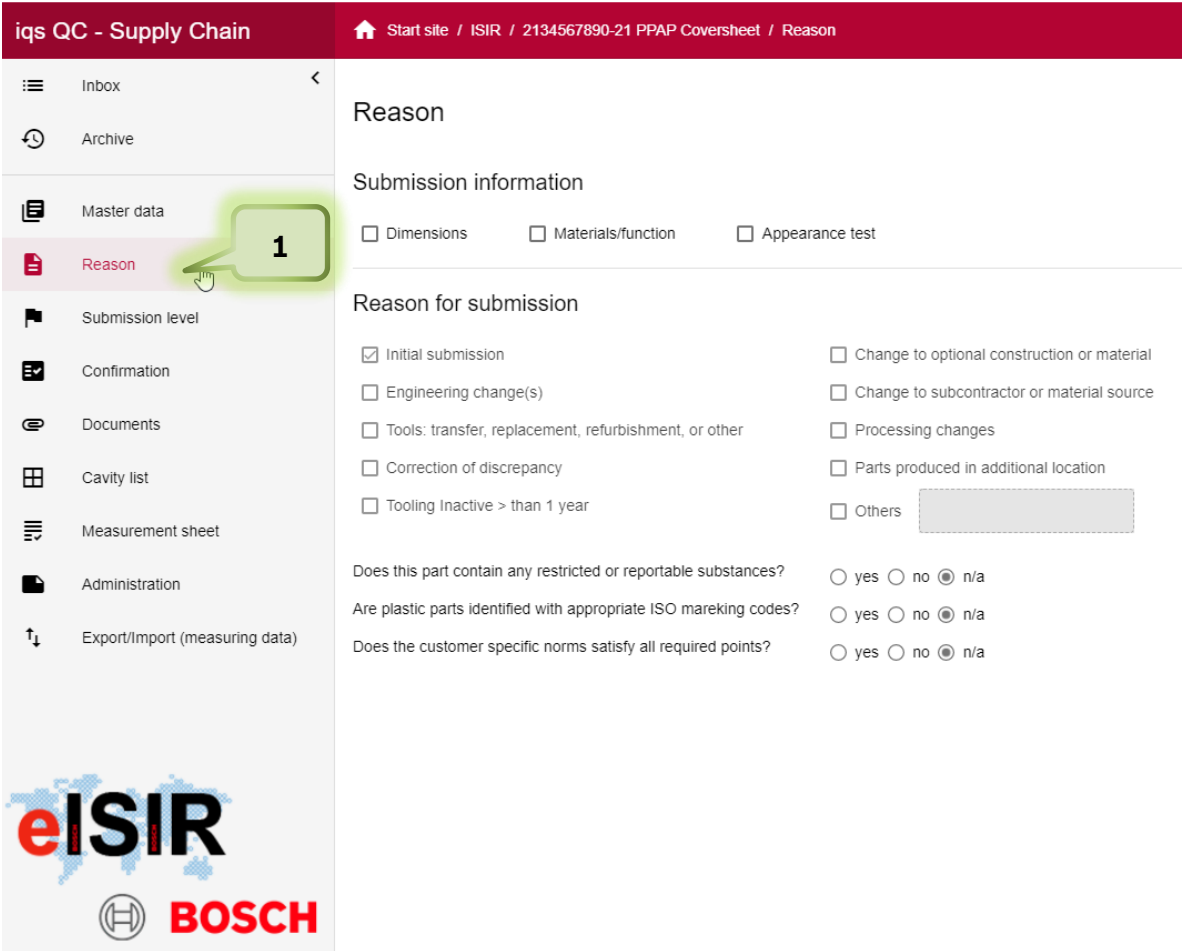

1. Here you can find additional information for the sampling. This information is also used for the release cover sheet. Changes are not possible in this view from supplier side.

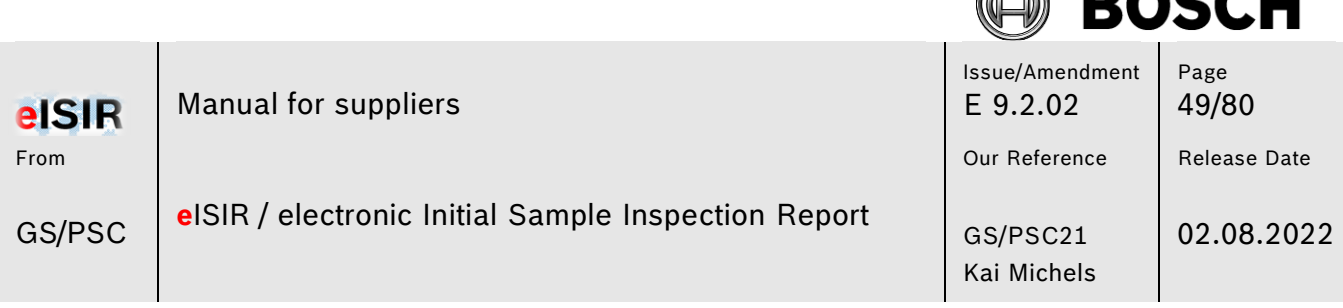

### **5.2.3 Submission level (additional coversheet information for the sampling)**

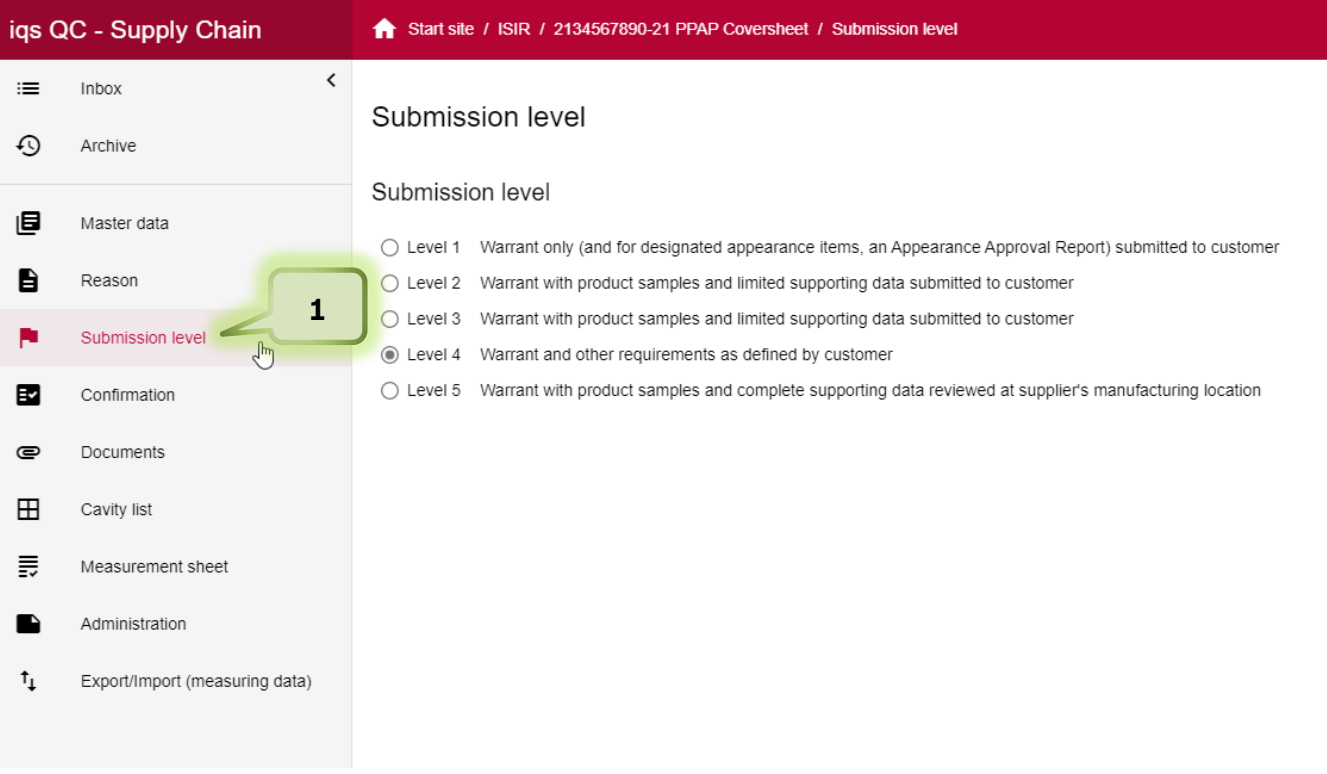

1. Here you can find additional information for the sampling. This information is also used for the release cover sheet. Changes are not possible in this view from supplier side.

A BACALL

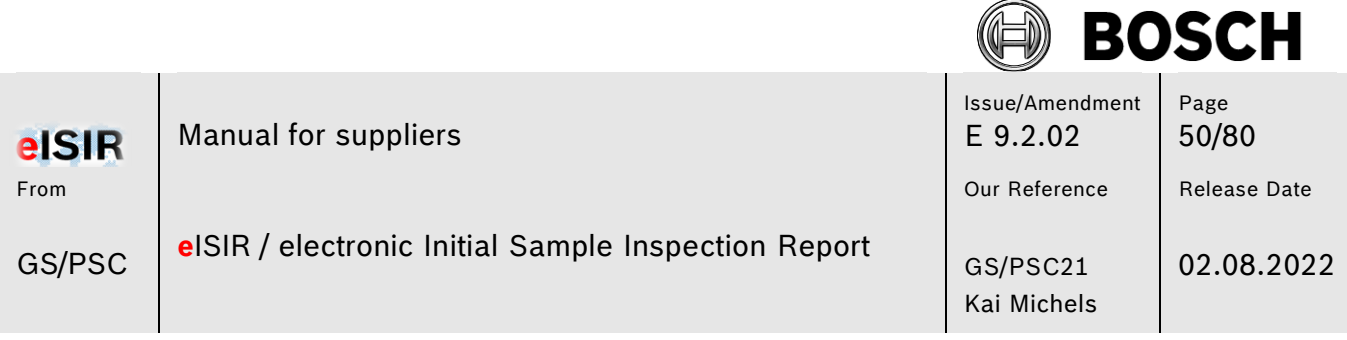

## **5.2.4 Confirmation**

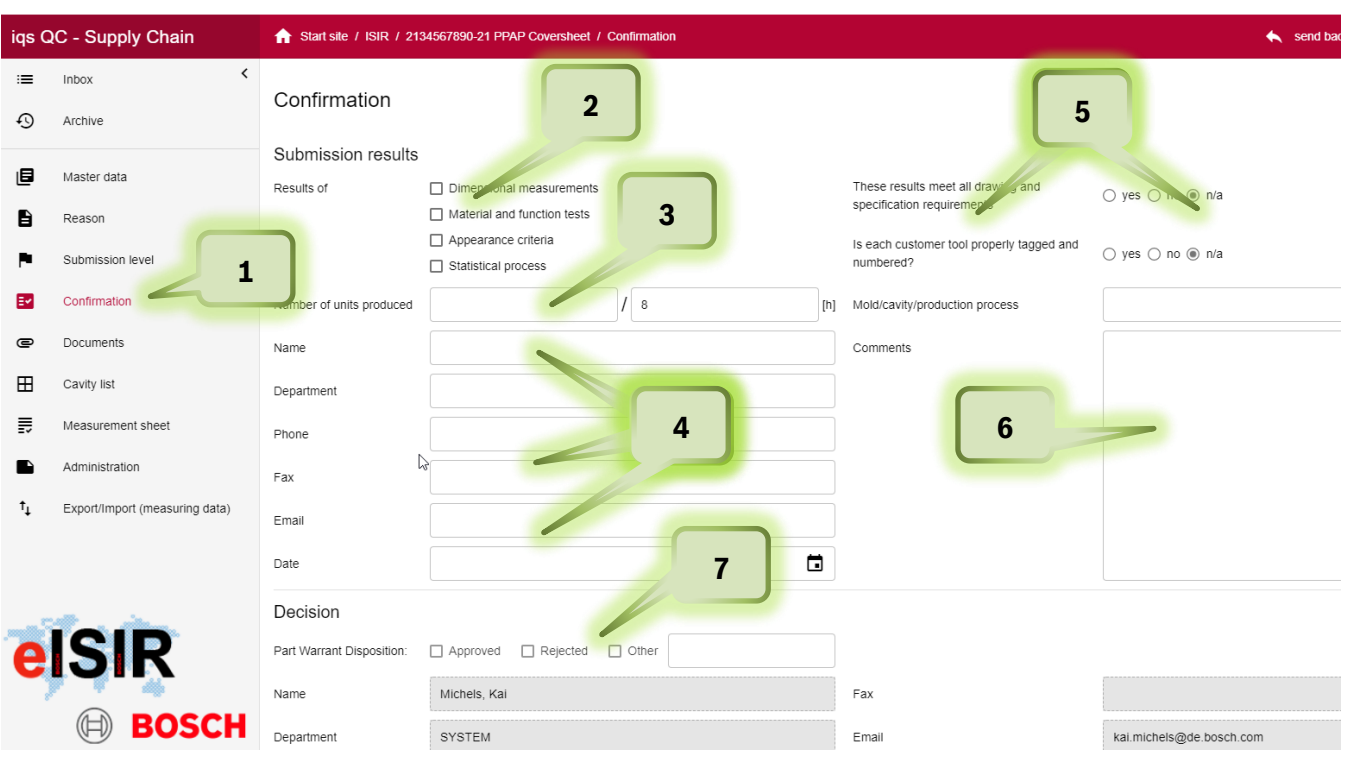

- 1. Here you can enter information for your sampling. Fully provided information reduces any queries or possible recursions.
- 2. Kind of submission
- 3. Number of produced samples
- 4. Contact Information of Supplier
- 5. Information about tool/process
- 6. Additional information
- 7. Filled out by Bosch

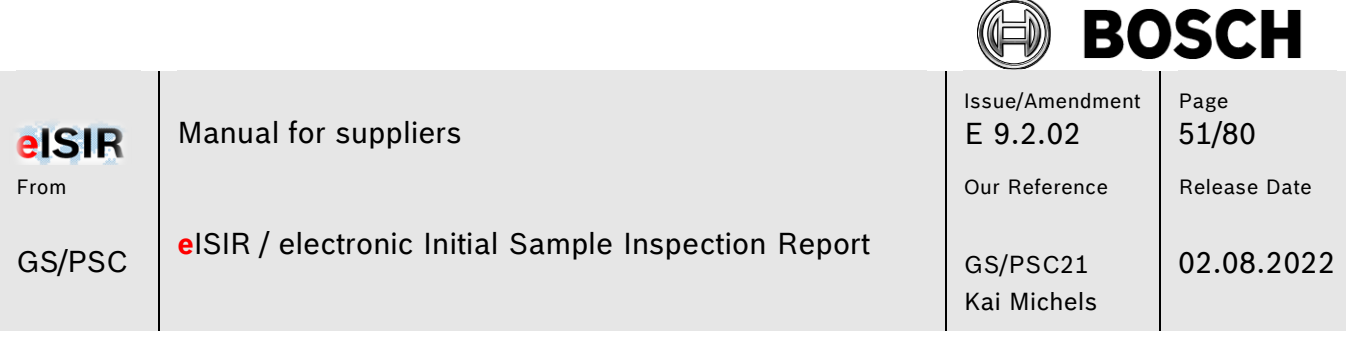

AN

### **5.2.5 Documents (general documents)**

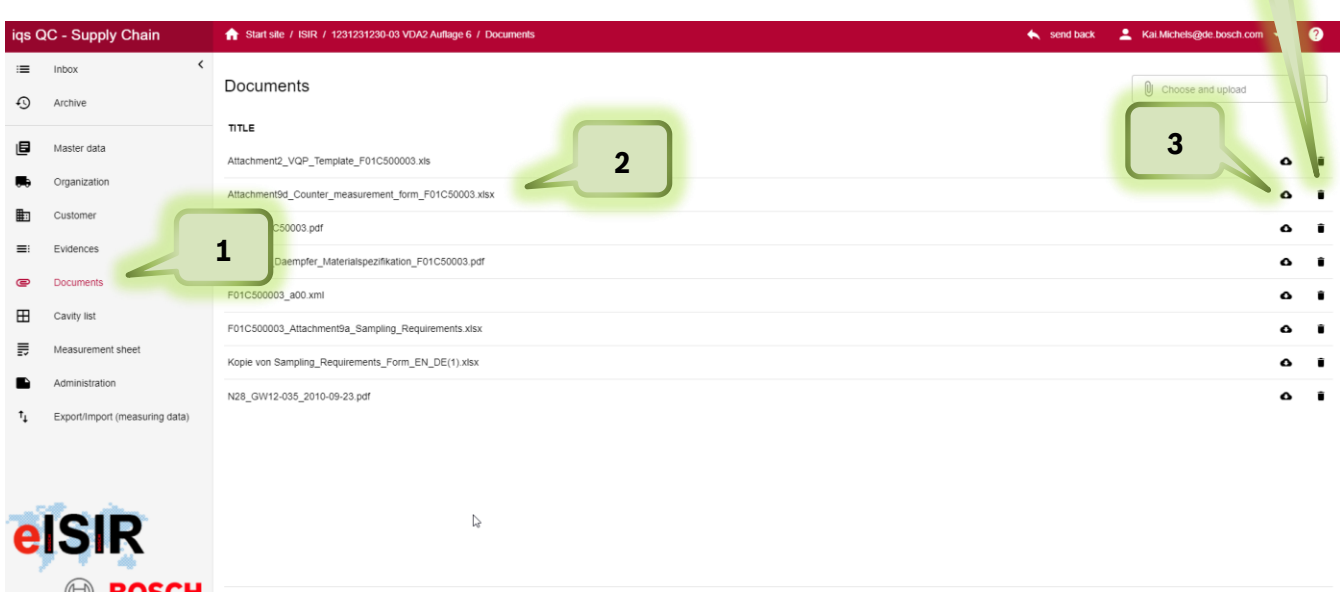

- 1. Under the tab "Documents" you can find the documents provided by Bosch. You can open or download those.
- 2. Select the document, which can be opened by double click
- 3. With a click on the cloud you can download it.
- 4. A document can be deleted. Please note, that this document is permanently deleted from your report after the confirmation.

**4**

N.

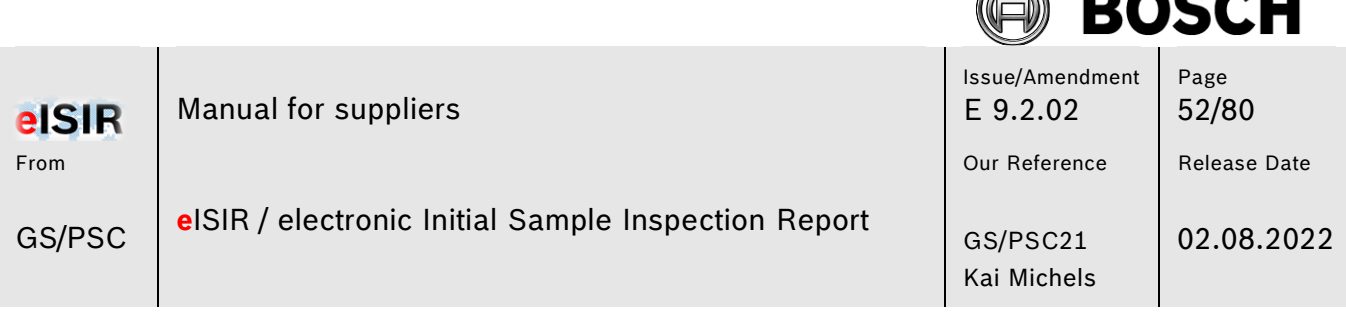

 $\mathbb{Z}$ 

**BAAAII** 

## **5.2.6 Cavity list**

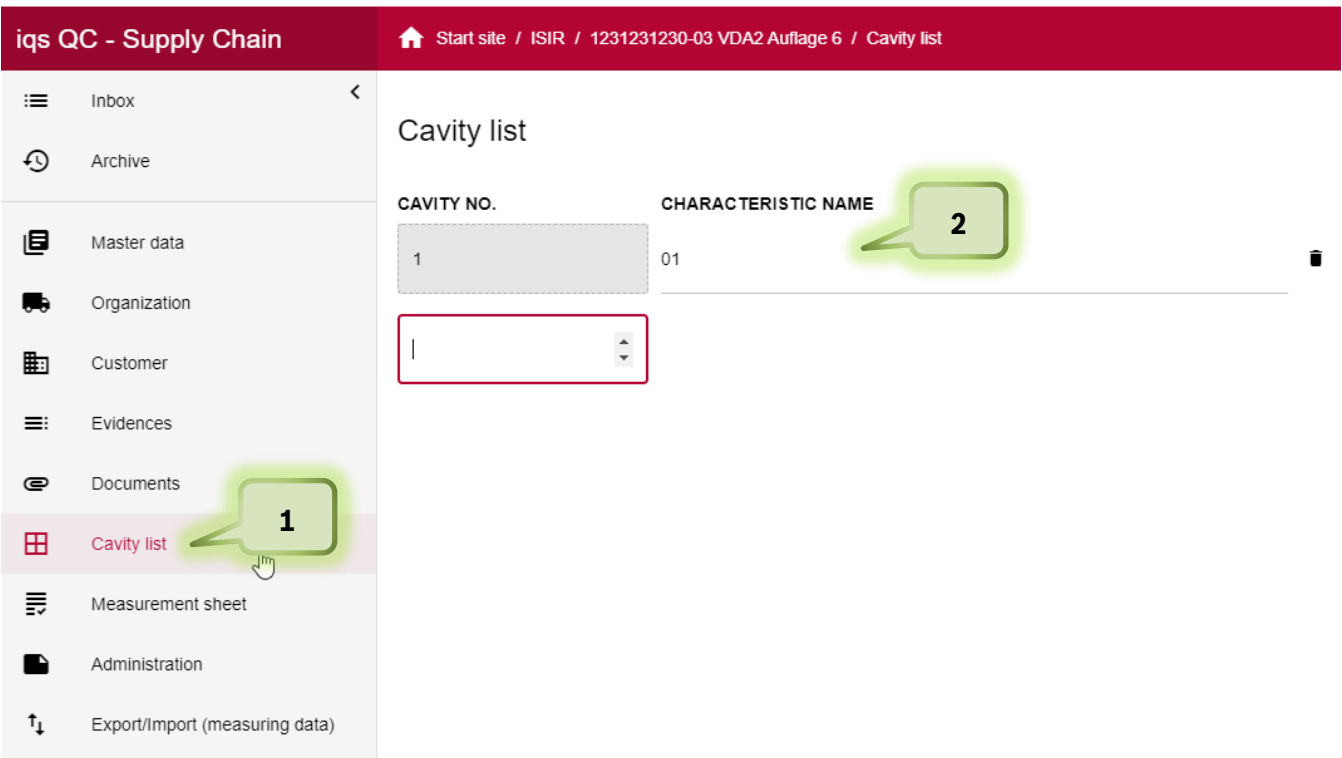

7. The number of cavities is usually limited to "1". This ensures the possibility to individually define the cavity selection required by Bosch. It is also possible that the cavities are predefined by Bosch. In this case they may be changed in the individual text if it was not predefined. You can change the number and name of the cavities here. This has direct impact on the measure-

ment report, which will include the additional cavities. In general, at least one cavity is required.

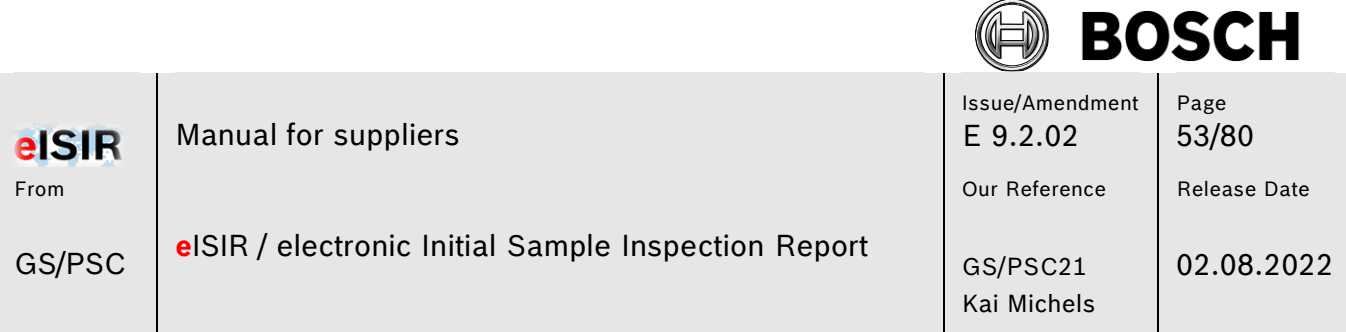

8. To add additional information to the cavity, apart from the numbering a text information can be added, e.g. A1 or AB1 or even a complete text. Click on the field next the cavity number and enter your text.

## Cavity list

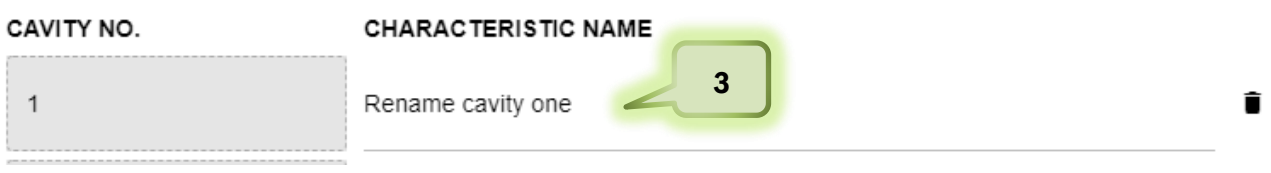

- 9. Enter your text if you want to add information for cavity 1.
- 10. If you want to add an additional cavity, here you can add as many as you require and enter the corresponding text.

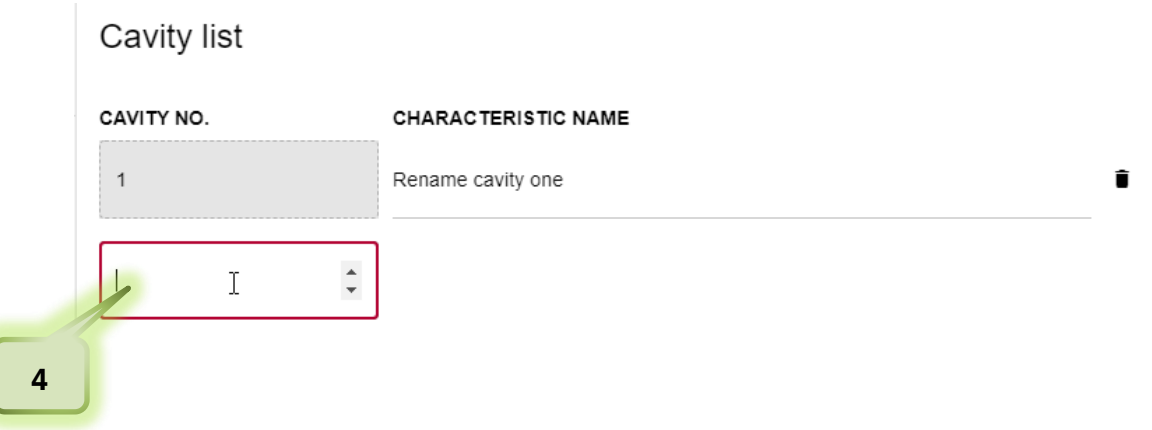

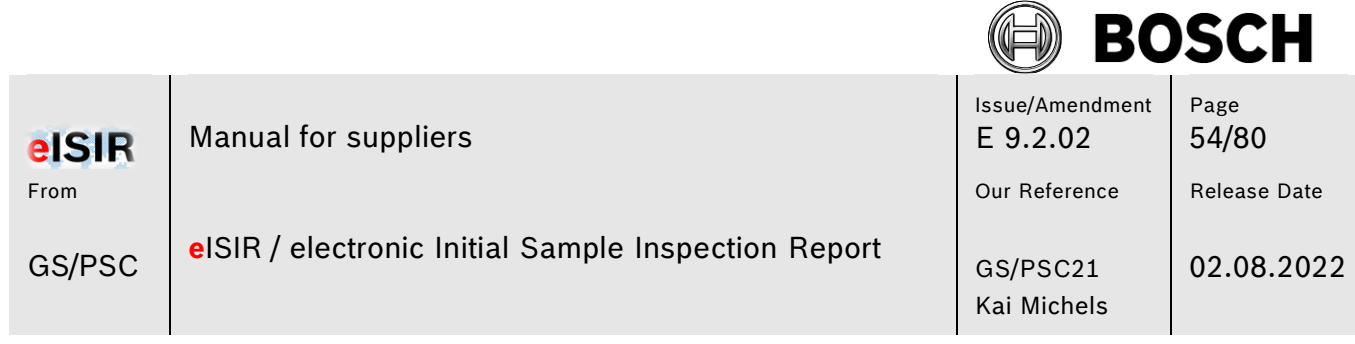

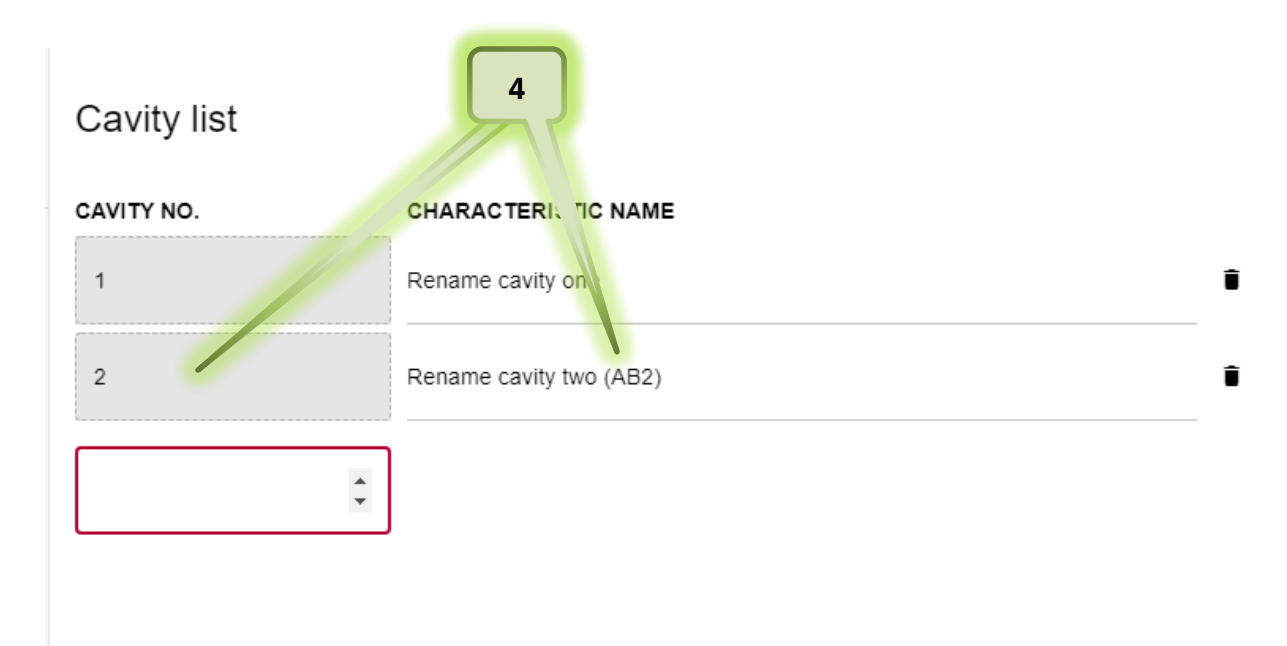

### 11. This change has direct impact on the measurement report and is shown accordingly.

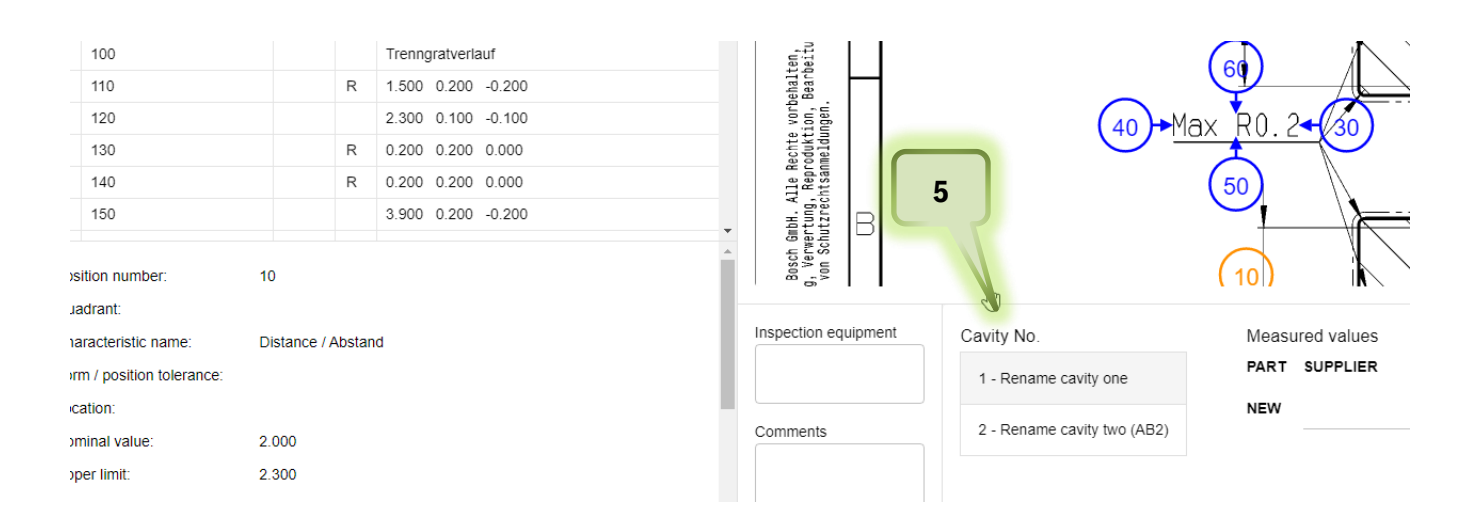

emplate version: 1.0 Print date: 03.08.2022

. . .

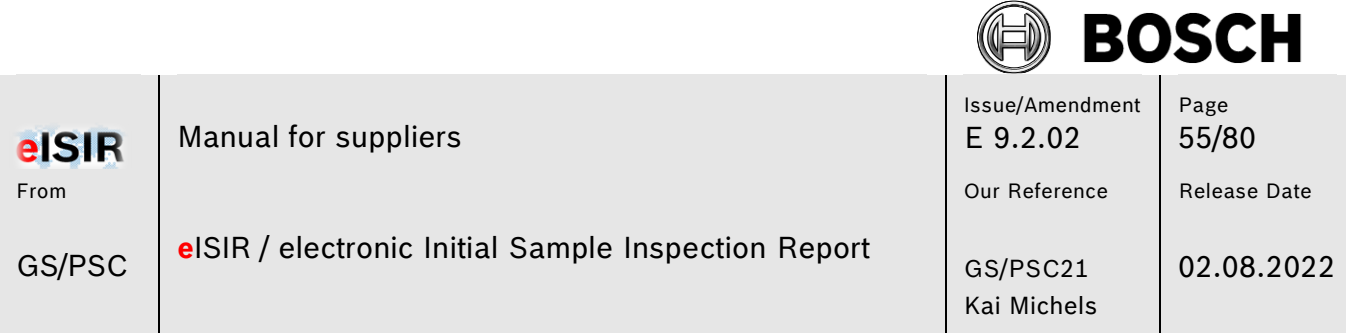

With this option it is possible to create an individual cavity list for the sampling, which match the actual cavity names.

Cavity list

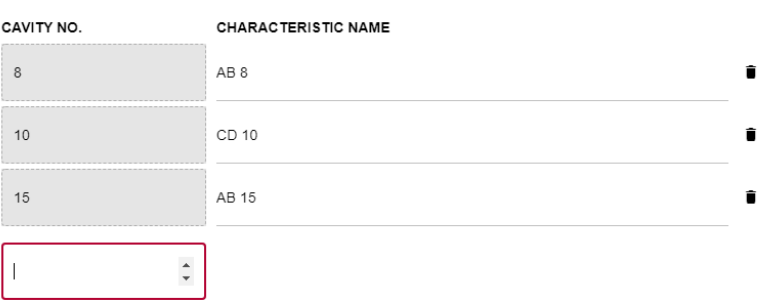

A cavity can be deleted; however, one must always remain.

12. Click here to delete a cavity permanently after the confirmation.

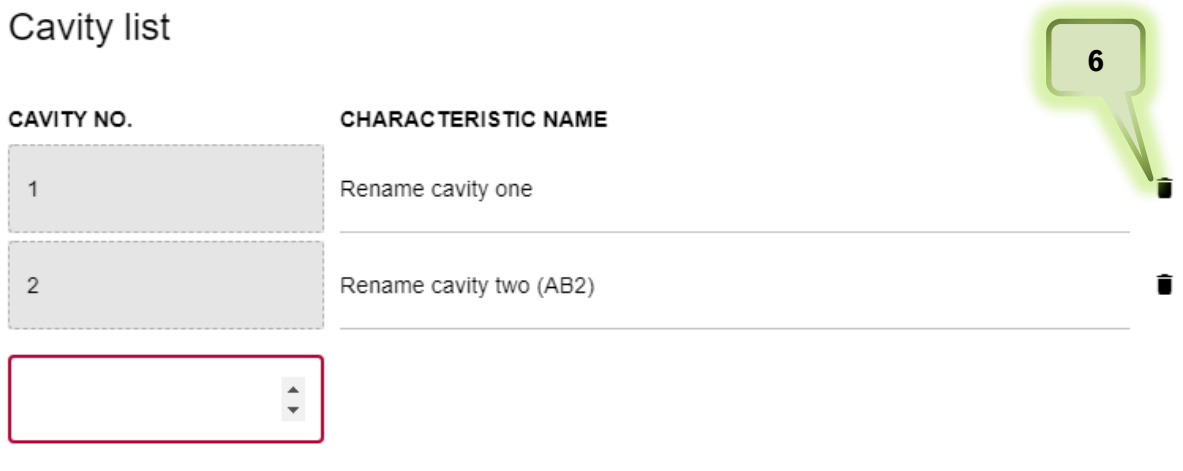

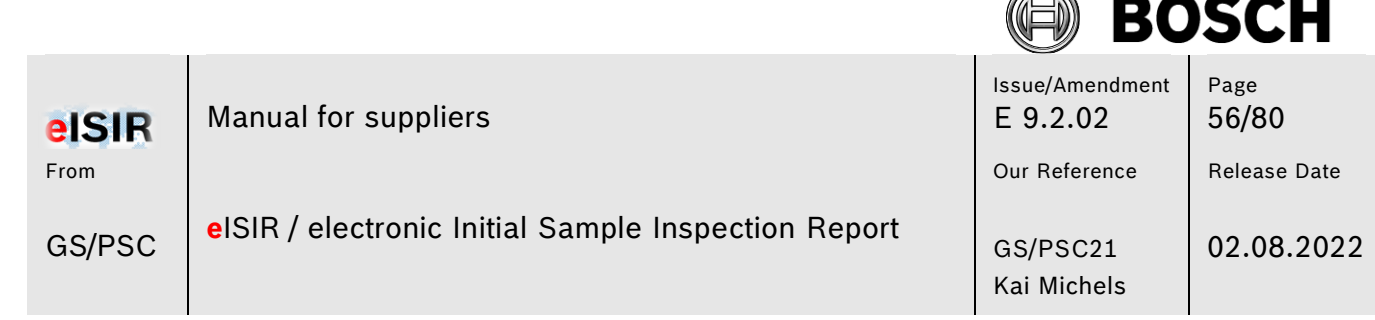

Þ

### **5.2.7 Explanation of screen Target Report (measurement report)**

In the target report, all required information and the data for the sampling is queried. The target report is created by the responsible Bosch employee for this part. He/she will add all aspects to the target report, which are required for a release. You must now enter all required measurement values and upload the required documents.

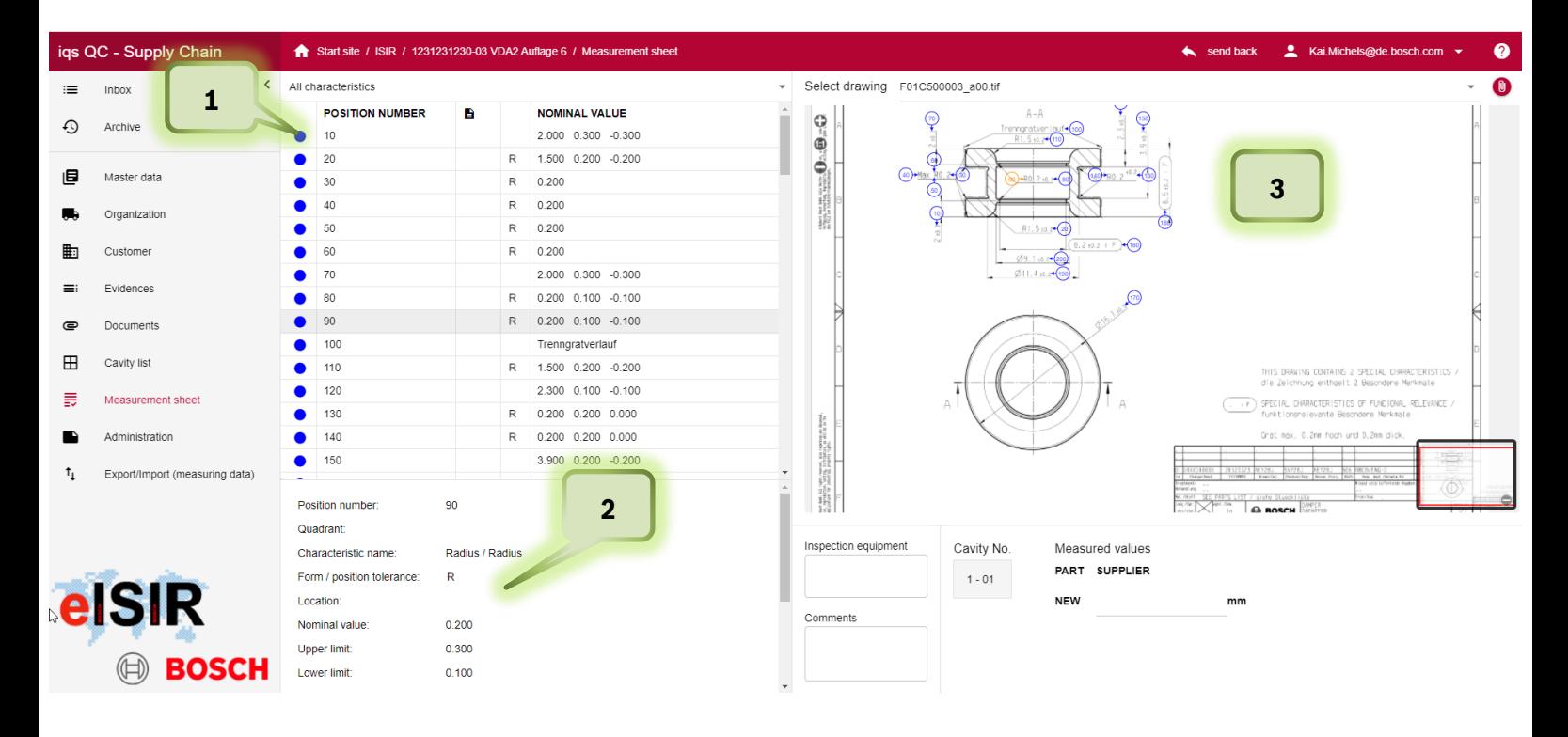

1. In this table all drawing positions, which you must edit, are show. A visual traffic light is available.

Blue: Position is incomplete and must still be edited.

Green: Position is complete, and value is within given specification.

Red: Position is complete, and value is out off given specification.

If you select a position in the table (1), detailed information is shown (2) and in the drawing view (3) this position is highlighted (orange)

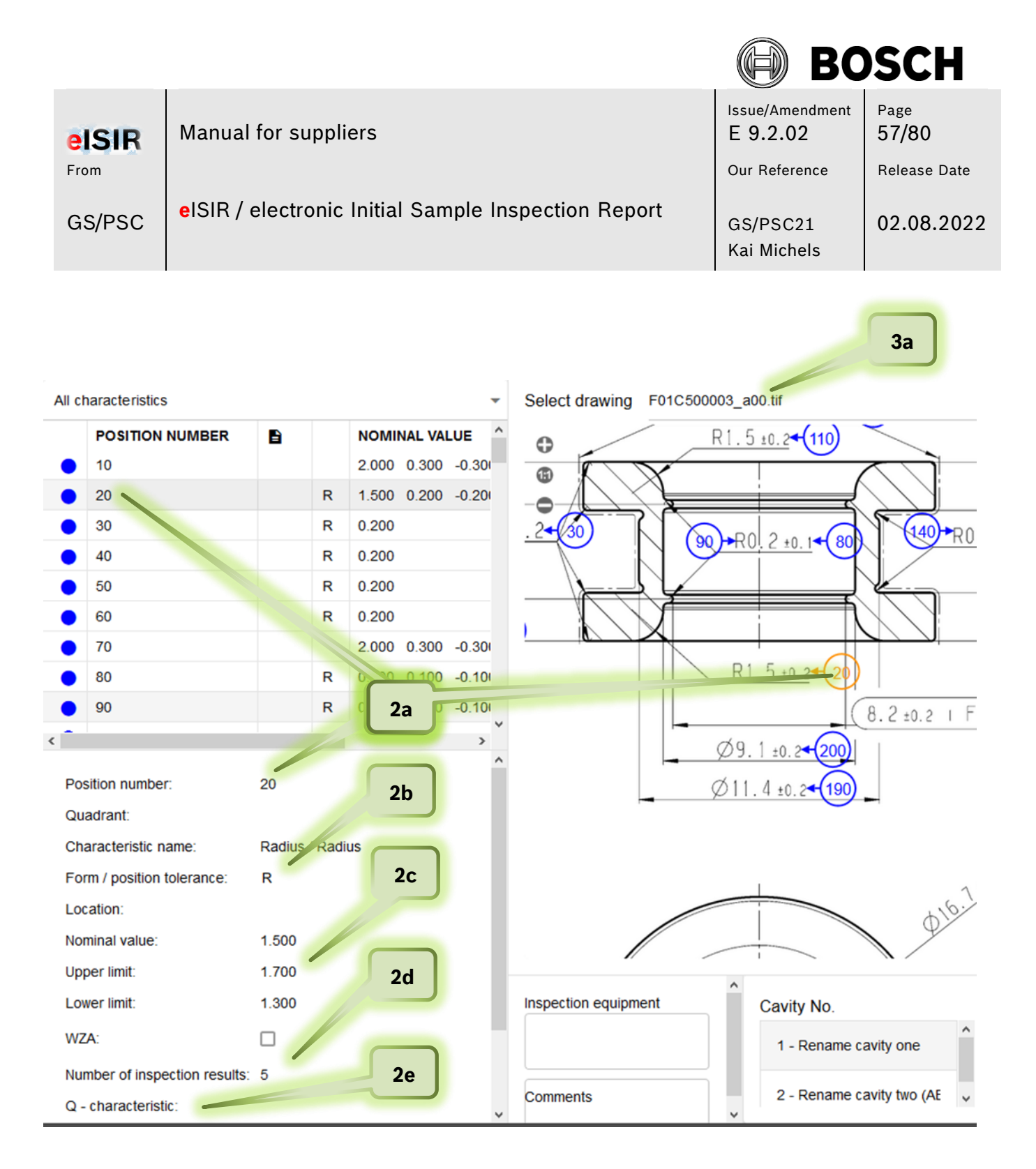

- 2. In this field you can see all relevant information for example position 20.
	- 2a. Position number
	- 2b. kind of position
	- 2c. Nominal values and tolerances
	- 2d. Number of required measured values

2e. if it is an important characteristic, e.g. if is a position, which must be evaluated statistically.

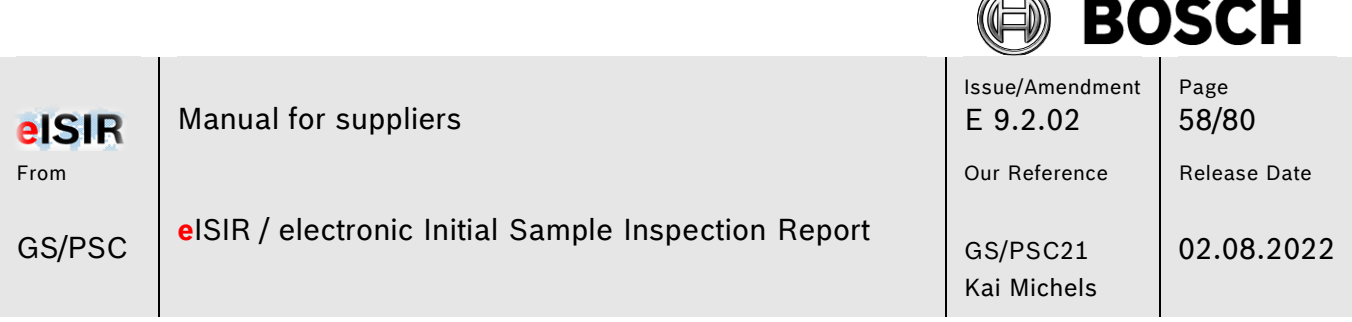

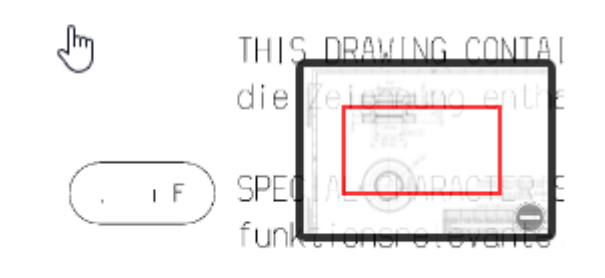

In the drawing view (3) you will see the stamped drawing. The drawing can be moved and zoomed as required. Either in the drawing overview or with the mouse wheel and left mouse button.

The stamped drawing (3) can be downloaded das .pdf if necessary.

## **Hint:**

3a.

In this drop-down menu you can select all drawings. Only the current selected drawing is shown in (2) and (3). **You must check if all drawing requirements were processed.**

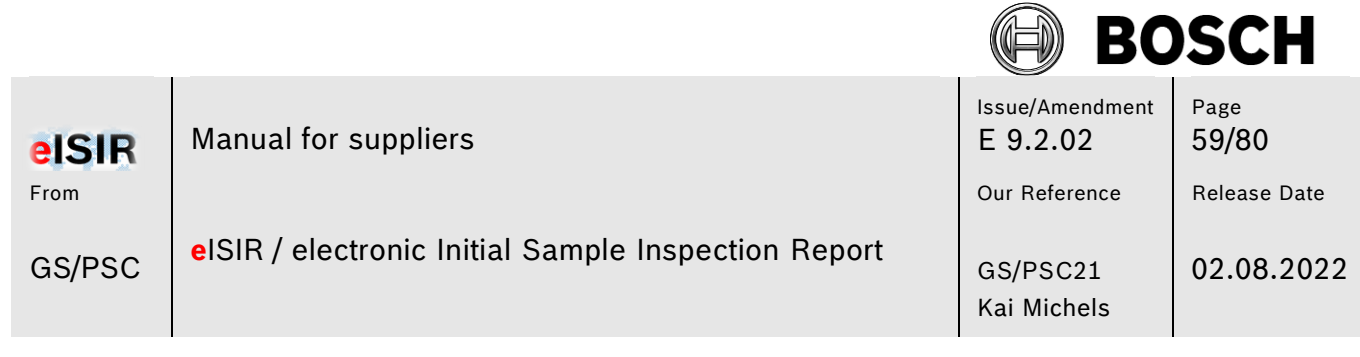

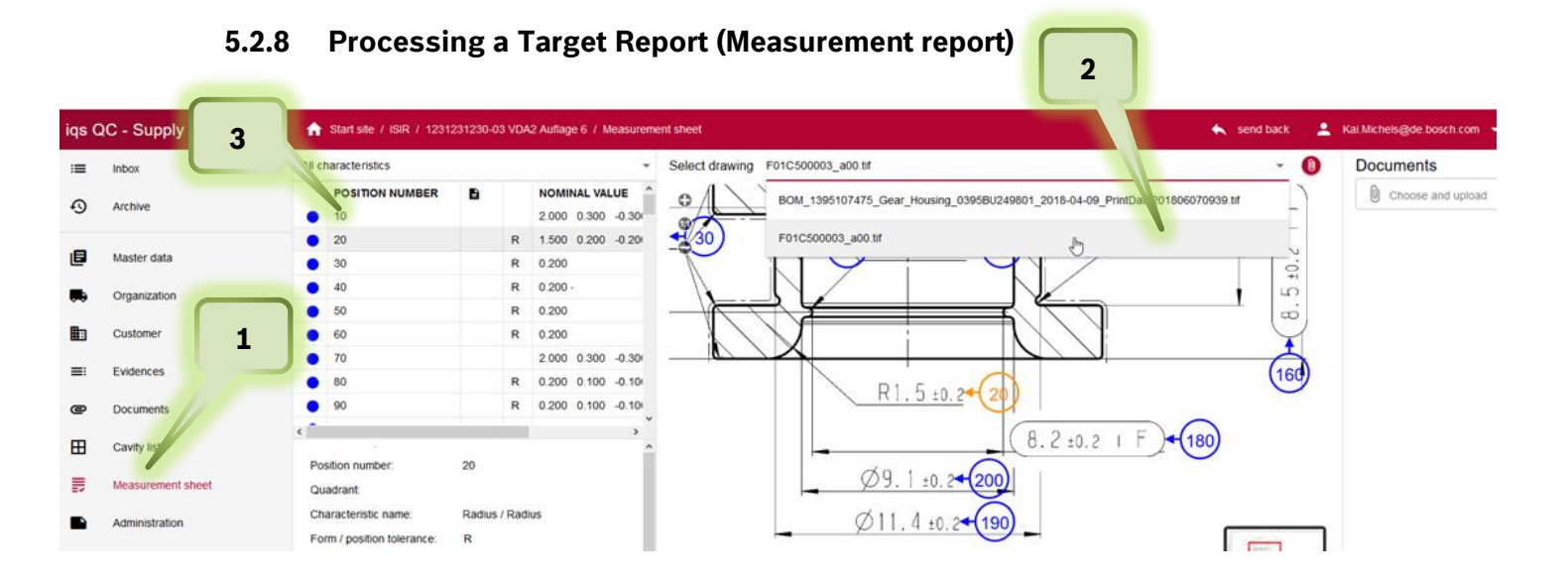

- 1. Click on tab Measurement sheet
- 2. Select the drawing, which you want to edit
- 3. Click on the first position of the characteristics list

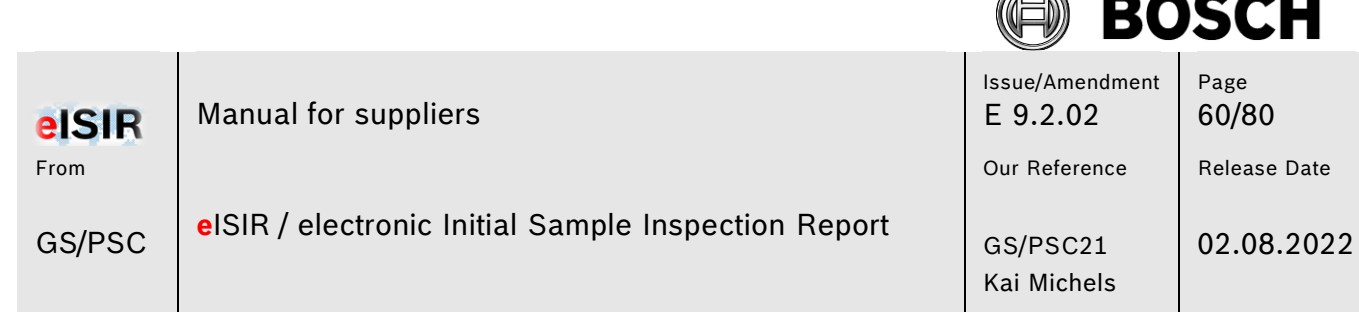

í.

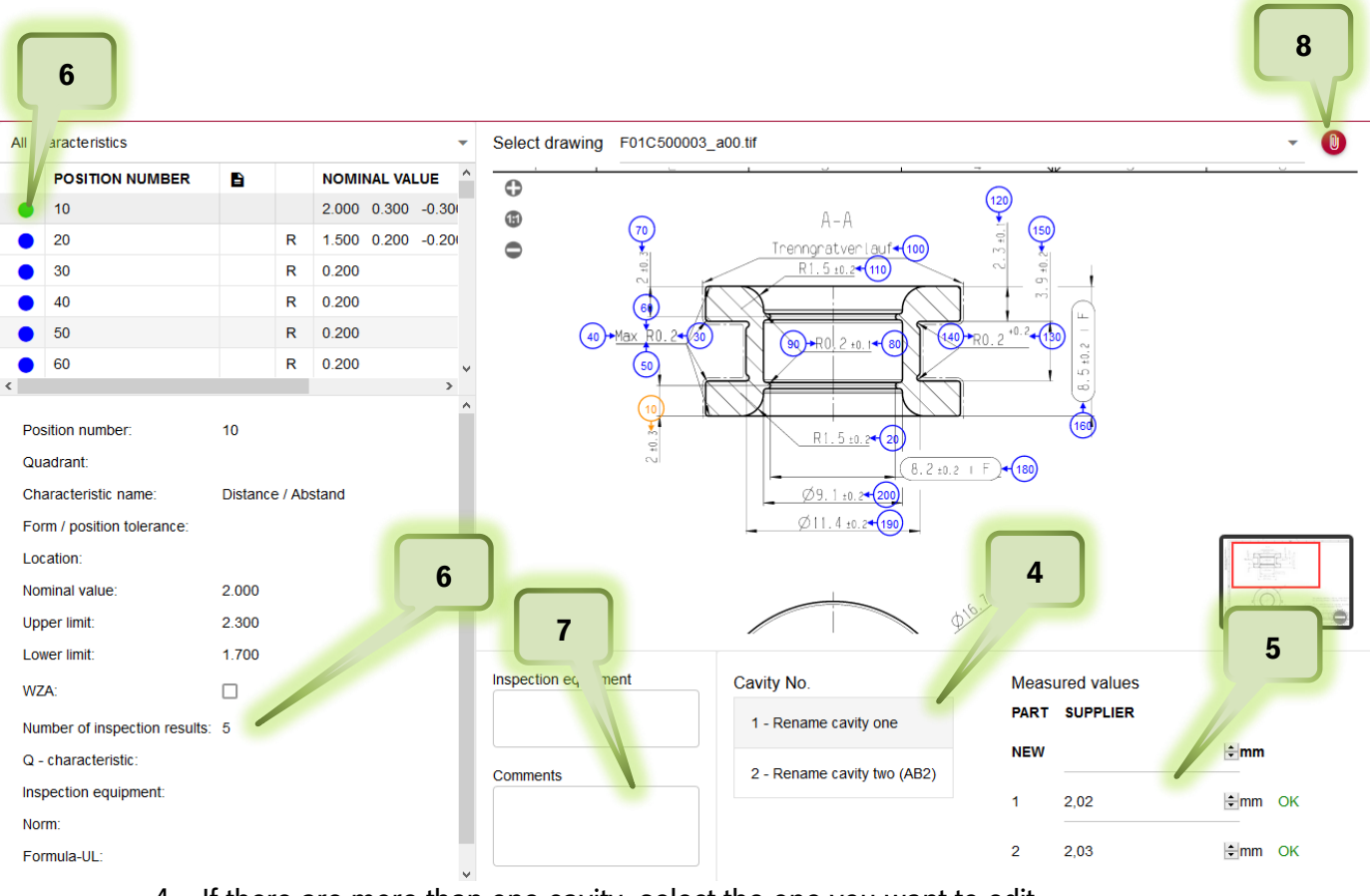

- 4. If there are more than one cavity, select the one you want to edit.
- 5. Enter your measured values and confirm with enter. The system directly indicates if an entered value is within the specification. You can change a value at any time if necessary.
- 6. The traffic light will change to green or red, if the number of values for this position is reached. (also, all cavities) In this example 5 values must be entered and both cavites must be processed for the traffic light to switch to "green". If a value is out of the specification the traffic light switches to "red".
- 7. If a position deviates, you must leave a hint in the comment field. This helps for a later communication and for the evaluation of deviations.
- 8. You can also attach a document for this position, e.g. a protocol of the measurement machine, an E-Mail, or a MS office file. Click on the red paperclip to upload the file.

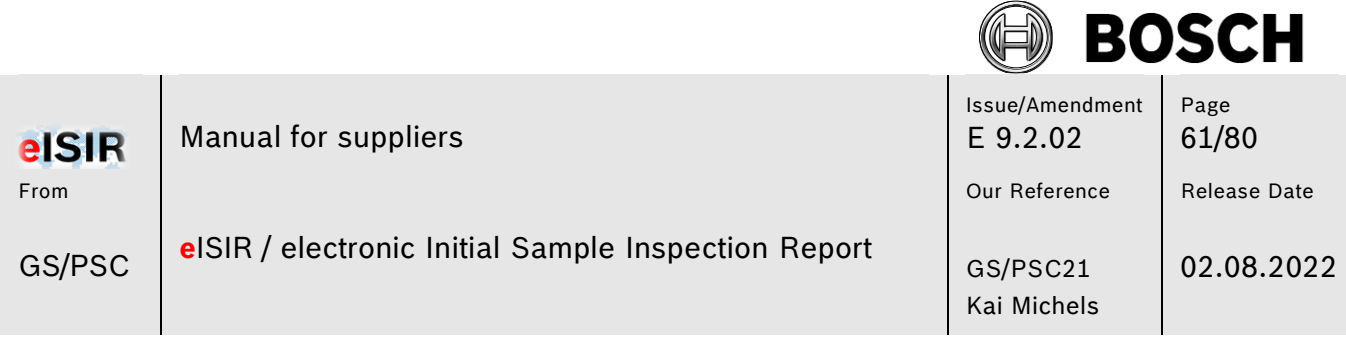

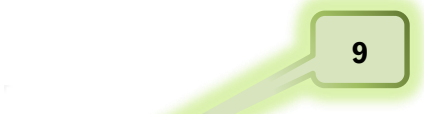

All character Jucs

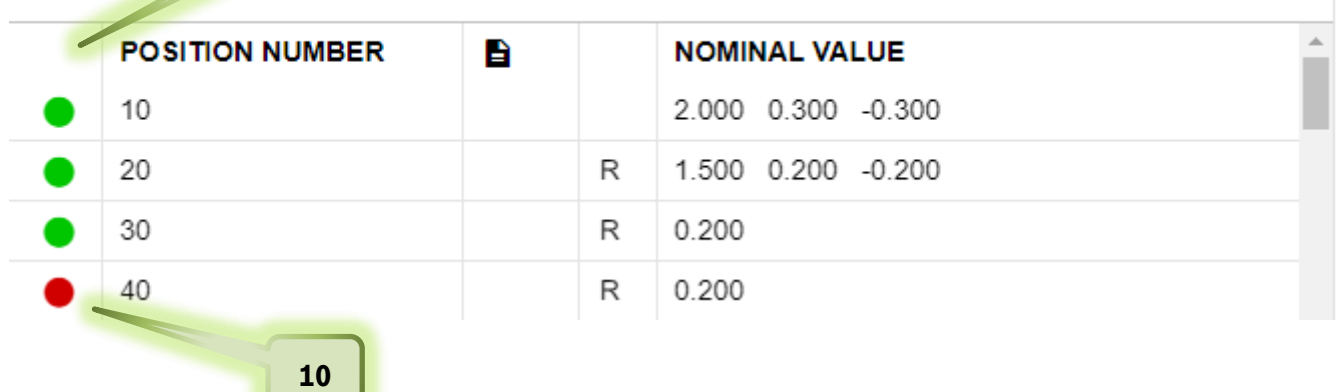

- 9. Edit all characteristics, so that no blue unedited positions remain. This ensures, that you have processed the target report correctly for all requirements.
- 10. If you have a deviation (red position), check if your input is correct and leave a hint in the comment field.
- 11. Make sure, that all drawing documents were processed.

J

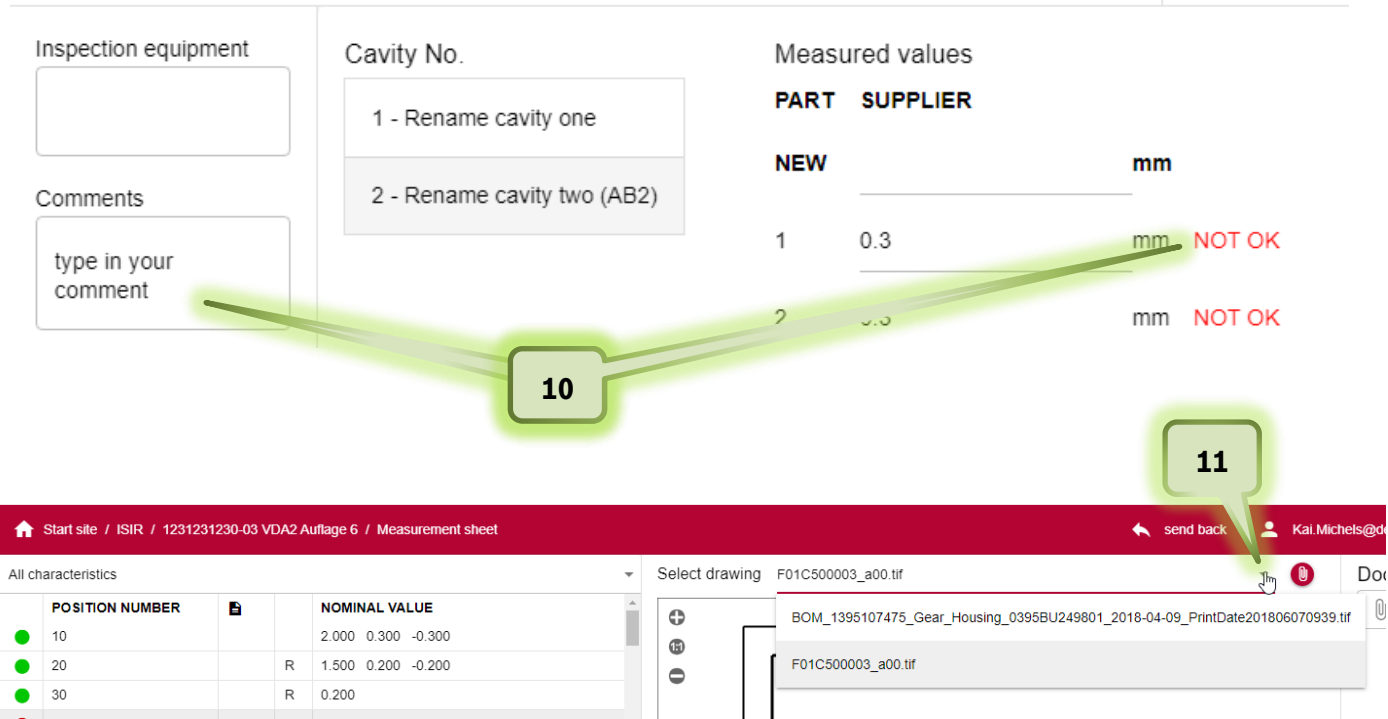

© Robert Bosch GmbH. All rights reserved, also regarding any disposal, exploitation, reproduction, editing, distribution, as well as in the event of applications for industrial property rights. Valid issue in Bosch Global Net (BGN) – no alteration service for print outs. **Confidentiality: external** Print date: 03.08.2022

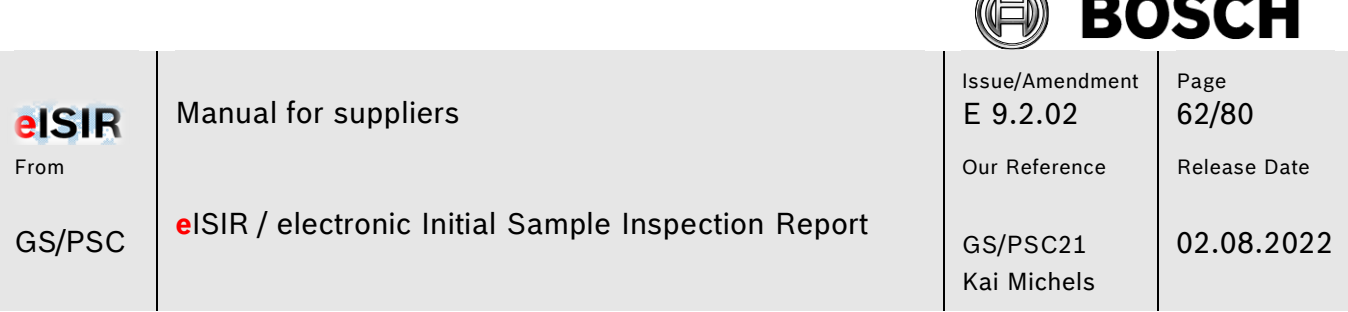

F. グ

12. There are positions, which require a document apart from measured values or attributive evaluation. In this case, in addition to the evaluation, you must upload a document for this position for the traffic light to switch. You will find this hint under Q-characteristic. If a document is required there, you must upload one for this position.

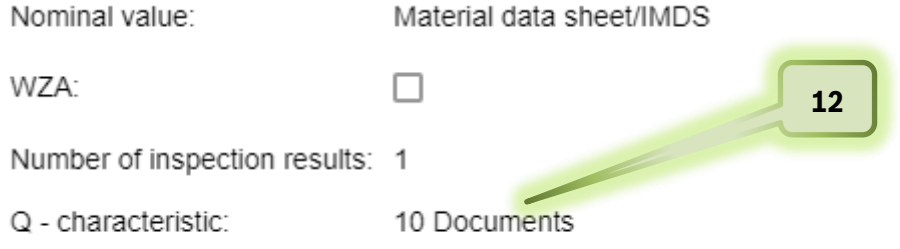

13. To upload a document, select the position and right click on the red paperclip. Now you can upload the required document for this position.

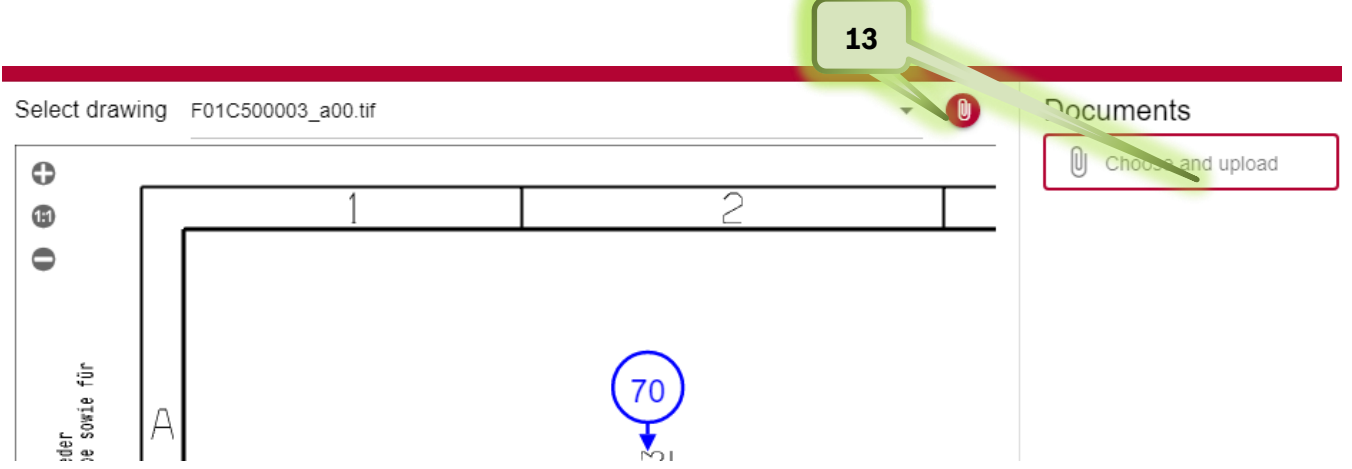

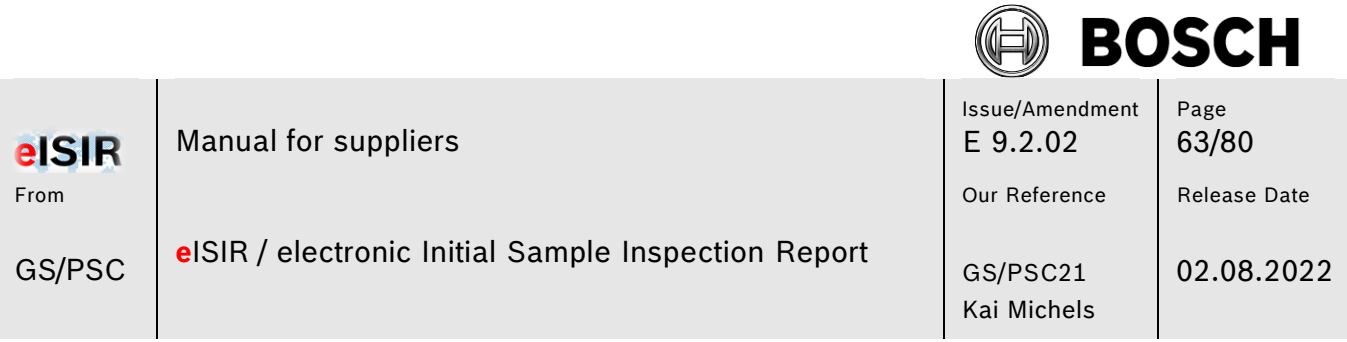

14. Apart from pure measured values, there are also attributive queries. Those must be confirmed with OK or NOK. Check, if a document is required.

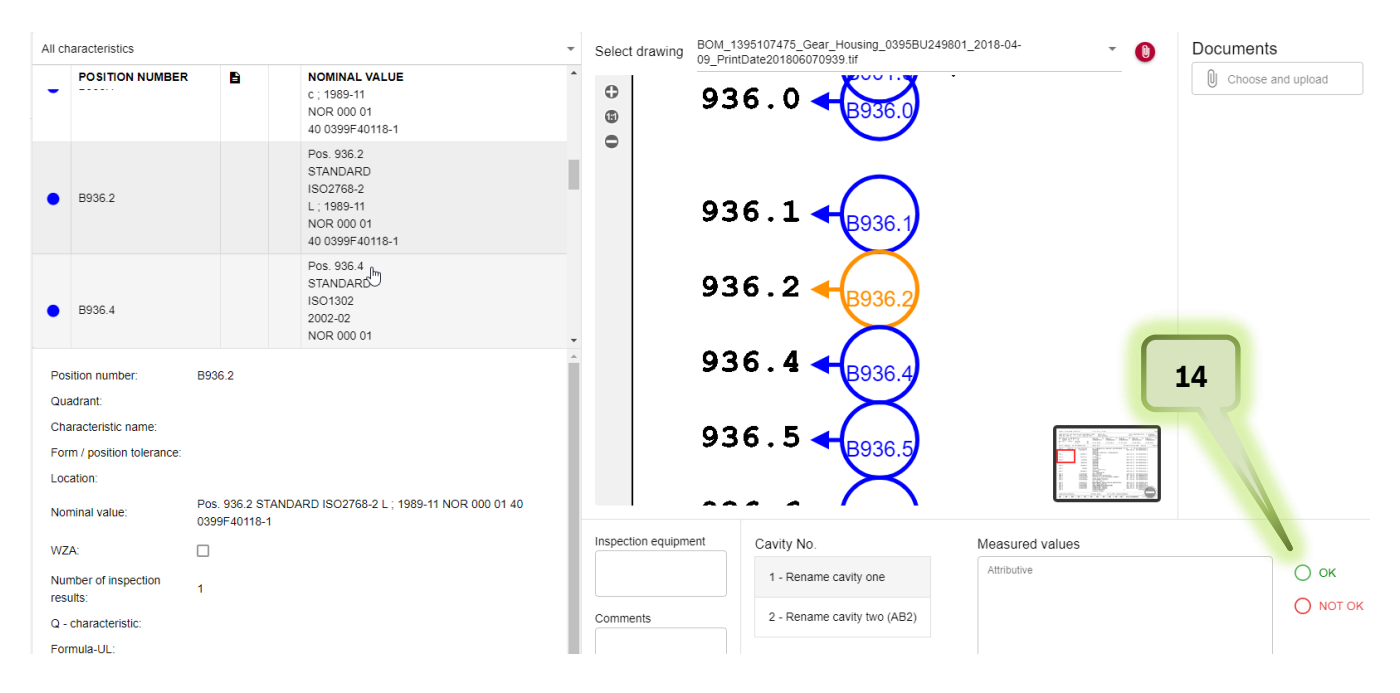

15. Especially for attributive characteristics it is possible, that the decision OK or NOTOK is valid for all other cavities. In this case you can transfer a decision to other cavities automatically. In this case click on the button "Use for all cavities". All following cavities are filled with the same decision.

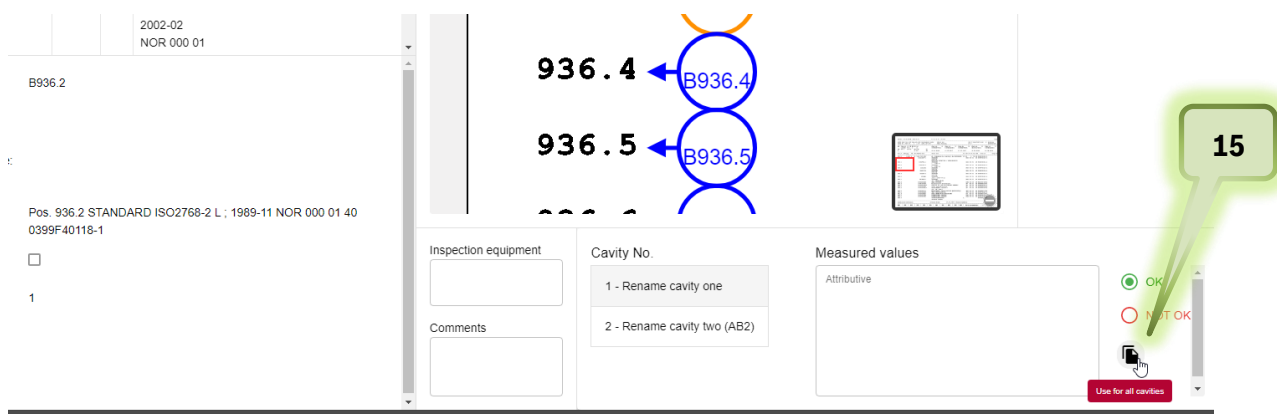

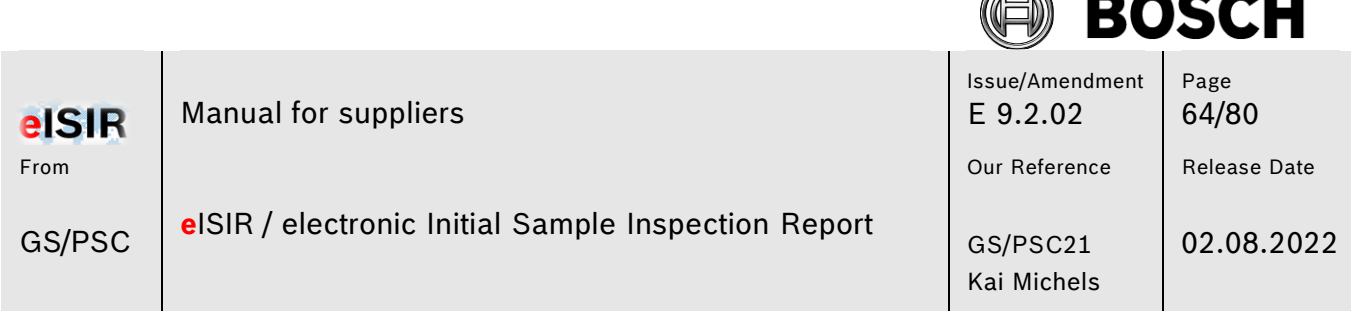

F. グ

### **5.2.9 Processing the Sample Requirements**

Bosch exports their requirements in the Sample Requirements for processing as PPAP. Those requirements are based on the VDA 2 Edition 6 but are processed in the measurement report directly. All requirements are marked as SR and must be processed analogue to processing the measurement report and they must be completed. In general, a document must be uploaded for a SR position.

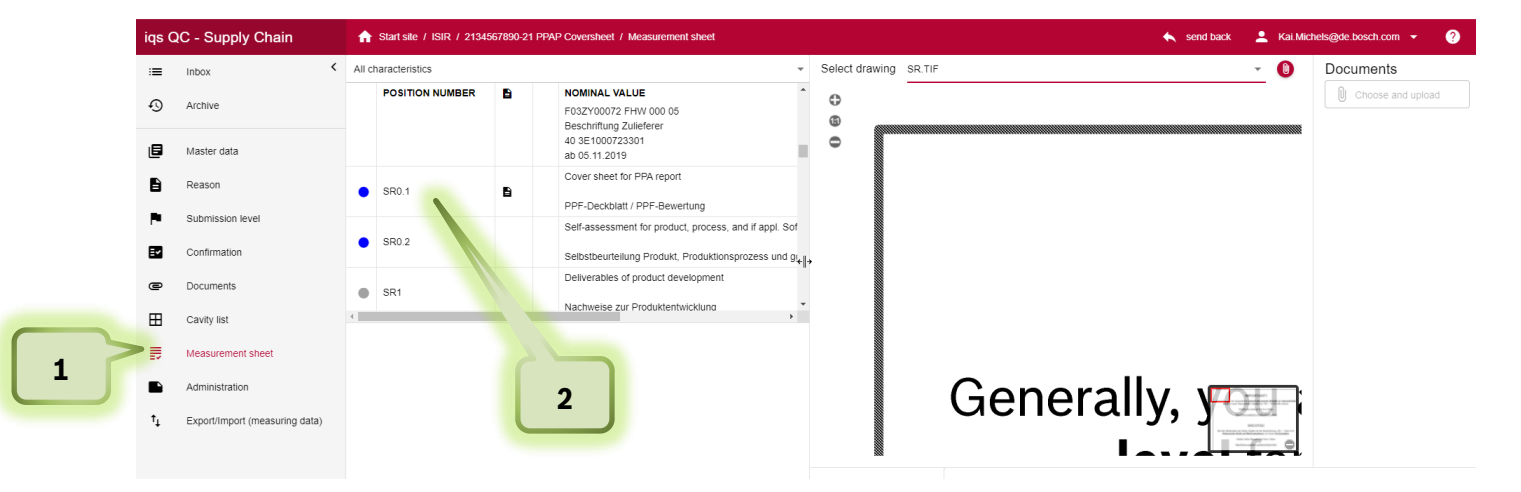

- 1. Click om Measurement sheet
- 2. Click on the SR position you want to edit

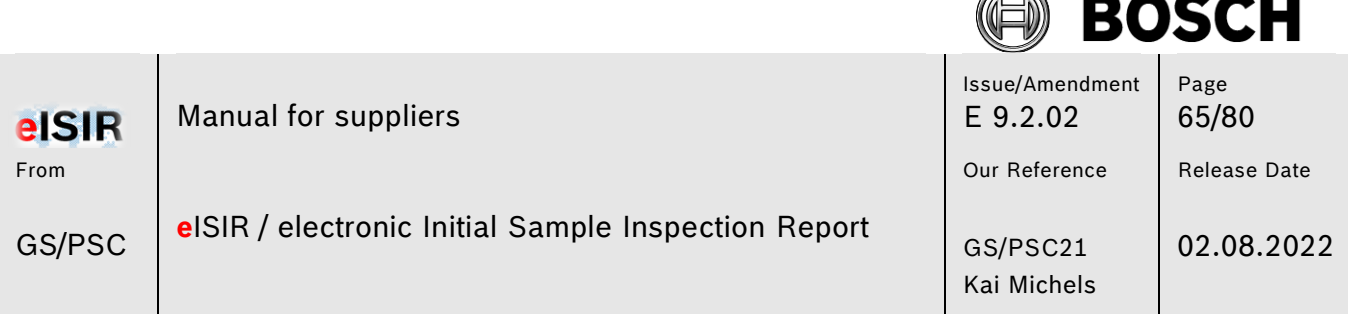

í.

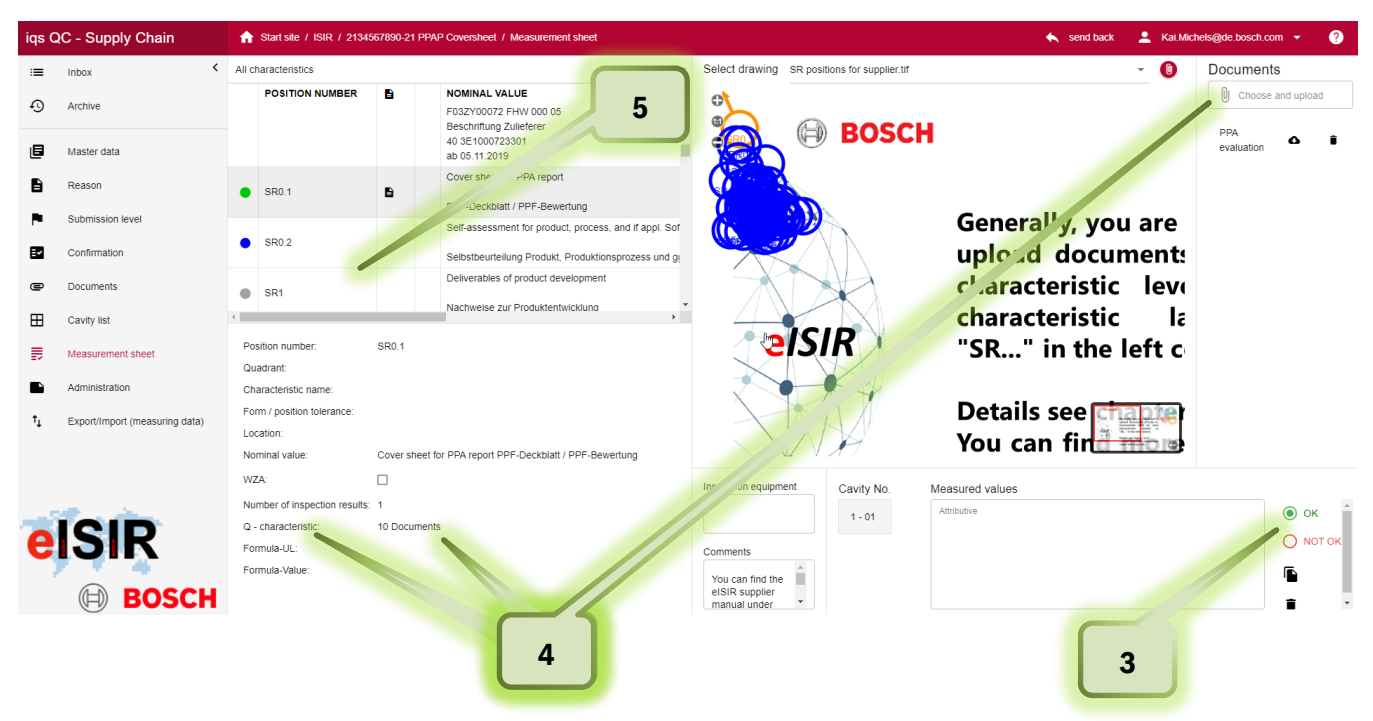

- 3. Evaluate the requirement with OK or NOT OK. The traffic light switches to green or red. (If the traffic light remains blue a document is missing)
- 4. Check if for this SR a document is required. "10 Documents" in Q-characteristics indicates, that a document must be uploaded for this characteristic. If a position is NOK (red) a hint should be added in the comment field.
- 5. Process all SR positions as described. Only those SR positions which are required for this sampling are exported to you.

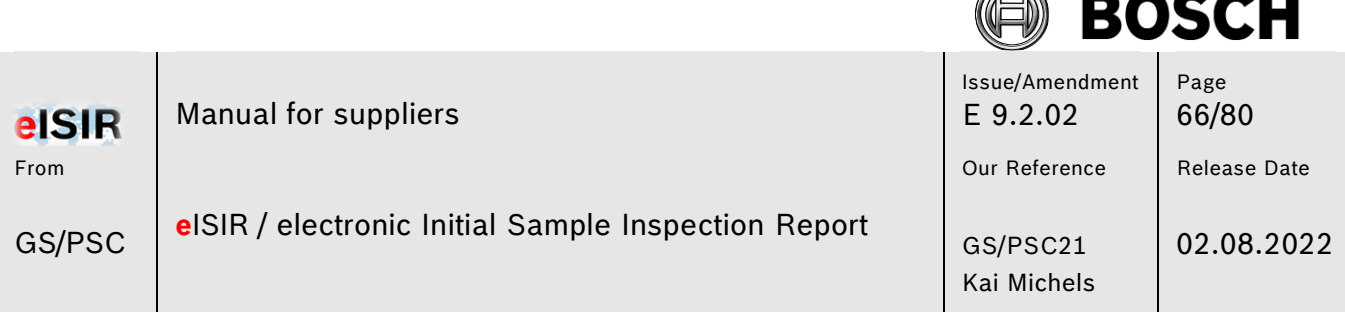

F. グ

### **5.2.10 Helpful functions in the measurement report**

1. If you click on the tab "All characteristics", a drop-down menu opens. Here you can find helpful functions for the measurement report. E.g. you can show all open (blue) position or all positions (red), which are not within the specification. This helps to complete the sampling.

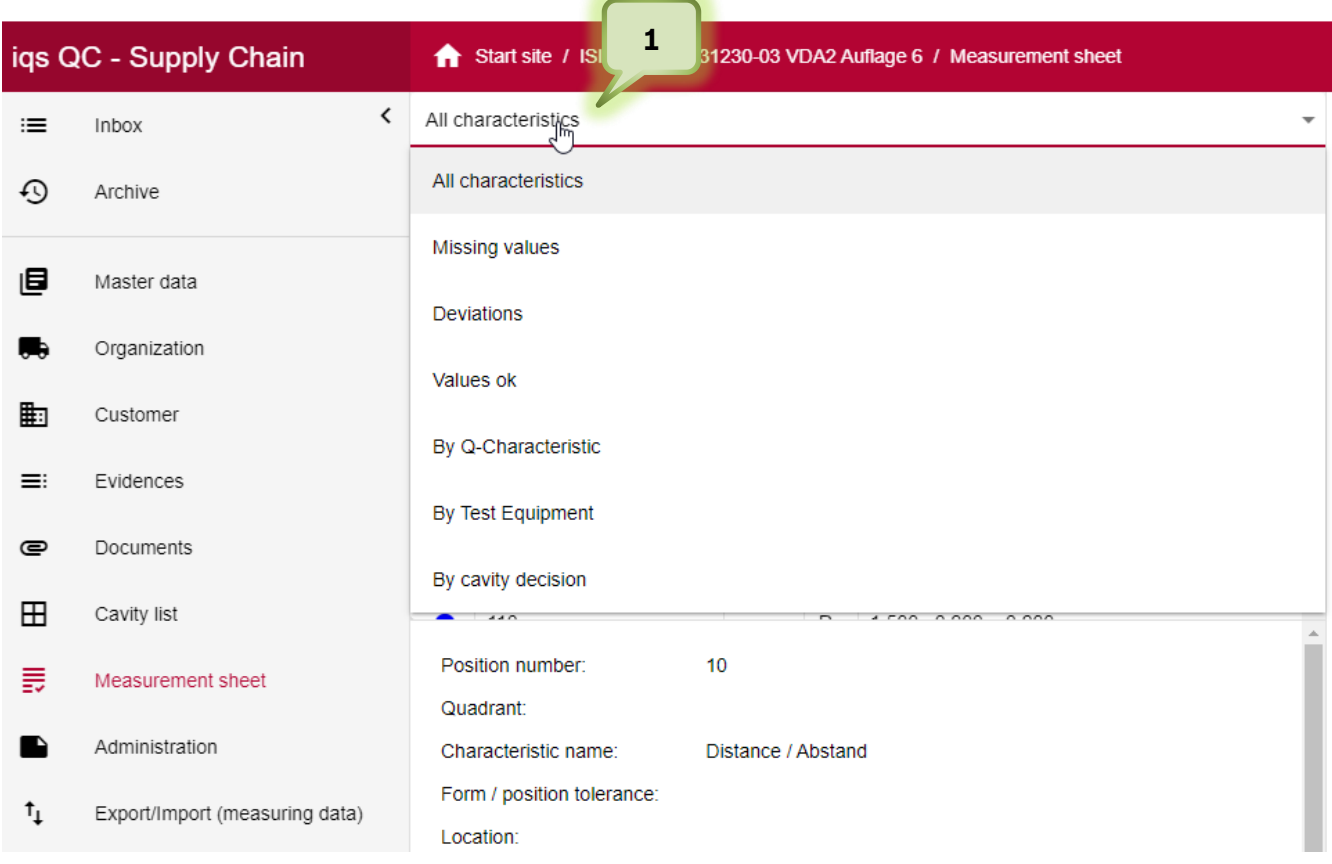

2. You can enter the used inspection equipment. It is possible that Bosch has specified an inspection equipment.

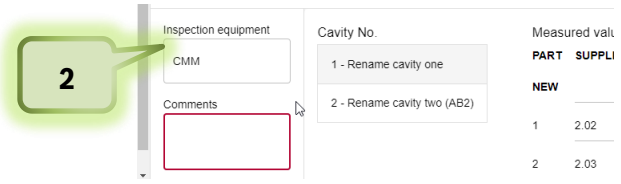

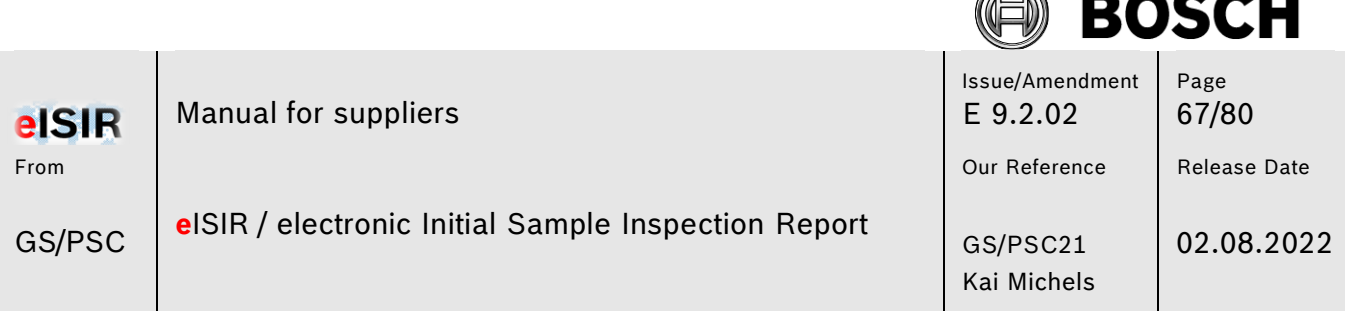

F. グ

### **5.2.11 Administration**

#### 1. Administration

Under the tab Administration you can close the measurement report and send it back to Bosch. It is also possible to print different documents, e.g. the coversheet, the stamped drawing, and the Statistic cmkreport. In the comment field you can transfer important information to Bosch. This information will be directly shown to the Bosch employee when downloading.

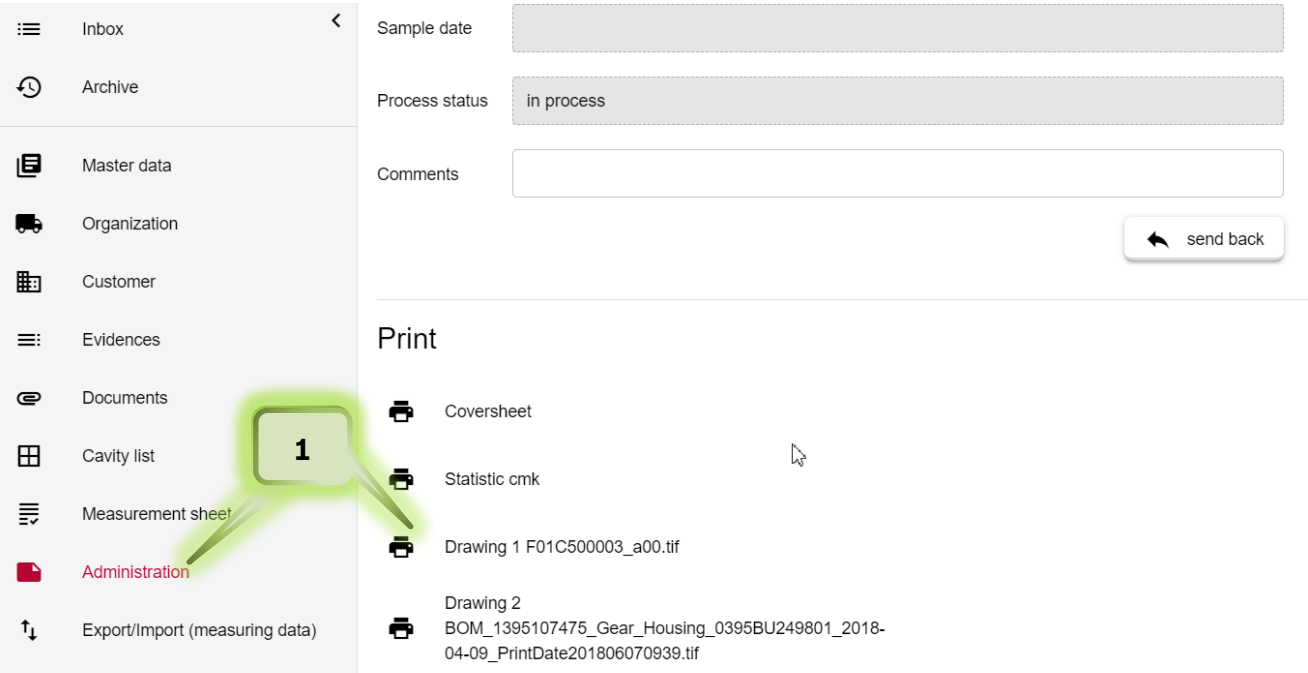

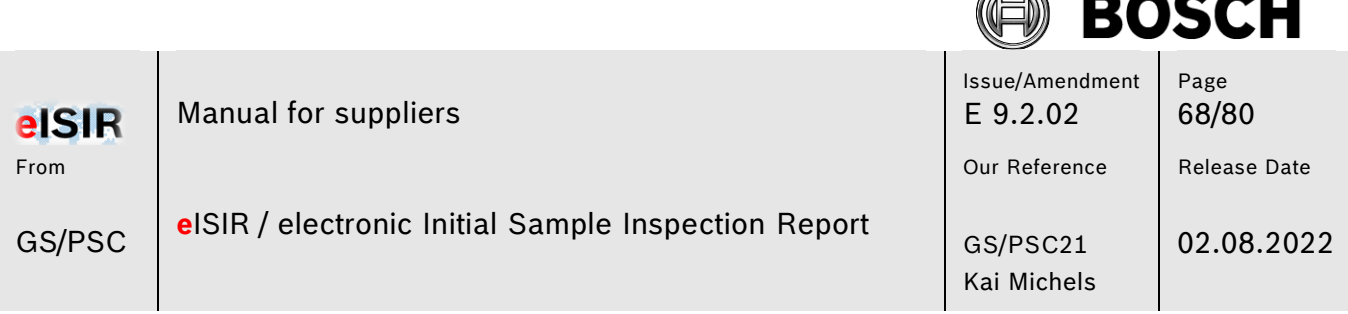

F.

### **5.2.12 Transfer measurement data from inspection machine**

It is possible to load measurement data from an inspection machine directly into the Web-Application. This saves time and avoids wrong inputs. For the transfer the inspection machine protocol may have to be adapted. The manufacturer of the inspection machine may provide the information for this.

1. To read in a digital format, switch to the Import menu

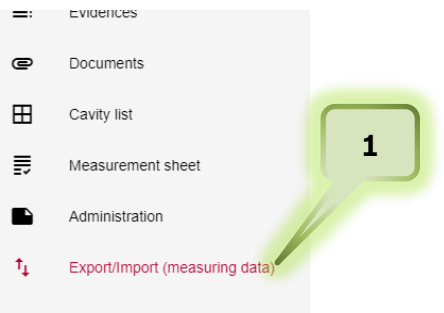

### 2. Select Import from inspection machine protocol

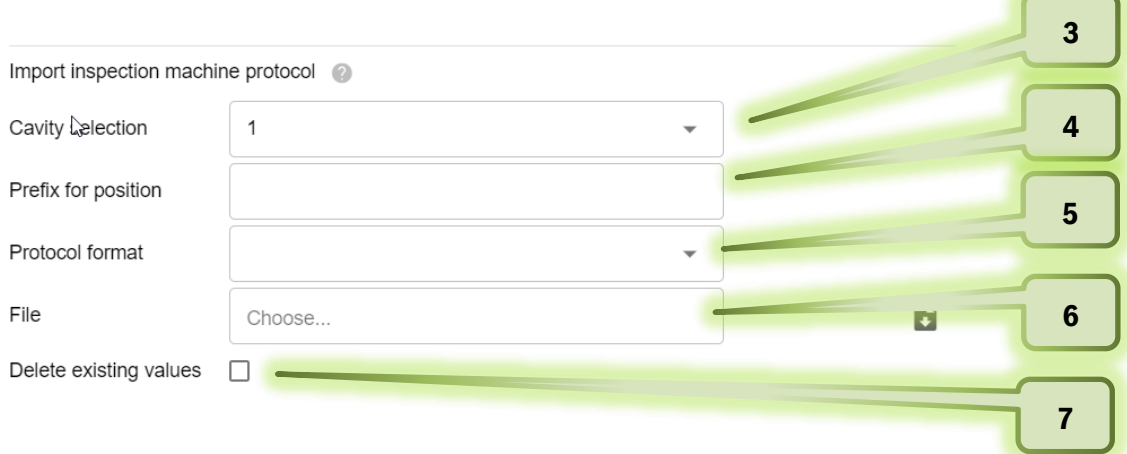

- 3. Select the cavity for the input of the values.
- 4. Select prefix if required
- 5. Select your inspection machine.
- 6. Select the protocol format
- 7. Check this box, if already existing values should be overwritten by the machine protocol

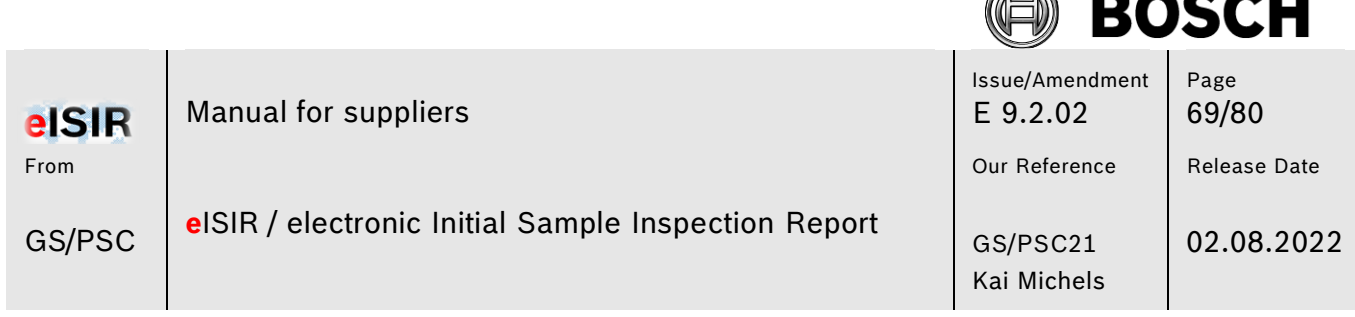

tā ベ

 **Hint:** 

The matching of the measured values to the nominal values in the Web-Application depends on the characteristic positions. You must ensure that the position numbers match.

### **5.2.13 Statistic evaluation with the Web-Application**

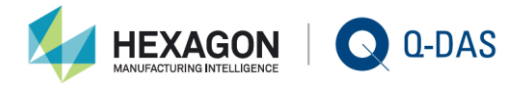

With the connection of qs-STAT® to the BOSCH Web-Application, statistical evaluations based on valid requirements, can be executed automatically.

Using the integrated evaluation strategy, the correct processing for the statistic calculation, based on norms, standards, association- and company regulations, is ensured.

Method:

Bosch requests the statistical requirement under Q characteristic.

02 IC-Cmk 03 IC-Cpk-ST (currently not active)

The statistic button is enabled, once the minimal number of parts/measured values is reached (25 parts) and the calculation can be started. The evaluation is done on characteristic level. In addition, a summary and output of all statistic results of the measurement report is possible. In both cases a pdf file is generated. The summary must be attached to the measurement report. The usage of the statistical summary report is mandatory, since the latest valid requirements of Bosch are fulfilled.

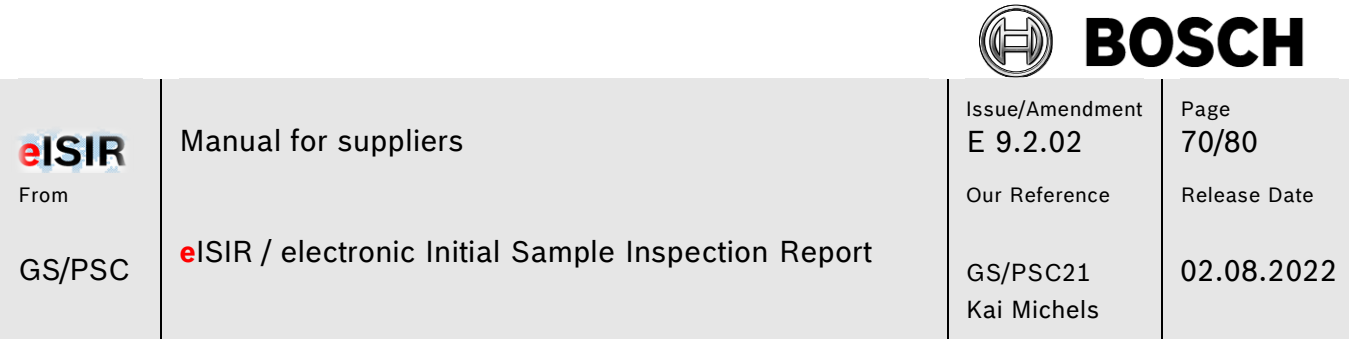

⋒

# Calculation of cmk

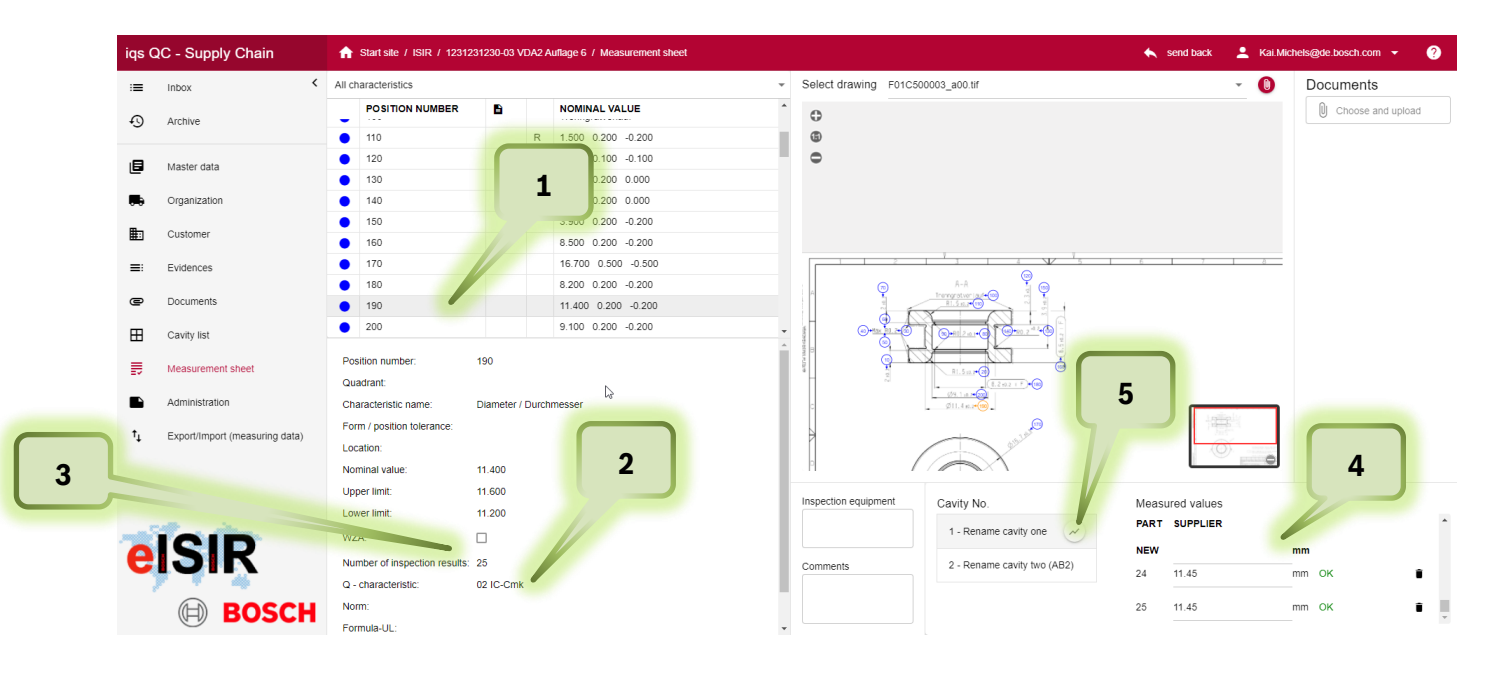

- 1. Select a characteristic
- 2. Under Q-characteristic the characteristic is marked as 02 IC-Cmk
- 3. In general, 50 values are set, after 25 values the button for statistic is enabled. Hint: The calculation depends on the number auf measured values. 25 values = cmk 2,0 50 values = cmk 1,67
- 4. Input values per cavity or read electronic values directly.
- 5. After reaching the minimal number of values (25), the statistic button is enabled. A statistic cmk calculation is done for this characteristic and a pdf document is created.

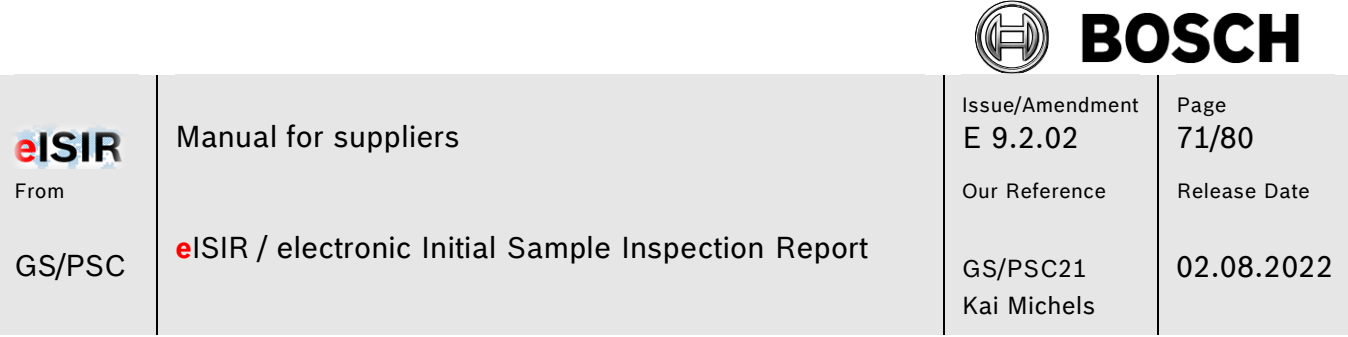

### Important:

Step 5 must not be done. This function serves the verification of the statistical results. For Bosch the summary report is important, which must be evaluated and attached to the corresponding requirement.

### Summary report

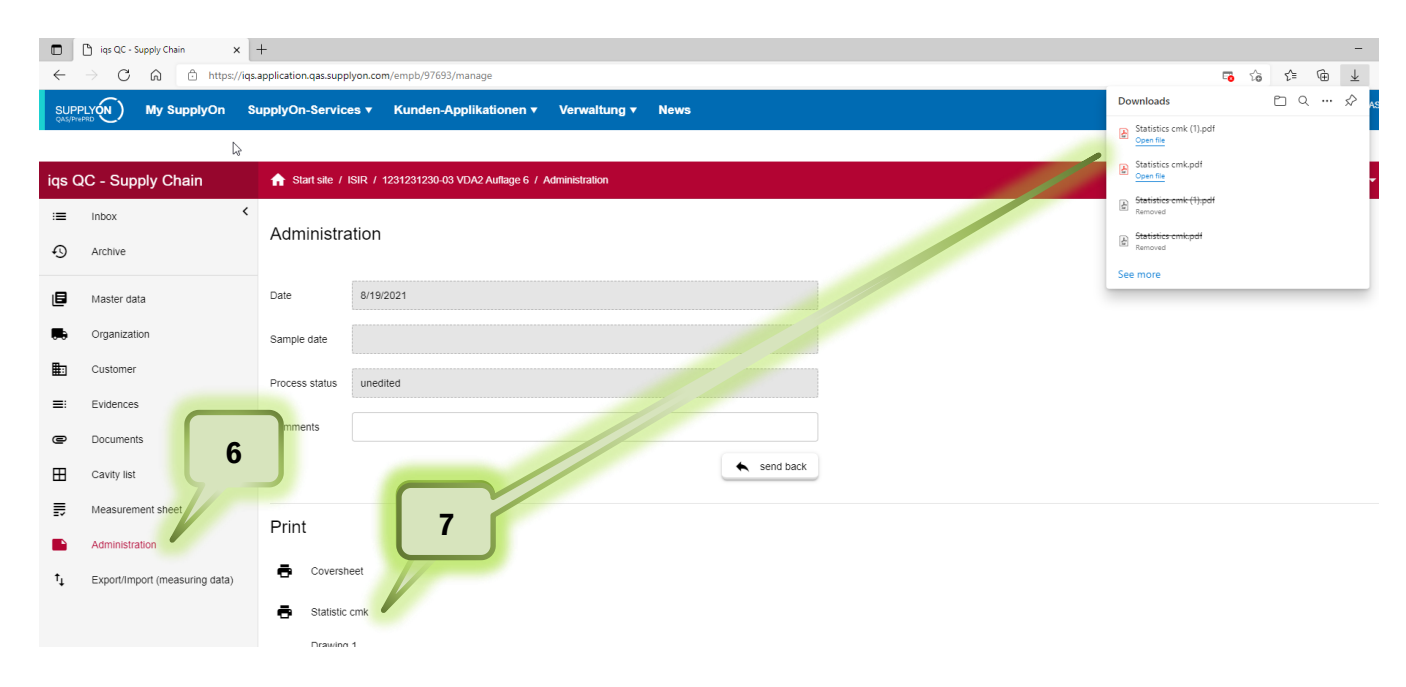

- 6. Click on Administration
- 7. Click on Statistic cmk. The cmk summary report is opened as pdf.

### **Hint:**

To ensure, that cmk evaluation matches the entered values, steps 6 and 7 should be done directly before the export, since the calculation of the statistic cmk is done and refreshed with the click on the button.

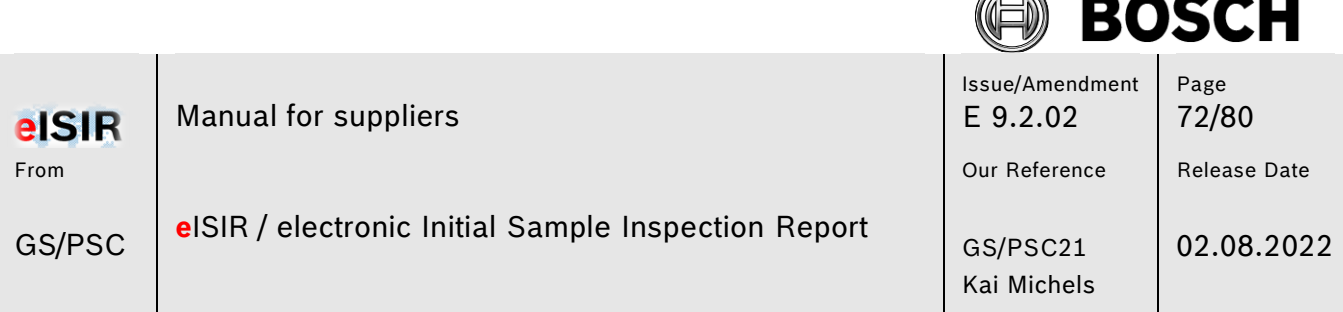

í. シ

## 8. Upload the cmk summary report to position 4.1 in the PPA before you export.

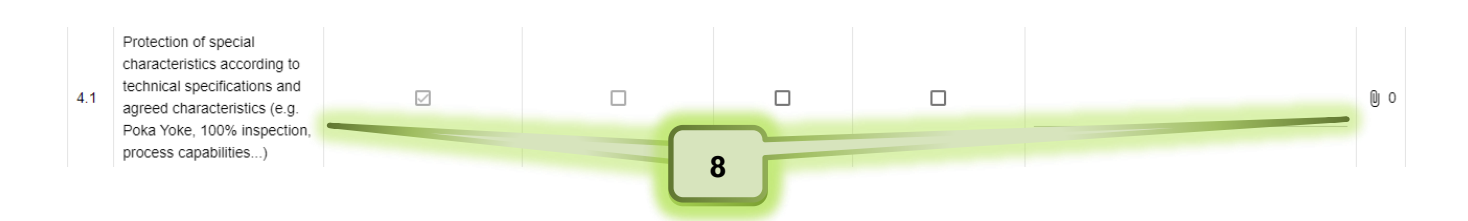

### **5.2.14 Signature on coversheet and upload**

For the completion of a sampling the attached coversheet must be printed, signed, and uploaded again.

- 1. Click on tab Administration
- 2. Click on coversheet
- 3. Coversheet is created as pdf

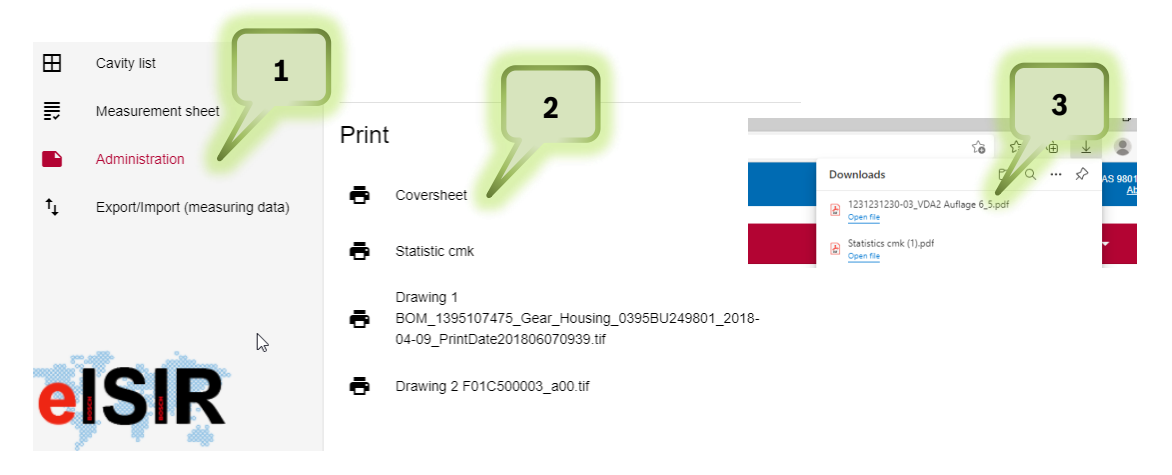
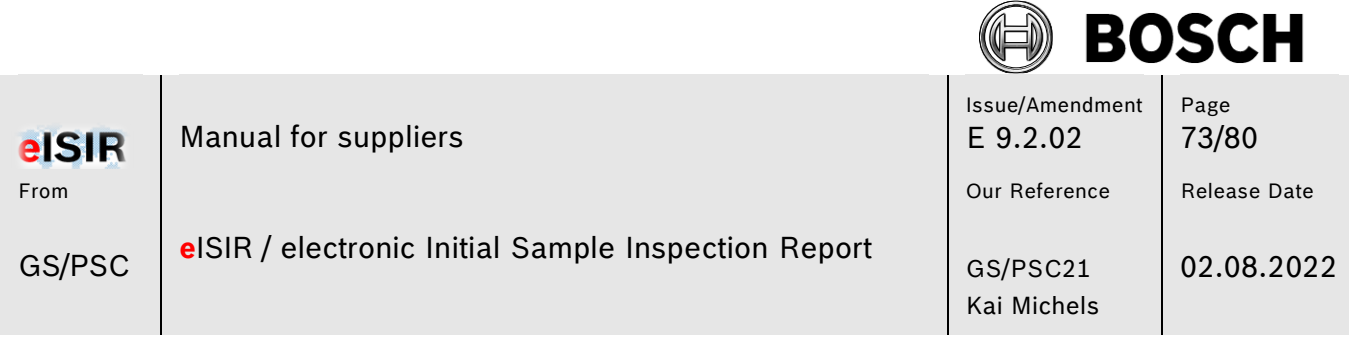

- 4. Open the file, print the coversheet incl. the PPA report and sign the coversheet.
- 5. Upload the signed coversheet incl. the PPA report to position 0.1 of the PPA

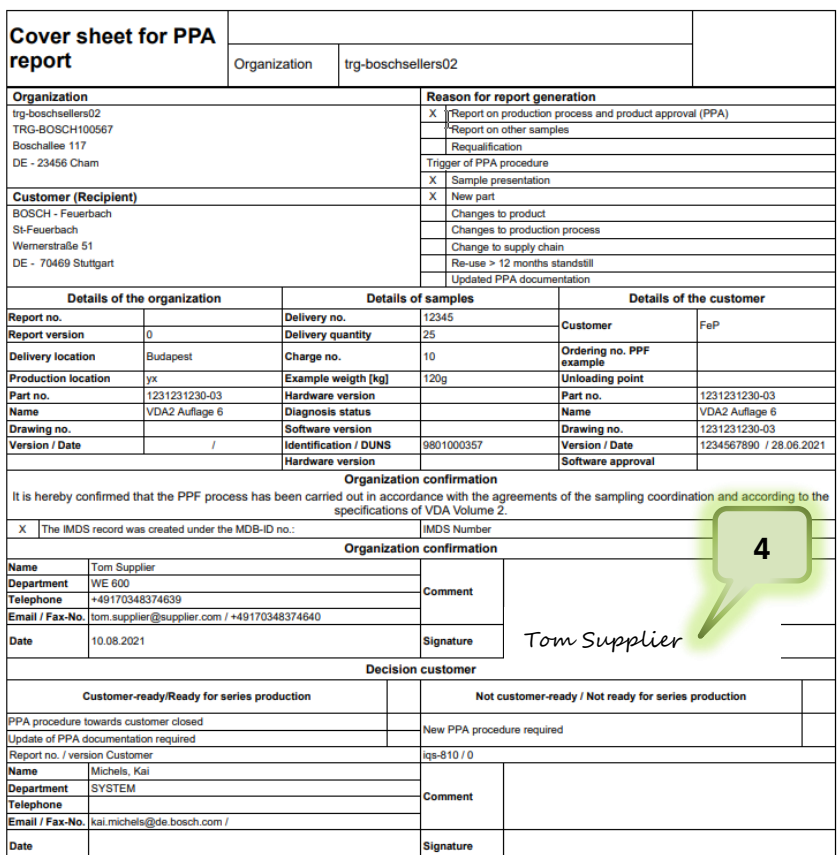

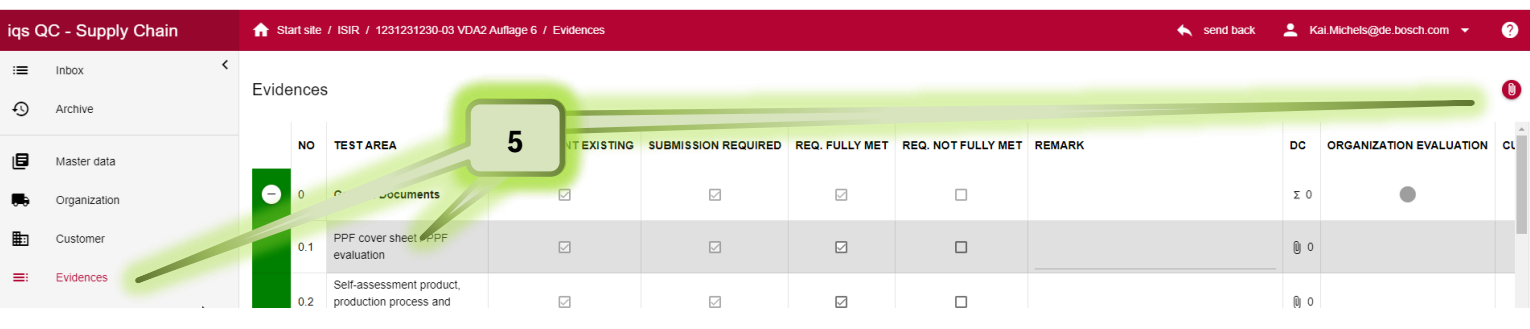

© Robert Bosch GmbH. All rights reserved, also regarding any disposal, exploitation, reproduction, editing, distribution, as well as in the event of applications for industrial property rights. Valid issue in Bosch Global Net (BGN) – no alteration service for print outs.

Print date: 03.08.2022

**Confidentiality: external**

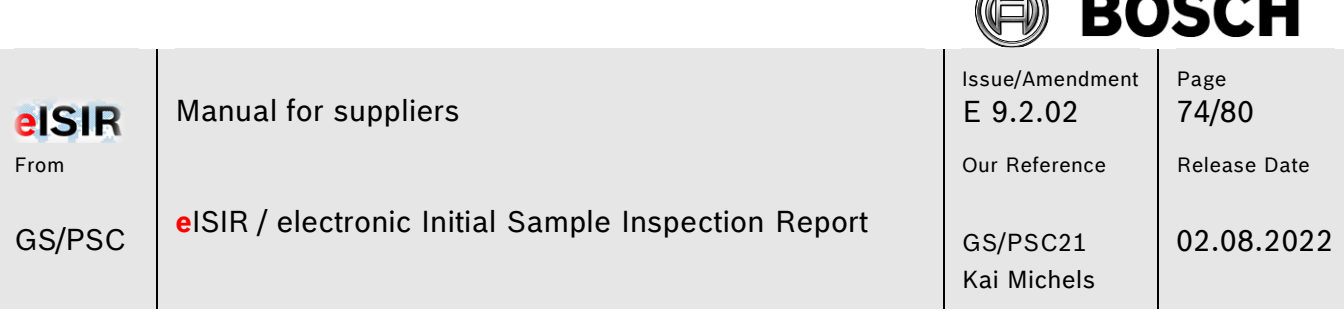

AN

 $\blacksquare$ 

#### **5.2.15 Send back measurement report to Bosch**

After a sampling is completed, ensure that you have provided all necessary requirements.

- Are all blue positions processed?
- Was the comment field filled for all deviations?
- Were all required documents uploaded?
- Is a statistic evaluation required and was the document uploaded?
- Was the provided coversheet signed and uploaded accordingly?

Now you can send the measurement report to Bosch.

- 1. Click on Administration
- 2. Enter a comment if necessary. This comment is shown at the import and in the generated mail.
- 3. Click on "send back"

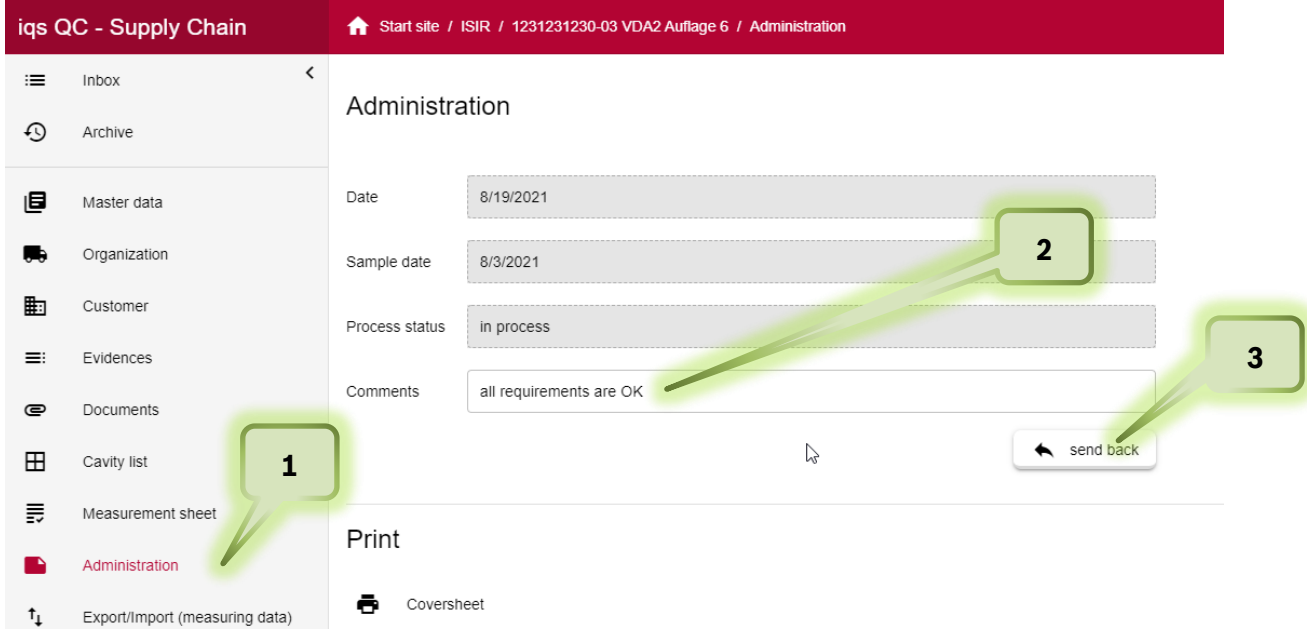

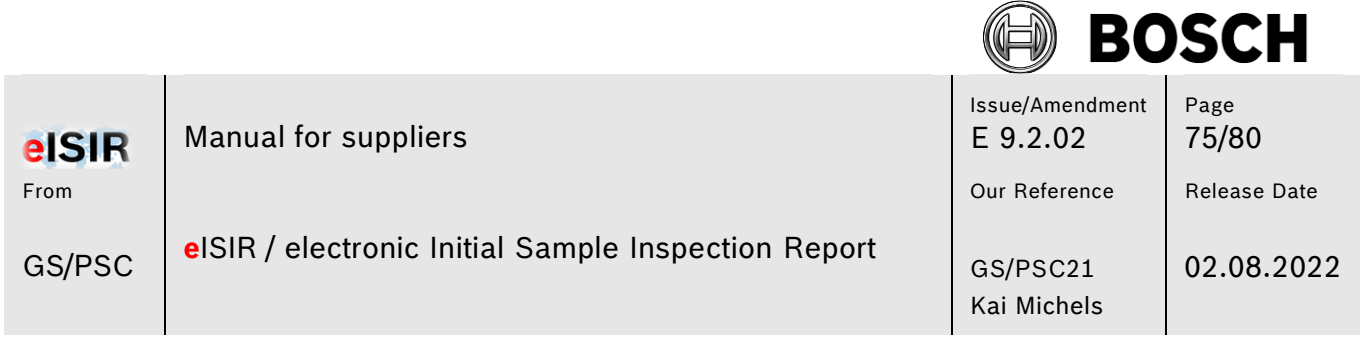

#### **Hint:**

The measurement report is now sent to Bosch and moved the archive of the Web-Application. There you can download the report for your own documentation, if not done already. This issue remains for three further months in the application before it is deleted permanently.

 $\overline{\phantom{a}}$ 

 $\overline{\phantom{a}}$ 

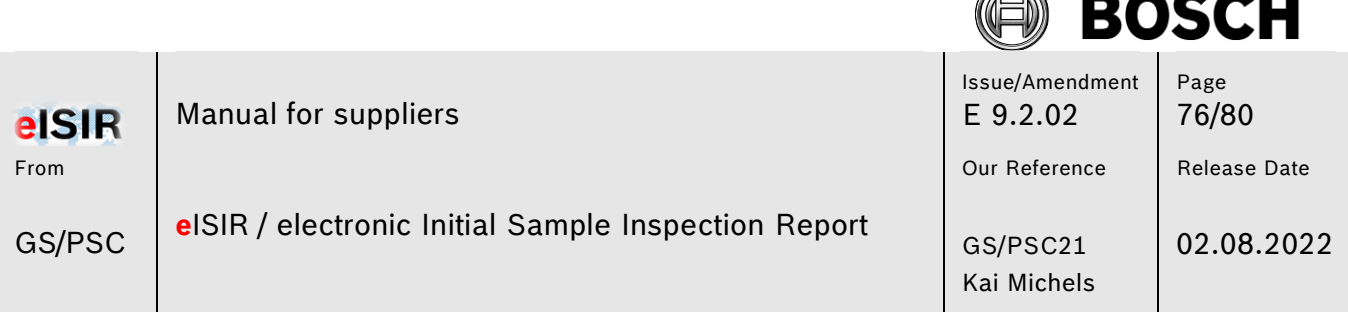

F. シ

# **6 Info container (read only version)**

Bosch can send you a read only version of an issue (container). This container is completely locked for you and is only for your information and documentation. E.g., for an information about a Sample Agreement or release information from Bosch. You must not process this issue and you cannot send it back.

- 1. An Info container is stored under the tab "Information" and not in the "Inbox" Click on "Information"
- 2. Open the issue with a Double Click

**You can print or download the read only information. After three months the container is moved to the archive. After three more months it is deleted completely**.

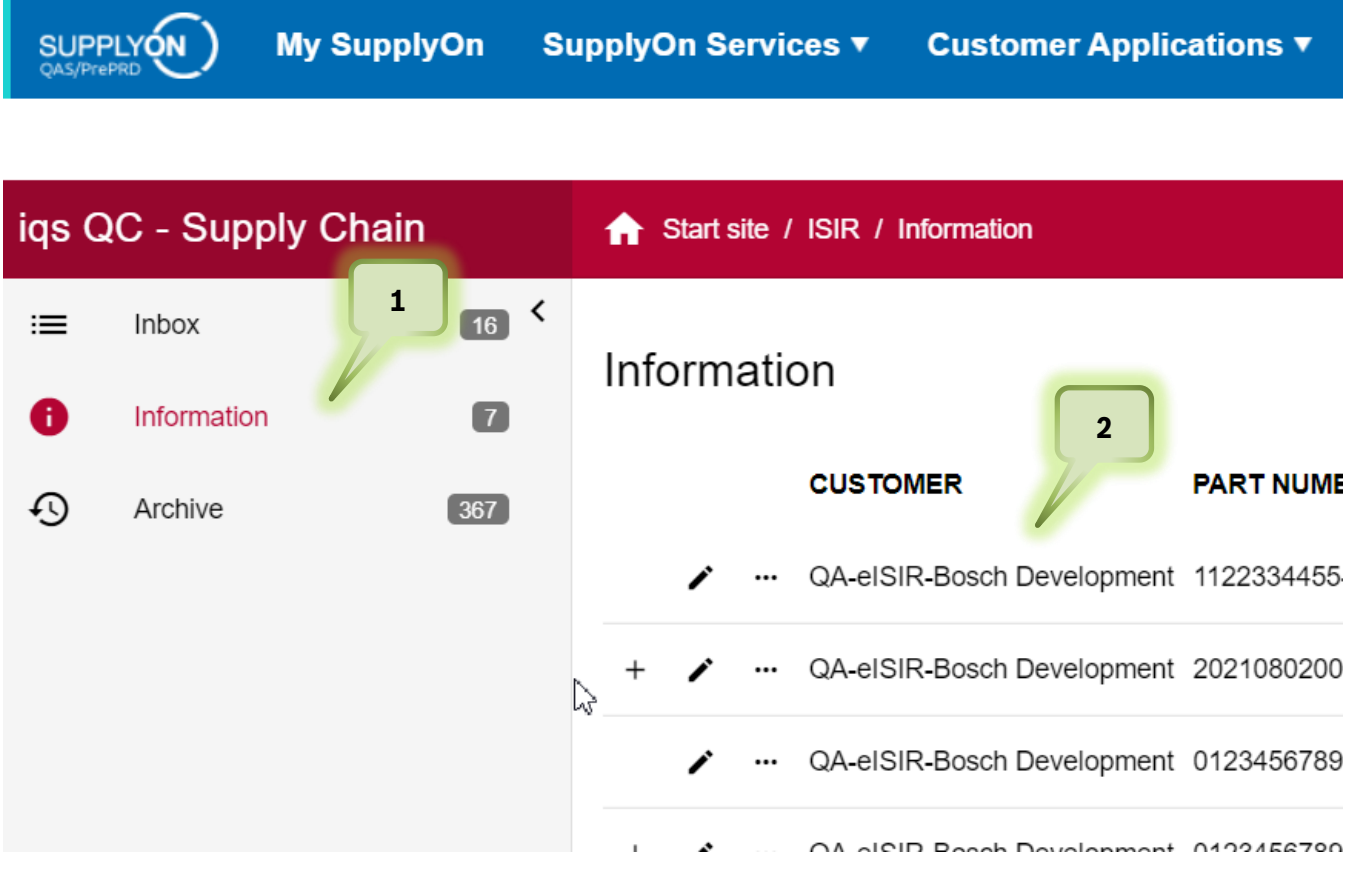

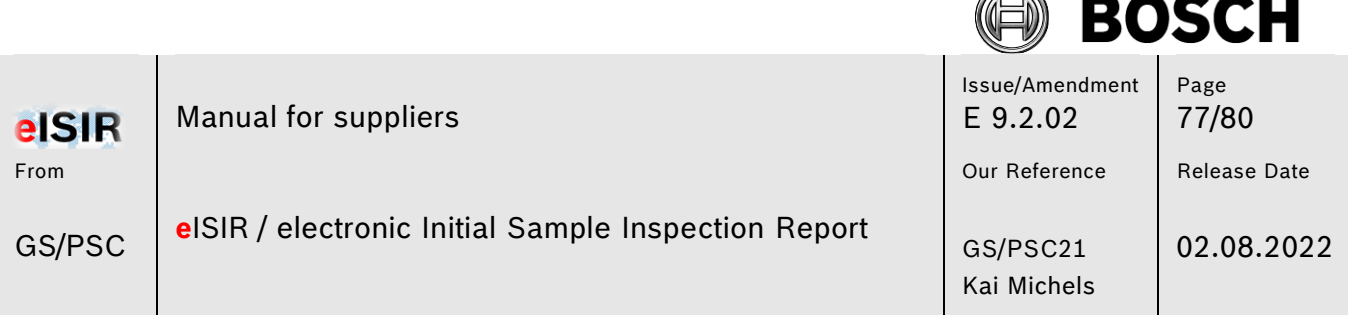

P.

# **7 Processing for suppliers with IQS full version (Option 2)**

## **7.1 Processing for suppliers with IQS full version >= v8.3**

If you use the IQS full version, the Web-Application is used as a safe interface for the sensitive sampling data. Instead of a target report with direct input, a zip.sec file is provided for you in the Web-Application. You can download this file and import it into your IQS-System and process it. Afterwards you can upload the file in the Web-Application and send it back to Bosch.

The processing of the sample is done analogue as described in chapter 5 for the Web-Application. Please follow the process exactly in your own IQS-Software.

## **7.2 Processing for suppliers with IQS full version < v8.3**

If you use the IQS full version, the Web-Application is used as a safe interface for the sensitive sampling data. Instead of a target report with direct input, a zip.sec file is provided for you in the Web-Application. You can download this file and import it into your IQS-System and process it. Afterwards you can upload the file in the Web-Application and send it back to Bosch.

If you are using a version lesser than version v8.3, your IQS software does not contain VDA 2 Edition 6. Bosch is changing their sample process on 01.10.2021 to this new standard, which may lead to a considerable higher effort on your end and on Bosch side.

**The export is always done as AIAG / PPAP format in this case to work with your software. You must now check if the sampling must be done as PPAP or VDA.** 

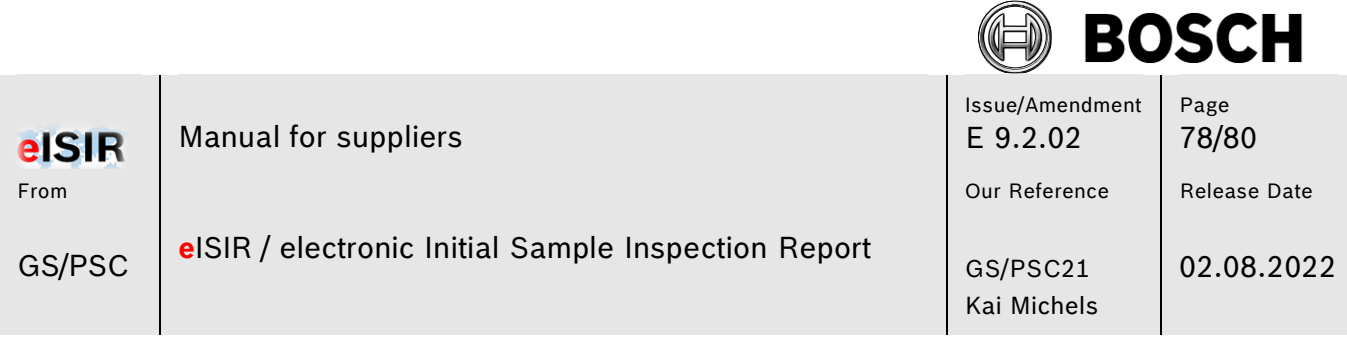

## **7.2.1 Check if sampling must be done with VDA 2 Edition 6 or AIAG/PPAP**

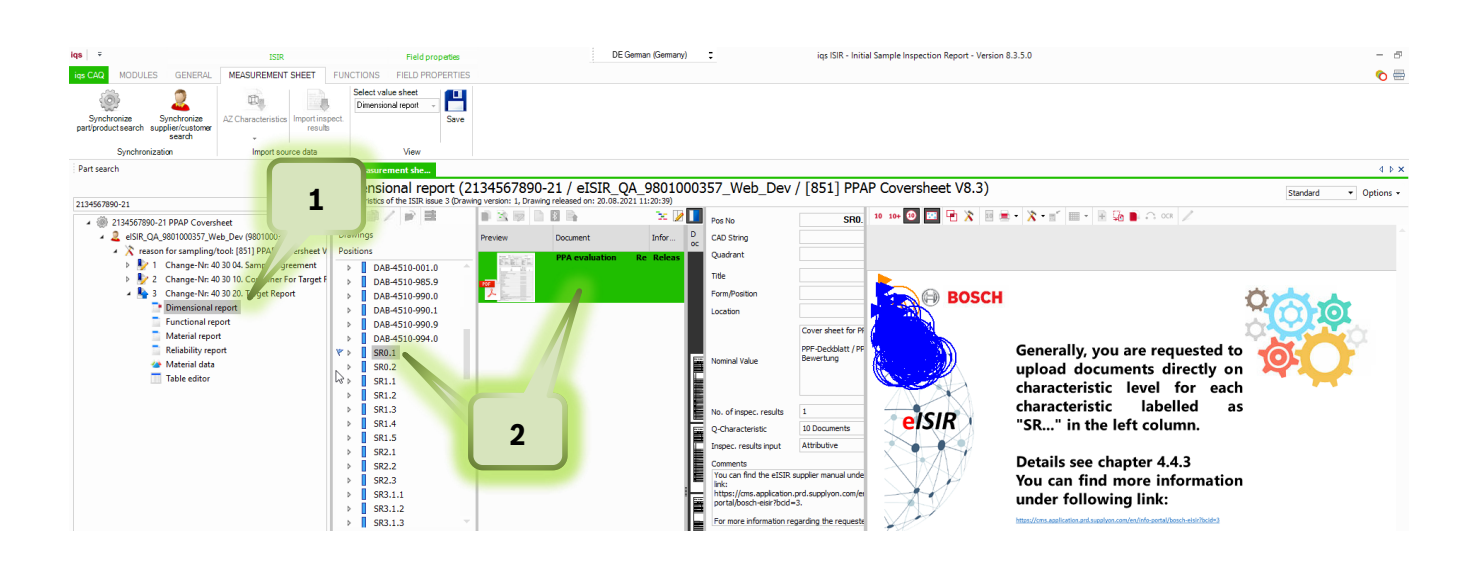

- 1. Open the dimensional report
- 2. Check the position SR0.1 in the attached documents PPAP sampling must be done
	- ➔ **no PPA Coversheet VDA2 Edition 6 is attached** The sampling can be done as AIAG/PPAP as usual.

VDA2 Edition 6 sampling must be done.

➔ **PPA Coversheet VDA2 Edition 6 is attached**

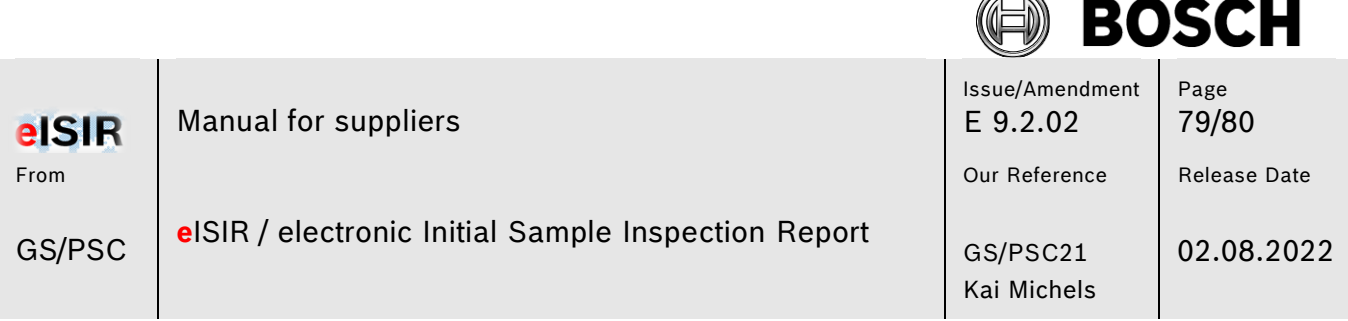

# **8 Processing for suppliers with an alternative CAQ-Software (Option 3)**

For the exchange between the Web-Application and your CAQ-System the QDX format is required.

### **QDX format**

The QDX format is a standard defined by the VDA, which provides a system-independent data exchange. You can import the cover sheet and the measurement report (incl. nominal values of the in initial sample report) from the Web-Application into your own CAQ-Software, process them there and re-upload them into the Web-Portal again.

Your CAQ-Software must be compatible with this format. Contact your CAQ-Software provider if the technical requirements are fulfilled.

#### **Hint:**

This functionality cannot be provided for the new VDA2 Edition 6 now. As soon as the new QDX definition from VDA is released, the new QDX can be provided for all CAQ-Software provider and can be adapted in corresponding software.

**In the meantime, the processing can only be done in the Web-Application provided by Bosch.** 

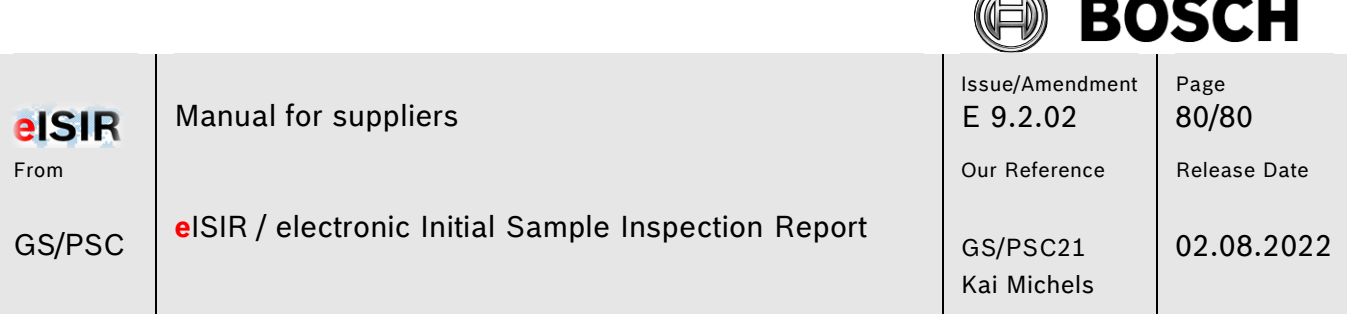

í.

#### **9 Advice and help for problems**

- In case you cannot login in, please contact the SupplyOn Administrator at your company. He/she can administrate the access rights.
- In case of problems with the Web-Application you can contact the *SupplyOn Customer Support* 24 hrs./day; 7 days/week. In addition, you can access the manual, FAQ, and video at <http://www.supplyon.com/boscheisir.html>

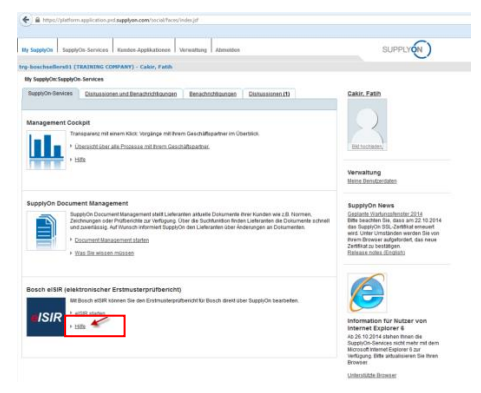

- As IQS user please directly contact the IQS Support
- For questions about the sampling, please contact your Bosch contact person directly.